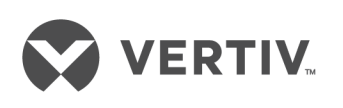

# Liebert®

Nform™

Installer/User Guide Infrastructure Monitoring Software

The information contained in this document is subject to change without notice and may not be suitable for all applications. While every precaution has been taken to ensure the accuracy and completeness of this document, Vertiv assumes no responsibility and disclaims all liability for damages resulting from use of this information or for any errors or omissions. Refer to other local practices or building codes as applicable for the correct methods, tools, and materials to be used in performing procedures not specifically described in this document.

The products covered by this instruction manual are manufactured and/or sold by Vertiv. This document is the property of Vertiv and contains confidential and proprietary information owned by Vertiv. Any copying, use or disclosure of it without the written permission of Vertiv is strictly prohibited.

Names of companies and products are trademarks or registered trademarks of the respective companies. Any questions regarding usage of trademark names should be directed to the original manufacturer.

#### **Technical Support Site**

If you encounter any installation or operational issues with your product, check the pertinent section of this manual to see if the issue can be resolved by following outlined procedures. Visit [https://www.VertivCo.com/en-us/support/](https://www.vertivco.com/en-us/support/) for additional assistance.

## **TABLE OF CONTENTS**

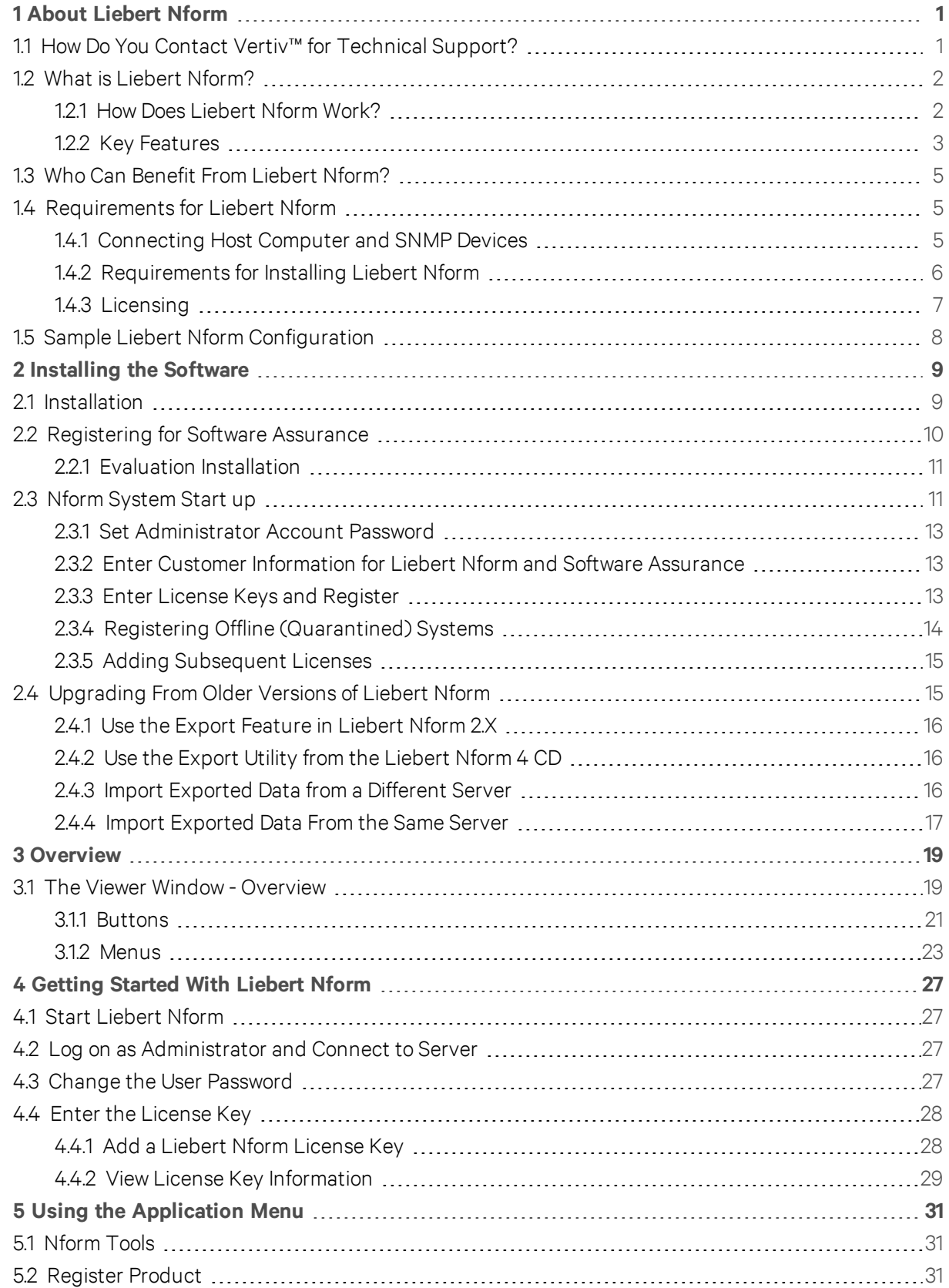

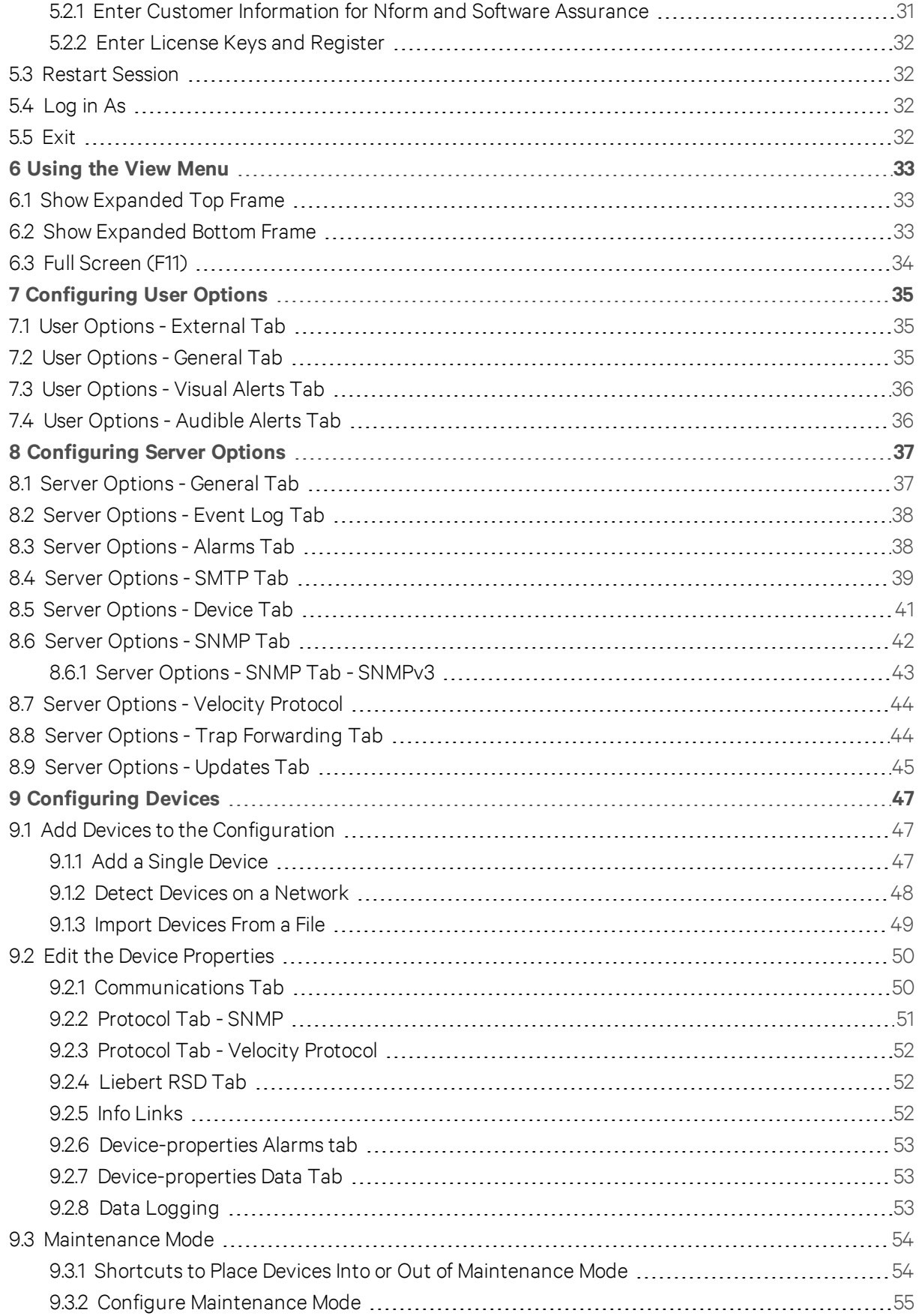

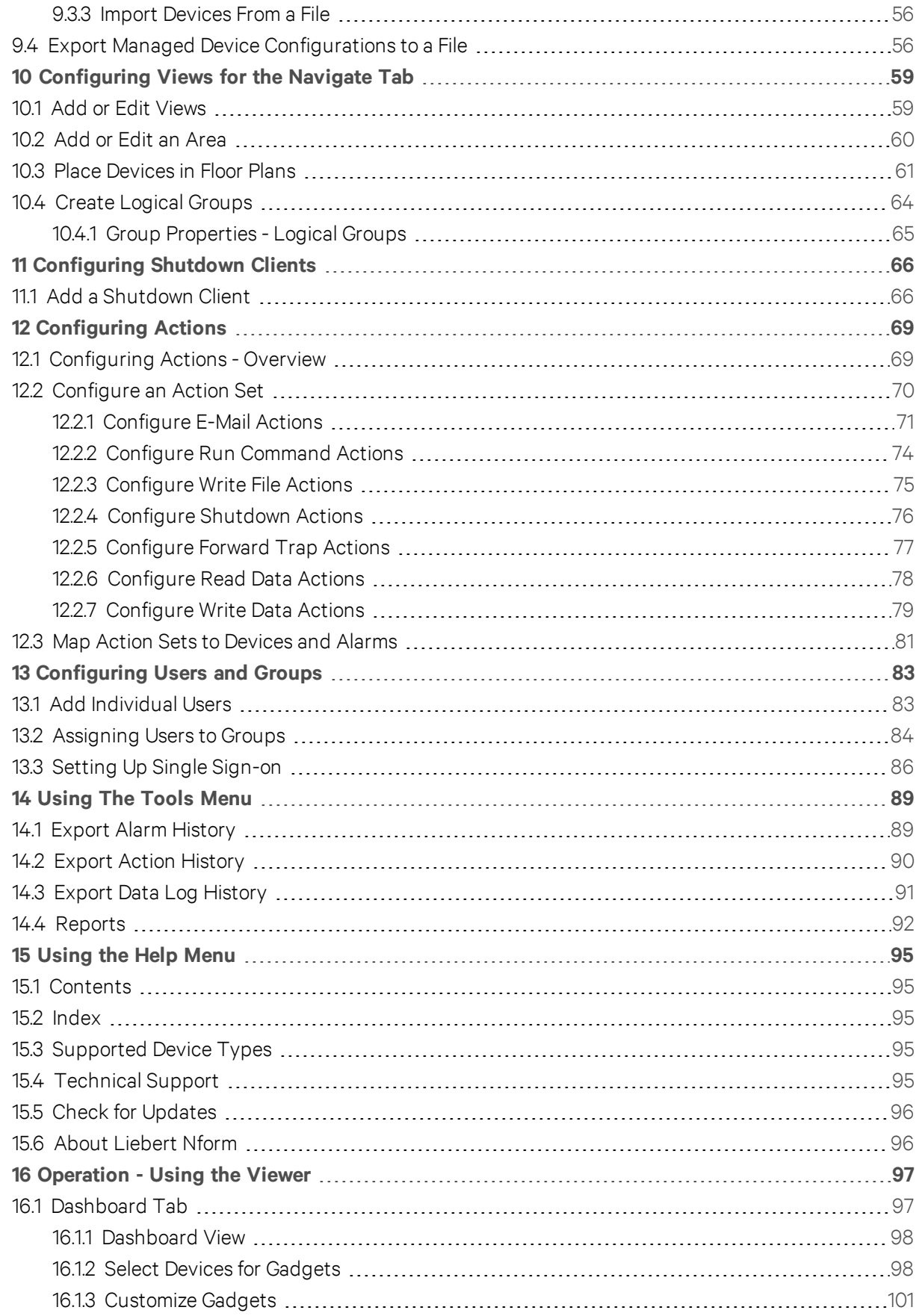

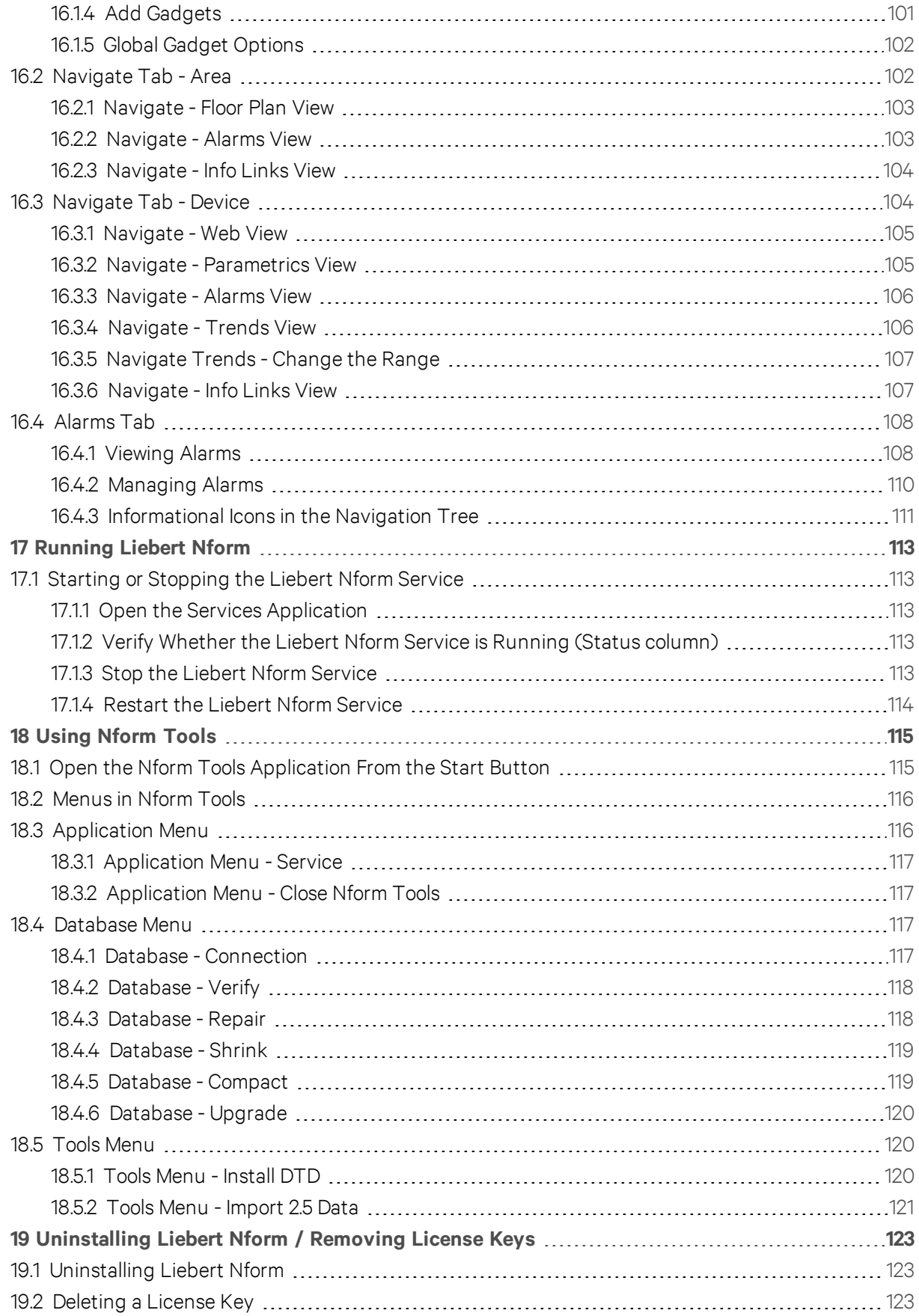

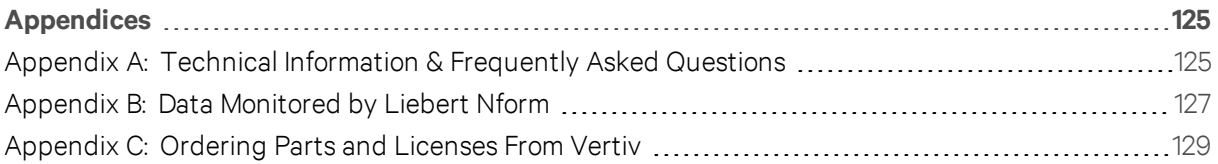

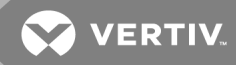

## <span id="page-8-0"></span>**1 ABOUT LIEBERT NFORM**

Liebert Nform is a software tool that monitors the condition of networked equipment, tracks alarms and other conditions, then sends notifications and performs other management actions based on those conditions.

The software may be configured to monitor and manage a wide variety of Liebert devices and other equipment. The devices may be organized into geographical or functional areas, mapped on customized floor plans and displayed graphically in a logical tree format.

Liebert Nform must be installed on a computer that acts as a server; client versions of the software may be installed on an unlimited number of workstations for remote monitoring and management.

### <span id="page-8-1"></span>**1.1 How Do You Contact Vertiv™ for Technical Support?**

For help on setting up Liebert Nform or any other monitoring product, contact Vertiv™ Software Technical Applications Support Center at:

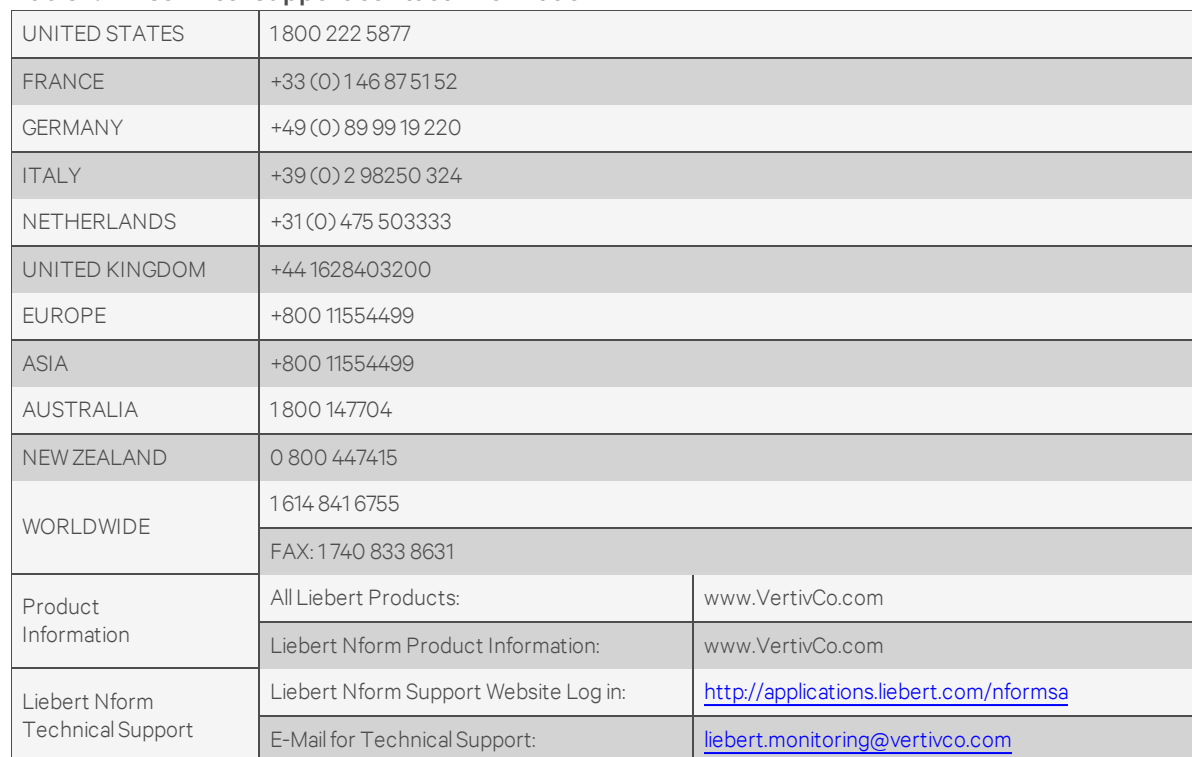

#### Table 1.1 Technical support contact information

### <span id="page-9-0"></span>**1.2 What is Liebert Nform?**

Liebert Nform uses Simple Network Management Protocol (SNMP) and Vertiv™ Velocity Protocol to monitor and manage a wide variety of networked equipment, protecting it from costly damage resulting from power failures and mechanical breakdowns. The monitored equipment can include industrial air conditioning units, Uninterruptible Power Supply (UPS) units and other devices that accommodate an SNMP card to communicate over an Ethernet network. Liebert Nform will monitor and manage devices manufactured by Vertiv™ or by other equipment makers.

Liebert Nform constantly monitors configured equipment, warns of problems ranging from power quality to environmental conditions.

This product also permits configurable responses to equipment alarms, including support for audible alarms, e-mail and on-screen notification.

#### <span id="page-9-1"></span>**1.2.1 How Does Liebert Nform Work?**

Liebert Nform on a host computer communicates with managed devices using either SNMP or the Velocity Protocol to detect problems ranging from power quality to environmental conditions.

The user has the option of expanding Liebert Nform's network capabilities with additional licenses. Licenses are available in increments of 30, 100 or 500 additional monitored and managed devices.

Liebert Nform employs the SNMP protocol and static IP addresses to issue notifications and warnings, launch scripts and send e-mail messages. It uses HTML to graphically display system information for devices with an SNMP card that is Web-enabled. Liebert Nform performs its monitoring and management processes using the network—instead of requiring separate, expensive hardware and cables that might run alongside network lines.

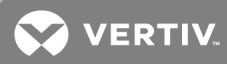

### <span id="page-10-0"></span>**1.2.2 Key Features**

The following table summarizes important features available in Nform.

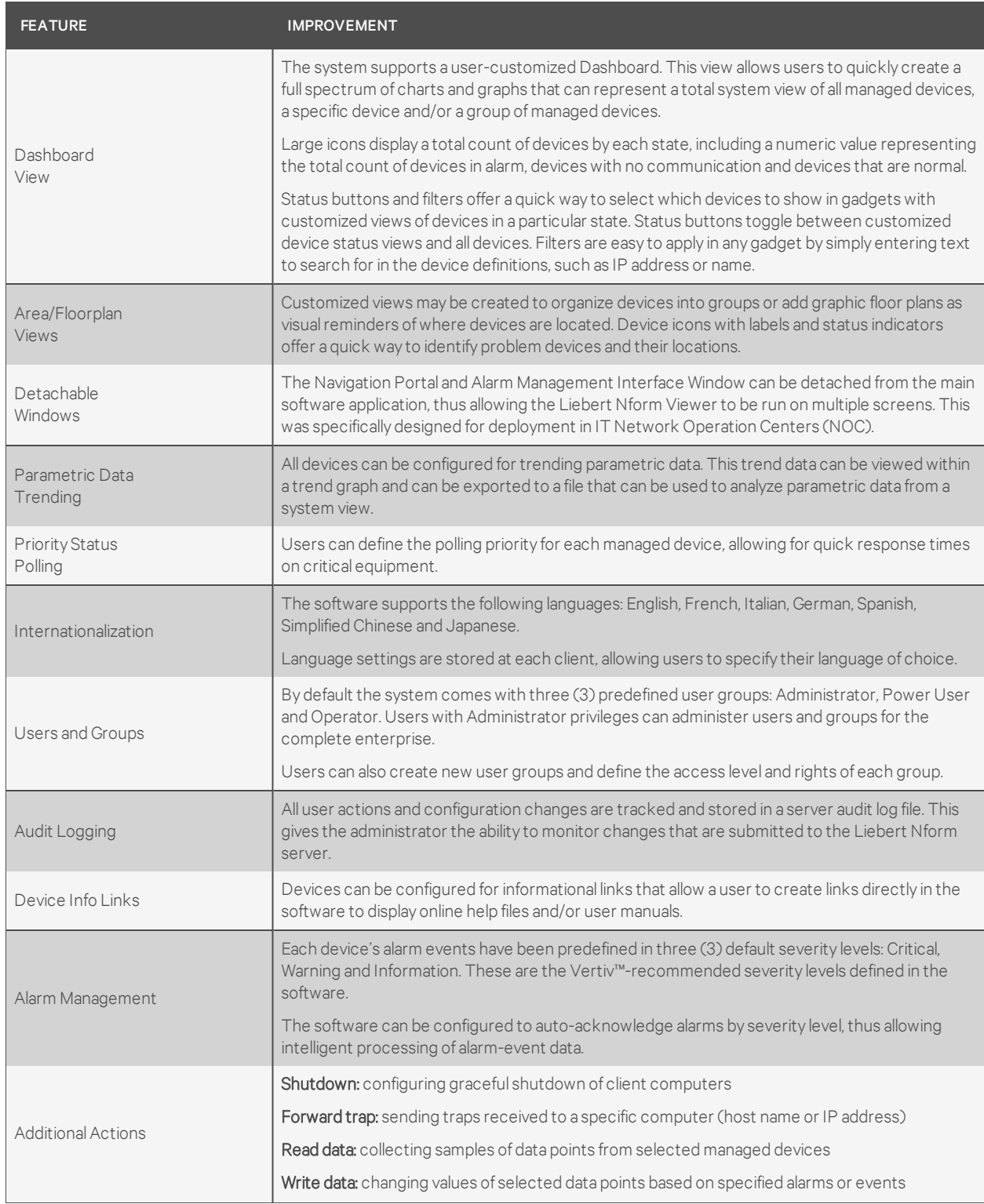

### Table 1.2 Key features of Liebert Nform

**VERTIV** 

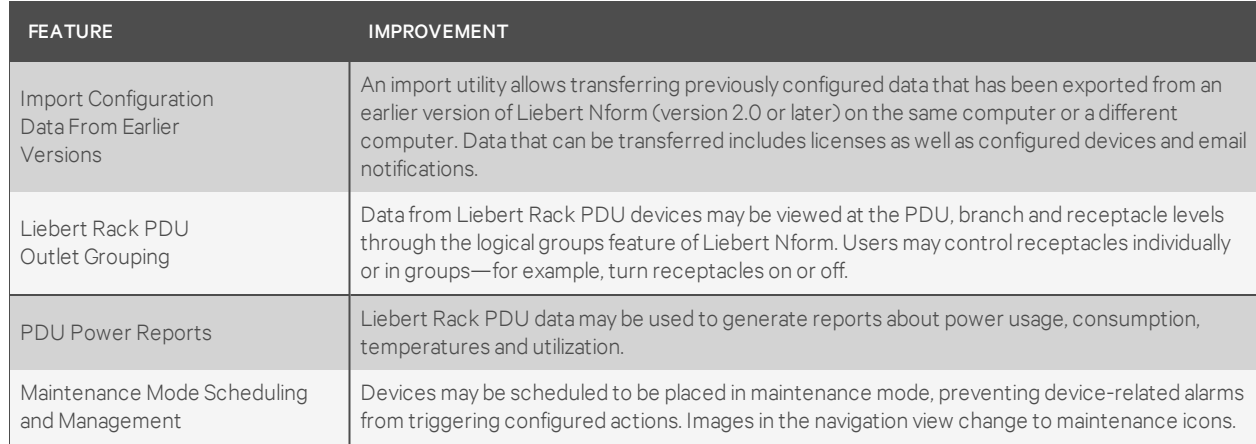

#### Table 1.2 Key features of Liebert Nform (continued)

### <span id="page-12-0"></span>**1.3 Who Can Benefit From Liebert Nform?**

Any industry operating devices utilizing the SNMP protocol can benefit from using Liebert Nform to protect valuable equipment, data and other assets in the event of power or mechanical failure.

Liebert Nform's protection can be extended beyond equipment manufactured by Liebert to encompass other makers' SNMP devices. Liebert Nform ships with templates—specifications and functionality—for Liebert-built SNMP devices. Liebert offers templates for other manufacturers' equipment; contact your local Liebert representative, value-added reseller, or distributor for information.

### <span id="page-12-1"></span>**1.4 Requirements for Liebert Nform**

Visit the Vertiv™ Web site at www.VertivCo.com for the latest product information. The Web site always has the most detailed and up-to-date information on system requirements and Liebert Nform's capabilities.

#### <span id="page-12-2"></span>**1.4.1 Connecting Host Computer and SNMP Devices**

SNMP communication allows you to take full advantage of Liebert Nform's features. The host computer connects to an SNMP-enabled device over a network. Information and management commands may be passed over the Internet, a Local Area Network (LAN) or a Wide Area Network (WAN) via SNMP protocol and static IP addresses.

Liebert Nform works with a network connection and any of these types of cards:

- 1. SNMP card with Web capability such as the Liebert IntelliSlot® Web Card family
- 2. SNMP card without Web capability, such as the Liebert IntelliSlot SNMP card

### <span id="page-13-0"></span>**1.4.2 Requirements for Installing Liebert Nform**

Before beginning installation, review these requirements:

- System Requirements
	- 2 GHz dual processor or better
	- 2 GB RAM for server; 1GB RAM for Viewer only
	- 3 GB free disk space for server; 1 GB free disk space or better for Viewer
- The Liebert Nform software (Visit www.VertivCo.com or contact your local Liebert representative, value-added reseller, or distributor for information.)
- This manual (download from the Vertiv™ Web site)
- A computer with Microsoft® Windows® 8 or 8.1 Professional or Enterprise, Windows 7 Professional or Enterprise with SP1, Windows 10, Windows Server 2008 with SP2 and R2; Windows Server 2012 (except Server Core) Windows Server 2012 R2 (except Server Core).
- A monitor capable of 1280x1024 or higher screen resolution with a 16 Bit (or better) color setting
- A communications link between the SNMP device and the host computer: local network, Internet or Intranet, utilizing SNMP protocol and static IP addresses
- Availability of UDP ports 161 and 162 for SNMP communication and notification(trap)
- Availability of UDP port 47808 for read-write access to devices with Velocity Protocol
- Availability of TCP port 3442 for remote viewer connections
- Availability of TCP port 443 for software registration
- Availability of TCP port 80 for support Web site
- Availability of TCP port 25 or TCP port 587 (if e-mail notification is desired
- Availability of TCP port 1433 for SQL server database
- Supported Databases
	- SQL Server 2008
	- SQL Server 2008 R2
	- SQL Server 2012
	- SQL Server Compact Edition (CE) v3.5 SP2
	- SQL Server 2014

NOTE: We highly recommend using a SQL server if the Liebert Nform system will have more than 50 devices or may be expanded to 50 or more devices and more data logging frequency is desired. See [Database](#page-124-2) Menu on page 117 for additional database management information.

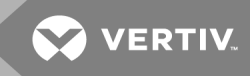

• Ability to access the following Web sites for Software Assurance support:

[http://applications.liebert.com/nformsa/](http://applications.liebert.com/nformsa)

<https://publicservices.liebert.com/nformsa/>

To test access to each of these sites, click a link above or paste the URL into your browser.

- The first link will take you to the Liebert Nform Support Log-in page.
- The second link will display a short message about the Software Assurance web service and then take you to the Liebert Nform Support Log-in page.
- If either link fails, contact your network administrator for assistance to verify network connectivity and firewall settings.
- TCP/IP connectivity throughout the network

#### NOTE: Check with your System Administrator about the need to disable certain network or virus protection software.

If you need help registering for Software Assurance, contact Vertiv™ (see How Do You [Contact](#page-8-1) Vertiv™ for [Technical](#page-8-1) Support? on page 1).

#### <span id="page-14-0"></span>**1.4.3 Licensing**

Liebert Nform may be installed as a full package or as a Liebert Nform remote client.

- The full package consists of the Nform Service and the Nform Client.
- The Liebert Nform remote client consists only of the Nform Client.

The license delivered with Liebert Nform allows users to configure the software to monitor and manage devices from the server and an unlimited number of remote clients. Users have the option of expanding Liebert Nform's network capabilities with additional licenses (see [Ordering](#page-136-0) Parts and Licenses From Vertiv on [page](#page-136-0) 129). The delivered license also allows users to configure Liebert Nform to perform data logging and forward traps to a network management site.

Liebert Nform can monitor any part of a network. Its functionality permits it to monitor any SNMP-enabled device or any device with Velocity Protocol that can be contacted via the local network or the Internet. These devices include those made by Vertiv™ and by other manufacturers (with Device Type Definitions available from Vertiv™—see Tools Menu - [Install](#page-127-2) DTD on page 120).

### <span id="page-15-0"></span>**1.5 Sample Liebert Nform Configuration**

### **Example of Liebert Nform on a Network**

Sample Liebert Nform [configuration](#page-15-1) on page 8 shows one possible configuration of a Liebert Nform server that is monitoring and managing various Liebert and non-Liebert devices. The network also has Liebert Nform client software installed on another computer and a network management system.

When an alarm is received, Liebert Nform can send e-mail notifications, append alarm data to a file and run scripts.

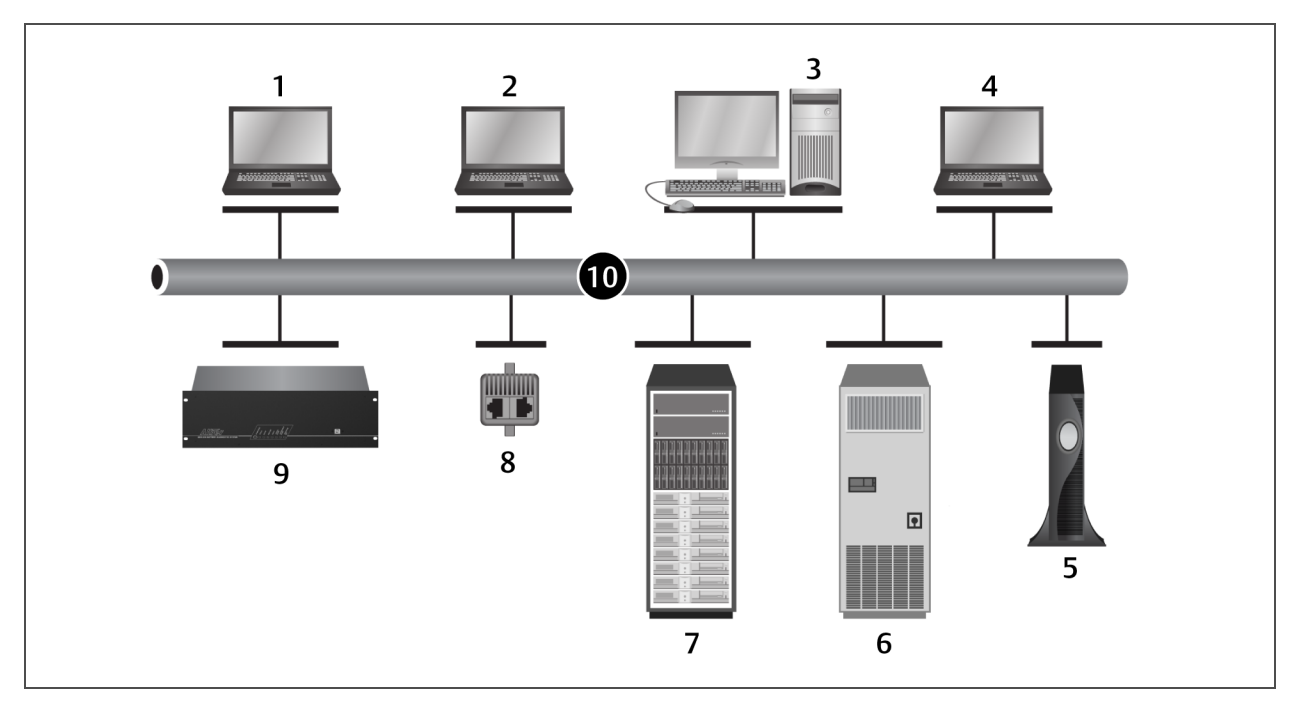

<span id="page-15-1"></span>Figure 1.1 Sample Liebert Nform configuration

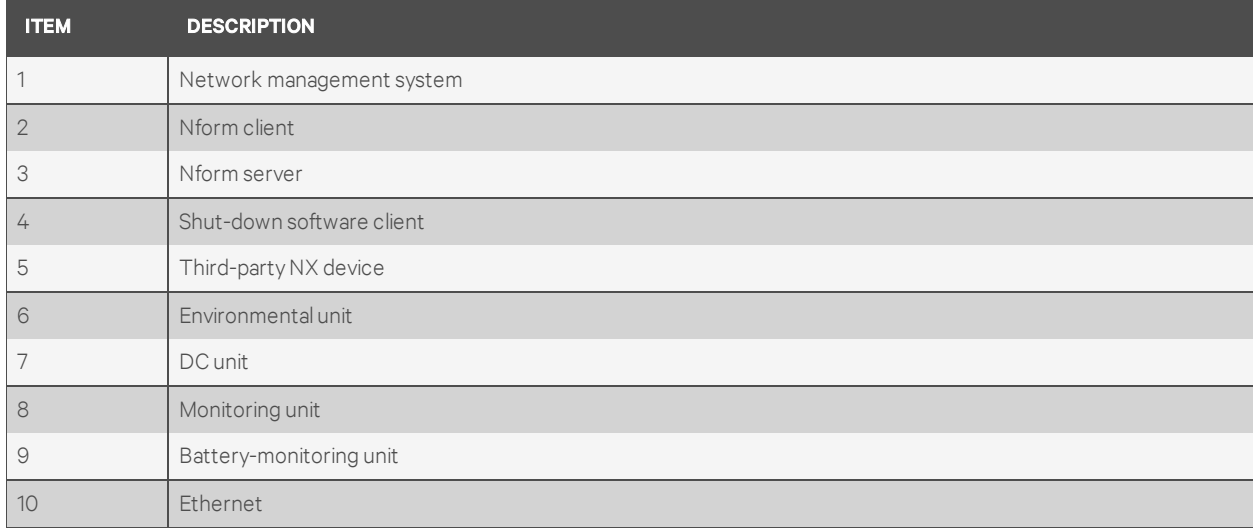

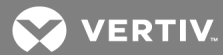

## <span id="page-16-0"></span>**2 INSTALLING THE SOFTWARE**

This section explains how to install Liebert Nform, from the Web from a distribution CD.

For details on setting up an SQL Server database for a new Nform installation, see the ReadMe file in the SQL folder on the CD (e.g., D:\sql\ReadMe.txt).

For details on upgrading an SQL Server database from an existing Nform installation, see the ReadMe file in the SQL upgrade folder on the CD (e.g., D:\sql\upgrade\ReadMe.txt).

#### NOTE: The SQL CE database is adequate for monitoring fewer than 50 devices. For 50 or more devices, We recommend installing the SQL Server database.

### <span id="page-16-1"></span>**2.1 Installation**

- 1. Insert the Liebert Nform CD in the CD drive. The Setup wizard starts automatically.
	- Note: If the Setup wizard does not open automatically, launch Setup.exe from the CD. One way to do this is: Click the Start button, then Run. In the Run window, Click Browse to locate the file Setup.exe on the CD, highlight the file name and click Open. Click OK to begin installation.
- 2. After viewing the Welcome and Readme information, read the Liebert Nform License agreement.
	- If you accept the terms and conditions of the license agreement, click I accept the terms in the License Agreement and then click Next.
	- If you do not accept the terms and conditions, click I do not accept the terms in the License Agreement and then click Cancel to abort the installation.
- <span id="page-16-3"></span>3. In the Select Setup Type window, shown below, choose the type of installation:
	- Nform Full Package

<span id="page-16-2"></span>For the application server—choose this for the computer that will be the Nform application server on the network or for an installation with a single computer. This option will install both server and client software.

• Nform Remote Client

For client workstations—choose this option if the full package is already installed on another computer on the network.

This option will install client software only.

- 4. Click Next.
- 5. In the Destination Folder window:
	- We recommend using the default location for software installation. (To select a different location, Click the **Browse** button and choose the location.)
	- (If Nform Full [Package](#page-16-2)  on page 9 is selected in [3](#page-16-3)) Choose the type of database to be used:

#### Bundled Database (default)

#### Microsoft SQL Server Database

- To create a program shortcut on the computer desktop, place a check mark  $\boxtimes$  in the Add shortcut to the Nform Viewer on the Desktop.
- 6. Click Next.
- 7. In the Ready to Install the Application window, review the details and click Next to begin installing the software. A dialog box displays a progress bar.
- 8. A message indicates that installation was successful. Click Finish to exit the Setup wizard.

Upon initial log-in, the Nform System Start-up wizard will be activated to complete the setup process (see [Registering](#page-17-0) for Software Assurance on page 10 and Nform [System](#page-18-1) Start up on page 11).

### <span id="page-17-0"></span>**2.2 Registering for Software Assurance**

Registering for Software Assurance offers added benefits such as around-the-clock technical support both on the Liebert Nform support Web site and by phone, as well as access to software updates, technical resources and new and updated device definitions for products to be monitored.

The start-up process described in Nform [System](#page-18-1) Start up on page 11 provides a quick way to register. You may skip registration during the start-up process if you prefer to use the software for a temporary evaluation period and register later.

With the new purchase of Liebert Nform software product, the first year (one year) of Software Assurance (SA) maintenance is provided free of charge, commencing from the time of shipment. In addition, SA maintenance also provides support and the ability to request new device support to be added to Nform.

If a customer is current and active with Software Assurance (maintenance) coverage, without any break in coverage, software Upgrades will be available at no cost.

If SA maintenance expires, and, for example, customer decides to renew a year later, customer will be required to purchase an additional year, (for the year of non-coverage), to get back current on continuous coverage, before qualifying for free software upgrades.

For Example:

Customer's Liebert Nform Express SA expires 12/31/15.

Customer renews (re-purchases) Express SA coverage for 1 yr. on 12/31/16.

(Customer did not have continuous SA coverage for one year (Jan15-Jan16)).

For this example, to be eligible for free software upgrades, customer must now purchase 2 years of SA coverage, to get them back to current. (1 yr. renewal for Express SA coverage, and one additional year for the year of non-coverage).

Otherwise, customer has the option of purchasing a new copy of Nform software product, of which will include one year of free SA maintenance.

Contact your local Vertiv™ representative about resuming Software Assurance if the coverage has lapsed.

For systems that are not connected to the Internet or are otherwise quarantined, follow these steps and proceed to Registering Offline [\(Quarantined\)](#page-21-0) Systems on page 14.

<span id="page-18-0"></span>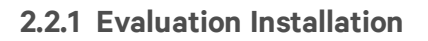

Liebert Nform may be installed in a 90-day evaluation installation mode by:

• not entering a product license key,

 $-$  or  $-$ 

• entering a product license key but without registering for Software Assurance

If no product license key is entered, the evaluation setup permits monitoring up to five devices until a base license key is entered or 90 days, whichever comes first. If no product license key is entered within 90 days, Liebert Nform's monitoring capability will reduce to one device. The viewer will display [EVALUATION] in the title bar until a product license is entered. An Evaluation Installation permits monitoring up to five devices, but it will have no access to software updates and other resources.

If you entered a product license key but did not register for Software Assurance, you may configure as many devices as your license permits and monitor them for 90 days; you will not have access to software updates and other resources.

If the LiebertNform system is not registered, you will be prompted about registration in the title bar and with a reminder dialog. See Title Bar on [page](#page-18-2) 11, and

#### <span id="page-18-2"></span>**Title Bar**

- The title bar displays a reminder in brackets:
	- [EVALUATION] if you have not yet entered your Nform license keys or have not registered for Software Assurance
	- [UNREGISTERED] if you have not yet registered your Nform system or
	- [EXPIRED] if you need to renew your subscription.

#### **Reminder Window**

If the Nform system has never been registered, a Reminder window appears when a user with permission to manage licenses logs in to a server.

To register your Liebert Nform software after the start-up process described in Nform [System](#page-18-1) Start up on [page](#page-18-1) 11, perform one of the following when logged in as a user with permission to manage licenses:

- Click Yes in the Reminder window shown above, then refer to Enter Customer [Information](#page-38-3) for Nform and Software [Assurance](#page-38-3) on page 31 for details on the window that opens.
- Click the Application menu, then Register Product at any time to begin the registration process (see [Register](#page-38-2) Product on page 31 for details).

### <span id="page-18-1"></span>**2.3 Nform System Start up**

The Nform System Start-up process described in this section allows you to set up administrator access to Liebert Nform, enter any license keys purchased with the software and register those license keys for Software Assurance. Software Assurance offers added benefits such as software updates and technical support. See [Registering](#page-17-0) for Software Assurance on page 10 for more information.

**VERTIV** 

### **FOR INITIAL START-UP ONLY: User Name = "Administrator" (No Password)**

A built-in Administrator account with no password is created during installation; this account has full access to all features and can add users with varying levels of access. To protect configuration settings, all users require a password.

The Nform System Start-up wizard opens immediately after the first log-in to the Nform Viewer while the Administrator password is not yet assigned.

The start-up wizard guides you through these steps:

<span id="page-19-0"></span>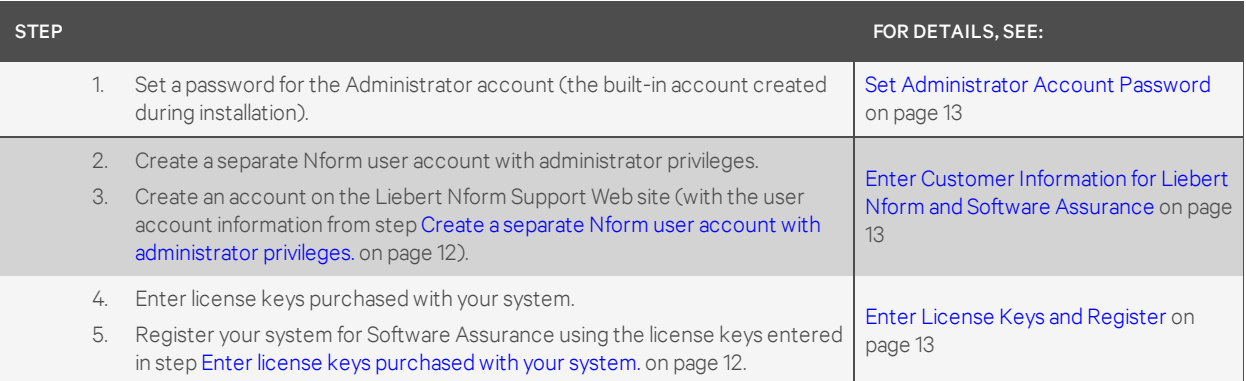

<span id="page-19-1"></span>We recommend completing all these steps immediately after installation to simplify the setup process. The only step required at this time, however, is setting an Administrator password. The remaining steps may be completed later. To do these steps later, see [Register](#page-38-2) Product on page 31.

#### **Start the Wizard**

To launch the Nform System Start-up wizard:

- Start the Nform Viewer.
- On initial start-up, the user name is **Administrator** and no password is required. The user may need to enter the host name or IP address of the Liebert Nform server on initial start-up.
	- User name: Administrator *(box filled in for initial start-up)*
	- Password: *(None required for initial start-up)*
	- Server: localhost *(box filled in if the Viewer is started on the Nform server)* or the host name or IP address of Nform server where Nform Full Package resides
- The Nform System Start-up wizard opens. Proceed to the next section, Set [Administrator](#page-20-0) Account [Password](#page-20-0) on page 13.

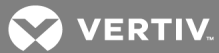

#### <span id="page-20-0"></span>**2.3.1 Set Administrator Account Password**

After the Nform System Start-up wizard opens:

- 1. At the welcome screen, click Next.
- 2. The Set Administrator Account Password window opens, as shown below.

The Administrator has full access to all features of the software and is generally reserved for use in emergencies.

#### NOTE: A password must be set for the built-in Administrator. For security, it cannot be skipped.

We recommend creating at least one separate user account for daily use and for Software Assurance registration, as described in Enter Customer [Information](#page-20-1) for Liebert Nform and Software [Assurance](#page-20-1) on page 13.

3. Enter a password in the Password box, then re-enter it in the Confirm Password box.

The password is case-sensitive and must consist of two to 14 characters—with any combination of letters, numerals and symbols. Be sure to record the password in a secure place.

4. Click Next.

#### <span id="page-20-1"></span>**2.3.2 Enter Customer Information for Liebert Nform and Software Assurance**

The Enter Customer Information window allows you to create a second administrative user account, in part to act as a backup to the built-in Administrator account in case one of the passwords is lost or forgotten. If you register for Software Assurance (SA), the second administrative user account will be used to generate a technical support account on the Nform Support Web site.

#### <span id="page-20-2"></span>**2.3.3 Enter License Keys and Register**

The final step in the start-up wizard is to enter any license keys purchased with Liebert Nform.

We recommend entering these keys now to simplify the setup process and proceed with registration.

This may be done at a later time; however, the system will operate in evaluation mode until a base license key is entered. See Enter the [License](#page-35-0) Key on page 28.

If no product license key is entered, Liebert Nform will monitor up to five devices until a base license key is entered or 90 days, whichever comes first. If no product license key is entered within 90 days, Liebert Nform's monitoring capability will reduce to one device. Liebert Nform screens will display the word *[EVALUATION]* in the title bar. If no license key is entered, the evaluation setup permits monitoring up to five devices; you will not have access to software updates and other resources.

If you entered a product license key but did not register for Software Assurance, you may configure as many devices as your license permits and monitor them for 90 days; you will not have access to software updates and other resources.

To install a Liebert Nform license key:

- <span id="page-20-4"></span><span id="page-20-3"></span>1. In the Licenses window, click the Add button at the top right.
- 2. Read the license agreement, and click I accept to continue.
- 3. In the Add License window, enter the license key from the sticker on the CD case or the certificate provided by Vertiv™, then click OK. There is no need to enter hyphens (-) in the license key.

4. If you purchased additional licenses, repeat Steps [1](#page-20-3) to [3](#page-20-4) to install each license.

After installation, the license key numbers appear in the Licenses window or may be viewed through the Help menu. See View License Key [Information](#page-36-0) on page 29.

5. Click the Register button to initiate registering the Nform system.

#### NOTE: To register the product offline (manually), refer to Registering Offline [\(Quarantined\)](#page-21-0) Systems on [page](#page-21-0) 14 for details on using the **Export Registration** button to create an encrypted file for manual registration.

6. A confirmation dialog box appears if registration was successful. The following error message appears if the licenses could not be registered.

#### <span id="page-21-0"></span>**2.3.4 Registering Offline (Quarantined) Systems**

For systems that are not connected to the Internet or are otherwise quarantined, follow these steps to complete the registration process. This involves generating a registration file to take to another computer, one that is online, registering at the Liebert Nform site on that computer, then generating a file to enter in the Nform installation on the offline computer.

#### NOTE: Registration may be delayed for 90 days. During that time, Liebert Nform will display reminders to register the software installation.

- <span id="page-21-1"></span>1. Export the registration file.
	- After entering the appropriate license keys (Enter License Keys and [Register](#page-20-2) on page 13), click the Export Registration button. The Registration Update window displays a message confirming the creation of a product registration request file and its location, along with the URL to complete the process:
	- The product registration request file is called Registration. bin and may be found on the same machine where the Viewer is running in the export sub-folder of the user folder.
	- The URL to visit is [http://applications.liebert.com/nformsa/.](http://applications.liebert.com/nformsa/)
- 2. Copy product registration request file to an Internet-enabled computer.
	- Navigate to the product registration request file called Registration. bin, which may be found in the export sub-folder in the user folder on the machine where the Viewer is running.

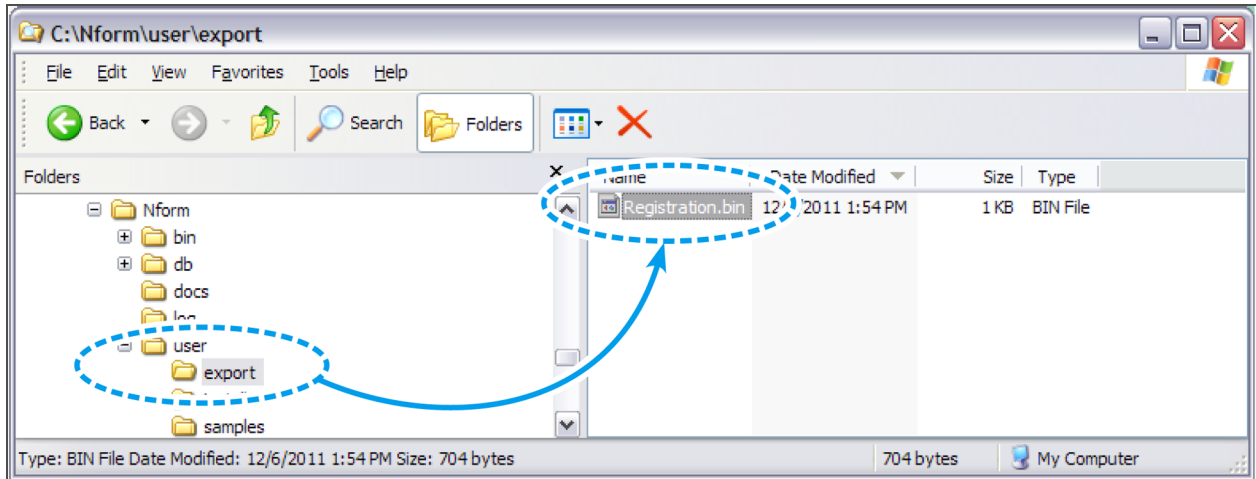

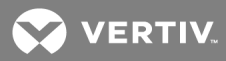

- 3. Visit the specified Nform SA site [\(http://applications.liebert.com/nformsa/\)](http://applications.liebert.com/nformsa/) on a different, [Internet-enabled](http://applications.liebert.com/nformsa/) computer.
	- Click Register Product in the My Nform System menu.
- 4. Upload the exported product registration file.
	- Click the Browse button and locate the product registration file Registration.bin, which was exported in step [1](#page-21-1).
	- Click the REGISTER button. If successful, a link appears to a registration response file.
- <span id="page-22-2"></span>5. Download the registration response file and copy it to the Nform system.
	- Click the link to download the response file for import into the Nform system.
	- Copy that file to the offline computer where Nform is installed.
- 6. Open Liebert Nform on the offline computer system to complete the registration.
	- Click the Application menu, then Register Product.
- Click the Browse button to locate the registration response file, which was downloaded from the Nform SA site in step [5.](#page-22-2)
- Click Finish.
- The Registration Update window displays a message indicating whether the registration was successful.

#### <span id="page-22-0"></span>**2.3.5 Adding Subsequent Licenses**

If another license for either Liebert Nform is added to a system without an internet connection, the steps in Registering Offline [\(Quarantined\)](#page-21-0) Systems on page 14 must be performed for the new license. Nform displays a reminder to register for software assurance.

Systems that are connected to the Internet will get the new license registered automatically as detailed in Enter License Keys and [Register](#page-20-2) on page 13.

### <span id="page-22-1"></span>**2.4 Upgrading From Older Versions of Liebert Nform**

NOTE: Due to enhanced Federal Information Processing Standard (FIPS) encryption, in Liebert Nform 4.11, upgrading from any version of Liebert Nform to Liebert Nform 4.11 (or later) willreset the administrator's password to blank and require re-entering all users passwords, to comply with the enhanced FIPS encryption policies.

The configuration from earlier versions of Liebert Nform (version 2.0 or later) can be transferred to new installations. The upgrade and transfer process requires exporting data from the Liebert Nform 2.X application.

The export can be done either of two ways:

- [Use](#page-23-0) the export feature from the File menu in the Liebert Nform 2.5.002 or later version (see Use the Export [Feature](#page-23-0) in Liebert Nform 2.X on page 16), or
- Run the export\_utility.exe program in the Upgrade folder on the Liebert Nform 4.X CD (see [Use](#page-23-1) the Export Utility from the Liebert [Nform 4](#page-23-1) CD on page 16).

NOTE: After upgrading from an earlier 4.x version of Liebert Nform, users with permission to manage licenses (see [Assigning](#page-91-0) Users to Groups on page 84) will see the Reminder window described in [Registering](#page-17-0) for Software Assurance on page 10 on the first log in.

### <span id="page-23-0"></span>**2.4.1 Use the Export Feature in Liebert Nform 2.X**

To use the export feature in Liebert Nform version 2.X:

- Start the Viewer, making sure you have access to the import/export function.
- Click the Configure tab.
- Click the File menu, then choose Import/Export.
- Click to place a check mark  $\boxtimes$  next to each type of data you wish to export, or click Select All to check all boxes. (Click Clear All to remove all check marks.)

The exported data that will be used for the upgrade includes:

- Liebert Nform license keys
- Shut-down software licenses
- Managed devices
- Shutdown clients
- E-mail actions
- The tree at right displays the location where the export files will be saved. If desired, select a different location.
- Click the Export button to create text files of all selected data.
- Check to make sure the files are successfully exported, then copy all export files to the Export folder in the Program Files folder on the Nform 4 server.

### <span id="page-23-1"></span>**2.4.2 Use the Export Utility from the Liebert Nform 4 CD**

To run the export\_utility.exe program that may be found in the Upgrade folder on the Liebert Nform 4 CD:

- Run the program called export\_utility.exe, which may be found in the Upgrade folder on the Liebert Nform 4 CD. (Double-Click the file or click the Start button, then click Run, enter the full path or **Browse** to locate the file, then click OK.)
- Click the File menu, then choose Import/Export.
- The Nform Export Utility displays steps executed during the export process, then a confirmation window asks whether you wish to open the folder to view the exported files. Click Yes to do so.

The exported data that will be used for the upgrade includes:

- Liebert Nform license keys
- Shut-down software licenses
- Managed devices
- Shutdown clients
- E-mail actions
- Check to make sure the files are successfully exported, then copy all export files to the Export folder in the **Program Files** folder on the Nform 4 server.

#### <span id="page-23-2"></span>**2.4.3 Import Exported Data from a Different Server**

If Liebert Nform 4 will be installed on a different server, install it, create a temporary folder for the export files, then use the Nform Tools application (also see Using [Nform](#page-122-0) Tools on page 115):

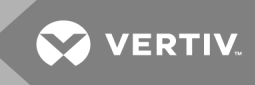

- Install Liebert Nform 4 as described in [Installation](#page-16-1) on page 9.
- Create a temporary folder on the Nform 4 server and copy the export files from the Export folder from the program folder where Liebert Nform 2.X was installed.
- On the Liebert Nform 4 server, open the Nform Tools window. To do this, Click the Start button, then Click Programs, Liebert Nform and finally Nform Tools.
- In the Liebert Nform Tools window, Click the Tools menu, then on Import 2.5 Data.
- In the Directory box, enter the full path or click the Browse button to locate the folder containing the exported files, then click Open.
- Click Import. The import utility will temporarily stop the Nform service and import the appropriate files—the service will restart automatically when the Tools application is closed.

A message confirms the process is complete.

• When finished, close the Tools application by clicking on the Application menu, then Exit (see [Application](#page-124-1) Menu - Close Nform Tools on page 117).

The Nform service will be restarted automatically on exit.

#### <span id="page-24-0"></span>**2.4.4 Import Exported Data From the Same Server**

If Liebert Nform 4 will be installed on the same server, the installation will automatically detect the presence of the Liebert Nform 2.X application, import the data from the export folder (license keys, managed devices, shutdown clients and e-mail actions), then remove the Liebert Nform 2.X application.

#### NOTE: The export MUST be run manually for the upgrade to import data properly from the Liebert Nform 2.X application.

A copy of the Liebert Nform 2.X data files and exported files will be saved.

- Install Liebert Nform 4 as described in [Installation](#page-16-1) on page 9.
- If you select the Nform Remote Client Only option on a computer running a Liebert Nform 2.X client, server or both, you will have the option to uninstall the Nform 2.X client or server software automatically.

This page intentionally left blank

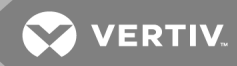

## <span id="page-26-0"></span>**3 OVERVIEW**

This section provides a quick look at the features available with various SNMP devices and the functions accessible through Liebert Nform's desktop, tabs, menus and toolbar buttons.

### <span id="page-26-1"></span>**3.1 The Viewer Window - Overview**

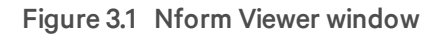

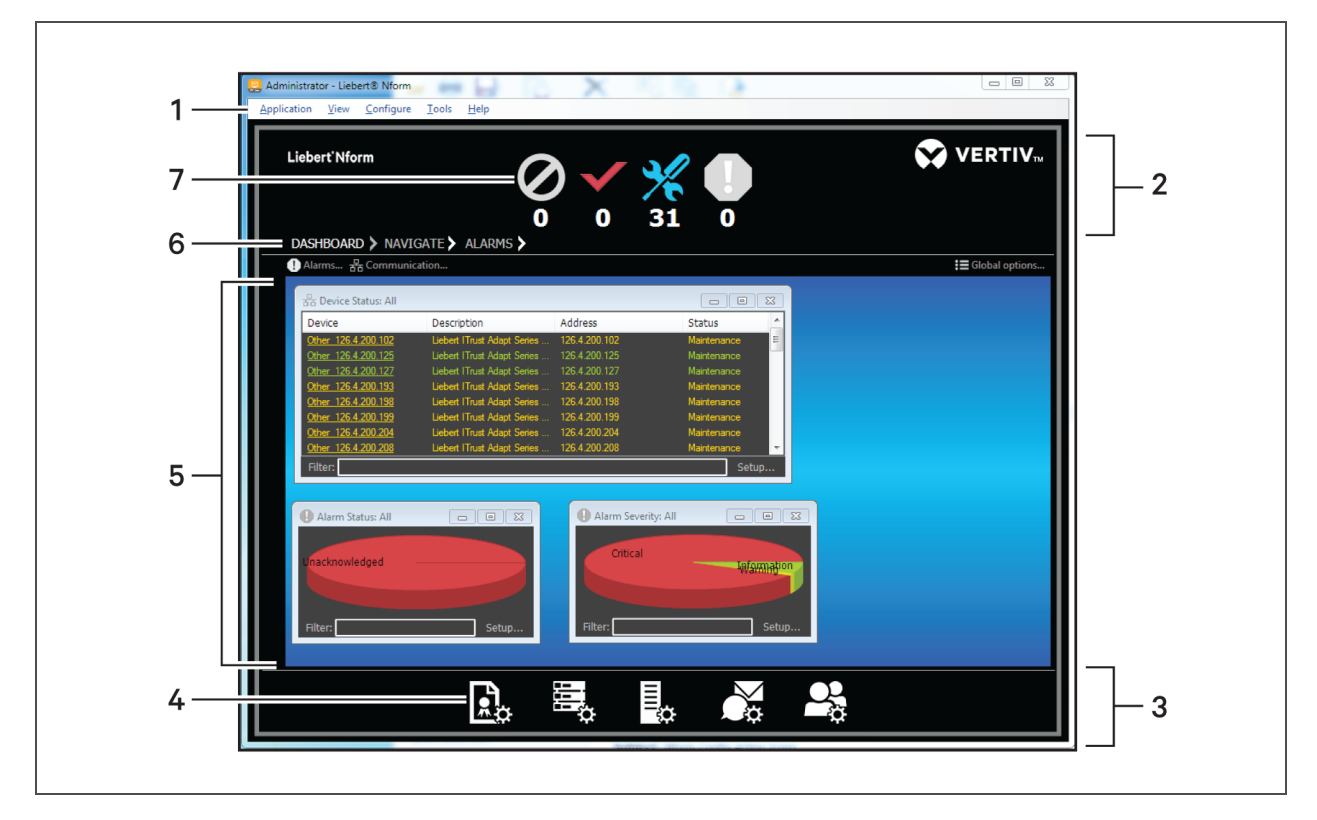

NOTE: Changing the size of the system-display text from 100% may affect the appearance and location of the icons and menus.

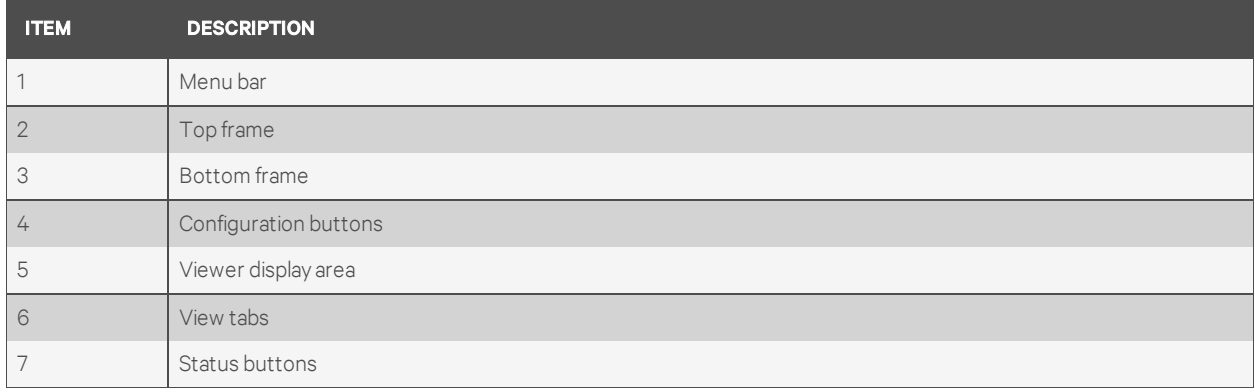

- The Menu Bar at top left offers access to all Liebert Nform features (see [Menus](#page-30-0) on page 23):
	- Application
	- View
	- Configure
	- Tools
	- Help
- Status [Buttons](#page-28-0) in the top frame show the number of devices by condition (see Buttons on page [21](#page-28-0)). This top frame may be minimized to expand the Viewer Display Area. The device conditions are:
	- No Communication
	- Normal
	- Maintenance
	- Alarm
- View Tabs determine which type of information—device status, navigation tree or alarm data is shown in the Viewer Display Area (see [Buttons](#page-28-0) on page 21):
	- Dashboard *(the default view when the Viewer opens, shown above)*
	- Navigate
	- Alarms
- The Viewer Display Area shows status, configuration or alarms information, depending on which view tab is selected (see [Operation](#page-104-0) - Using the Viewer on page 97). The default Dashboard view above shows gadgets with three types of data for all devices:
	- Device Status
	- Alarm Status
	- Alarm Severity
- Configuration Buttons in the bottom frame are shortcuts to Liebert Nform setup features (see [Buttons](#page-28-0) on page 21). These functions are also available from the Configure menu. This bottom frame may be hidden to expand the Viewer Display Area.

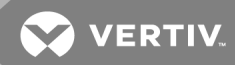

#### <span id="page-28-0"></span>**3.1.1 Buttons**

The following tables list the buttons available in the Viewer and where to learn more about each.

NOTE: Changes to system display text size, different from 100% setting, may affect the appearance and location of graphic icons and menus.

The number of devices in each status displays below the status buttons.

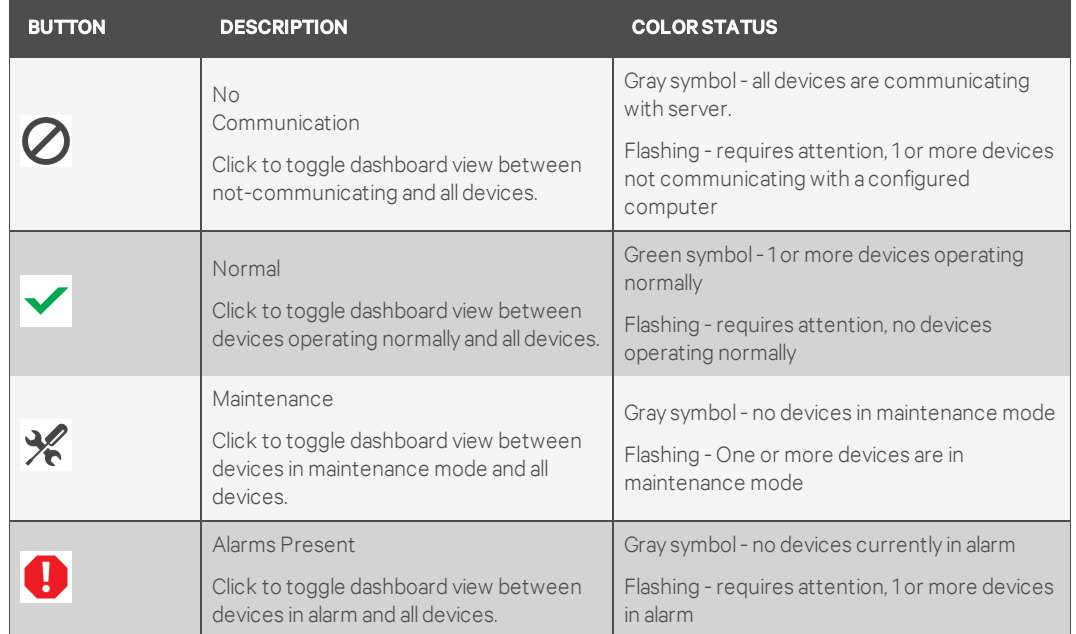

NOTE: Use the arrow next to the tabs,  $\lambda$  to open the selected view in a separate window.

Table 3.1 View tabs on the desktop

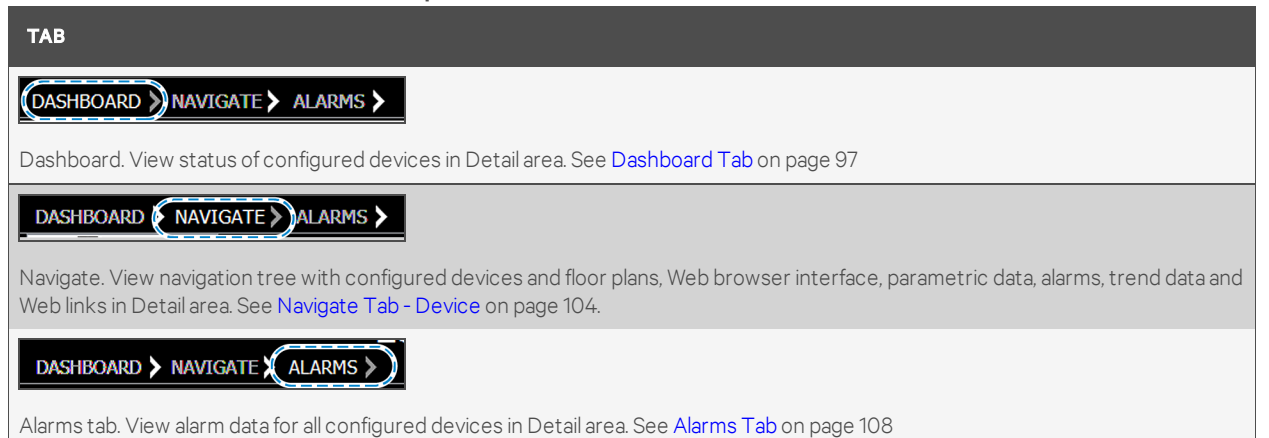

| <b>BUTTON</b> | <b>DESCRIPTION</b>                                                                                                    |
|---------------|----------------------------------------------------------------------------------------------------|
| 鳥             | Configure Licenses. Shortcut to <b>Configure &gt; Licenses</b> to add Nform licenses. See Enter the<br>License Key on page 28                                                |
| Ë,            | Configure Server Options. Shortcut to <b>Configure &gt; Server Options</b> to view or change global<br>settings. See Configuring Server Options on page 37                   |
| Ę.            | Configure Devices. Shortcut to <b>Configure &gt; Devices</b> to add devices and floor plans. See<br>Configuring Devices on page 47                                           |
| <b>No.</b>    | Configure Actions. Shortcut to <b>Configure &gt; Actions</b> to set up actions (e.g., send e-mail, write<br>file). See Configuring Actions on page 69                        |
| $\frac{1}{2}$ | Configure Users & Groups. Shortcut to <b>Configure &gt; Users and Groups</b> to add user accounts<br>and customize user options. See Configuring Users and Groups on page 83 |

Table 3.2 Configuration buttons on the desktop

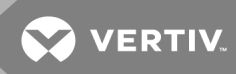

### <span id="page-30-0"></span>**3.1.2 Menus**

The menu bar at the top of the Viewer window provides access to all Nform features and is summarized in the following table.

| <b>MENU</b> | <b>OPTION</b>                        | FUNCTION (CONFIGURATION BUTTON, IF ANY)                                                                     | FOR MORE DETAILS, SEE:                                                           |
|-------------|--------------------------------------|----------------------------------------------------------------------------------------------------|----------------------------------------------------------------------------------|
| Application | Nform Tools                          | Open the Nform Tools application                                                                            | Nform Tools on page 31                                                           |
|             | Register Product                     | Register for Software Assurance                                                                             | Register Product on page 31                                                      |
|             | <b>Restart Session</b>               | Restart the Client session without logging out                                                              | Restart Session on page 32                                                       |
|             | Log in As                            | Log in with a different user name and password<br>without closing the Viewer                                | Log in As on page 32                                                             |
|             | Exit                                 | Close the Viewer window (requires login the next<br>time the Viewer is opened)                              | Exit on page 32                                                                  |
| View        | Show Expanded<br>Top Frame           | Show large status buttons at top of window or<br>display smaller status buttons                             | Show Expanded Top Frame on page<br>33                                            |
|             | Show Expanded<br><b>Bottom Frame</b> | Show or hide the configuration buttons at the<br>bottom<br>of the window                                    | Show Expanded Bottom Frame on<br>page 33                                         |
|             | <b>Full screen</b>                   | Expand to full-screen display (no title bar, menu<br>bar<br>or window frame) or restore to normal window    | Full Screen (F11) on page 34                                                     |
| Configure   | Devices                              | Add devices and their properties to the<br>configuration                                                    | Configuring Devices on page 47                                                   |
|             | Actions                              | Create actions-e.g., e-mail notifications-to<br>be executed when an alarm is received                       | Configuring Actions on page 69                                                   |
|             | Shutdown<br>Clients                  | Configure shut-down client computers that may<br>be selected for shutdown actions                           | Configuring Shutdown Clients on<br>page 66                                       |
|             | Views                                | Add devices, floor plans and logical groups to the<br>configuration                                         | Configuring Views for the Navigate<br>Tab on page 59                             |
|             | Users and<br>Groups                  | Create new users and define access<br>privileges for groups of users                                        | Configuring Users and Groups on<br>page 83                                       |
|             | Licenses                             | Add licenses purchased from Vertiv™ for<br>Liebert Nform or shut-down software.                             | Enter the License Key on page 28                                                 |
|             | Server<br>Options                    | Change global settings-e.g., for language,<br>alarms, devices, e-mail servers, SNMP                         | Configuring Server Options on page<br>37                                         |
|             | Change<br>Password                   | Create or change a password to use at login                                                                 | <b>Change the User Password</b><br>on page 27<br>Add Individual Users on page 83 |
|             | User<br>Options                      | Customize user preferences for language, time<br>zone.<br>alarm and other colors, visual and audible alerts | <b>Configuring User Options</b><br>on page 35                                    |
| Tools       | Export                               | Export a text file of records with:                                                                         | Submenu items:                                                                   |
|             |                                      | Alarm History - recent alarms                                                                               | Export Alarm History on page 89                                                  |
|             |                                      | Action History - recently executed actions                                                                  | Export Action History on page 90                                                 |
|             |                                      | Data Log History - trend graphs of data points                                                              | Export Data Log History on page 91                                               |
|             | Reports                              | Generate tabular data or charts of records about<br>status or history of monitored devices.                 | Reports on page 92                                                               |

Table 3.3 Menu options - summary

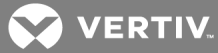

| <b>MENU</b> | <b>OPTION</b>             | FUNCTION (CONFIGURATION BUTTON, IF ANY)                                                                                              | FOR MORE DETAILS, SEE:                     |
|-------------|---------------------------|----------------------------------------------------------------------------------------------------|--------------------------------------------|
| Help        | Contents                  | Open Liebert Nform help to the Contents tab                                                                                          |                                            |
|             | Index                     | Open Liebert Nform help to the Index tab                                                                                             |                                            |
|             | Supported<br>Device Types | Show a list of device types supported by the<br>Nform software                                                                       |                                            |
|             | Technical<br>Support      | Open Liebert Nform help to display contact<br>information for Liebert Nform technical support                                        |                                            |
|             | Check for Updates         | Get software updates (w/Manage Licenses<br>permission)                                                                               |                                            |
|             | About Liebert<br>Nform    | View details on Nform Viewer version, server,<br>database, installed license keys, registration,<br>how to contact technical support | View License Key Information on<br>page 29 |

Table 3.3 Menu options - summary (continued)

This page intentionally left blank

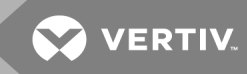

## <span id="page-34-0"></span>**4 GETTING STARTED WITH LIEBERT NFORM**

This section provides details on starting the Nform Viewer, logging in and entering license keys to configure devices for monitoring.

The software comes with a built-in Administrator account with full access to configuration and monitoring. Other users may be added with any combination of viewing and configuration privileges.

#### NOTE: The Liebert Nform software makes automatic adjustments to operate correctly with the Windows firewall if enabled.

### **Saving Configuration Changes**

Changes to Liebert Nform's configuration are made immediately and do not need to be saved before they take effect.

### <span id="page-34-1"></span>**4.1 Start Liebert Nform**

To start the application:

- Double-click , the Nform Viewer icon on the desktop.
	- $-$  or  $-$
- On the Start menu, click *Programs > Liebert Nform > Nform Viewer*.

### <span id="page-34-2"></span>**4.2 Log on as Administrator and Connect to Server**

The Log in to Liebert Nform window opens, asking for a user name, password and the server where Liebert Nform was installed.

- On initial start-up, the user name is Administrator and no password is required. There is no need to specify a server if the Viewer is started on the Nform server.
	- User name: Enter your user name—if none assigned, enter Administrator *(box filled in for initial start-up).*
	- Password: Enter the password that was assigned to you—if none assigned, leave blank *(none required for initial start-up or when using the evaluation edition)*
	- Server: Enter localhost *(box filled in if the Viewer is started on the Nform server)*—if the Viewer is started on a client computer, enter the host name or IP address of Nform server where Nform Full Package resides.
- Click the Log in button.

#### <span id="page-34-3"></span>NOTE: If you have trouble logging in, click the **About** button for technical support information.

### **4.3 Change the User Password**

The Change Password menu item allows users to change their own passwords at any time, as long as they have permission to do so.

This option also applies to users who have an account created for them with the User must change password at next log in option (see Add [Individual](#page-90-1) Users on page 83) and for initial start up of an evaluation edition.

To change the password from the Configure menu:

- Start the Viewer with permission to change the password (see Add [Individual](#page-90-1) Users on page [83](#page-90-1)).
- Click the Configure > Change Password.
- Enter the existing password in the Old Password box.

(During the first log in, leave this box blank.)

• Enter a password in the New Password box.

The password is case-sensitive and must consist of 2 to 14 characters—with any combination of letters, numerals and symbols. Be sure to record the password in a secure place.

• Re-enter that password in the Confirm Password box.

For information on other ways to set passwords:

- For setting passwords in the [Nform](#page-18-1) Start up Wizard on initial start up, see Section Nform [System](#page-18-1) Start up on page 11, especially Set [Administrator](#page-20-0) Account Password on page 13.
- Passwords may also be assigned when creating or editing user accounts, as described in [Add](#page-90-1) [Individual](#page-90-1) Users on page 83.

### <span id="page-35-0"></span>**4.4 Enter the License Key**

A Liebert Nform license key must be installed for full use of Liebert Nform's features, as described in the following steps. If you purchased additional licenses, repeat the following steps to install each license.

NOTE: The license key delivered with Liebert Nform permits a certain number of devices and unlimited users. To purchase a supplemental license key for additional devices (30, 100 or 500), contact your local Vertiv™ representative or see [Ordering](#page-136-0) Parts and Licenses From Vertiv on page 129.

If another license for Liebert Nform is added to a system without an internet connection, the steps in Registering Offline [\(Quarantined\)](#page-21-0) Systems on page 14 must be performed for the new license. Liebert Nform will display the reminder below.

Systems that are connected to the Internet will get the new license registered automatically as detailed in Enter License Keys and [Register](#page-20-2) on page 13.

#### <span id="page-35-1"></span>**4.4.1 Add a Liebert Nform License Key**

To install a Liebert Nform license key:

- 1. Start the Viewer with permission to manage licenses (see [Assigning](#page-91-0) Users to Groups on page [84](#page-91-0)).
- 2. Click the Configure Licenses icon at the bottom of the window (or click the Configure > Licenses).
- 3. In the Licenses window, click the Add button at the top right.
- 4. Read the license agreement, and click I accept to continue.
- 5. In the Add License window, enter the license key from the sticker on the CD case or the certificate provided by Vertiv™, then click OK. There is no need to enter hyphens (-) in the license key.

After installation, the license key numbers appear in the Licenses window or may be viewed through the Help menu. See View License Key [Information](#page-36-0) on page 29.
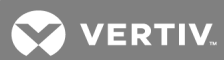

# <span id="page-36-0"></span>**4.4.2 View License Key Information**

Users with Licenses access (see [Assigning](#page-91-0) Users to Groups on page 84) may view information about installed license keys in either of two ways:

- Licenses Window
	- Start the Viewer with permission to manage licenses (see [Assigning](#page-91-0) Users to Groups on [page](#page-91-0) 84).
	- Click the Configure Licenses icon at the bottom of the window (or Click Configure > Licenses).
	- Click a license key number to view a description in the Select License Details area. Choosing multiple license keys—with shift-click or control-click—will change the display to show details of all selected license keys.
- Help About Liebert Nform Window
	- Click Help > About Liebert Nform.
	- Click the License tab to view details of all license keys that are installed.

To remove a license key, see [Deleting](#page-130-0) a License Key on page 123.

This page intentionally left blank

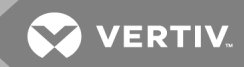

# **5 USING THE APPLICATION MENU**

The Application menu allows you to restart the Nform service without closing the Viewer, install definitions for new equipment purchased from Vertiv™, restart a session without logging out, log in as a different user and exit the application.

# **5.1 Nform Tools**

This menu item provides quick access to the Nform Tools application.

The application may be opened from the Start menu (see Open the Nform Tools [Application](#page-122-0) From the Start [Button](#page-122-0) on page 115) or directly from this menu item in the Viewer.

To open the Nform Tools application from the Viewer:

- Log into Windows on the Nform server as a user with administrator privileges on that machine.
- Start the Viewer on the Nform server and log in as a user with start/stop server permission (see [Assigning](#page-91-0) Users to Groups on page 84).
- Click Application, then Nform Tools.
- *(Windows Vista, Server 2008 and later)* A User Account Control (UAC) message appears, requesting your permission to start the application. Click Allow to continue.

<span id="page-38-1"></span>See Using [Nform](#page-122-1) Tools on page 115 for complete details on the Nform Tools application.

# **5.2 Register Product**

This menu item allows you to register if the Nform system has never been registered or the registration has expired or will expire within 60 days (see [Registering](#page-17-0) for Software Assurance on page 10).

#### NOTE: This menu item is disabled after the product is successfully registered.

To register or renew registration:

- Start the Viewer and log in as a user with permission to manage licenses (see [Assigning](#page-91-0) Users to [Groups](#page-91-0) on page 84).
- Click Application > Register Product.
- Proceed to the next two sections:
	- Enter Customer [Information](#page-38-0) for Nform and Software Assurance on page 31
	- Enter License Keys and [Register](#page-39-0) on page 32

#### <span id="page-38-0"></span>**5.2.1 Enter Customer Information for Nform and Software Assurance**

This window may have information filled in depending on the account used to log in:

- If you log in as a user with administrative privileges—*other than* the built-in Administrator account—some account user information is filled in. No new account will be created.
- If you log in as Administrator (built-in account), a second administrator account will be created.

# <span id="page-39-0"></span>**5.2.2 Enter License Keys and Register**

The final step in the start-up wizard is to enter any license keys purchased with Liebert Nform.

We recommend entering these keys now to simplify the setup process and proceed with registration.

This may be done at a later time; however, the system will operate in evaluation mode until a base license key is entered. See Enter the [License](#page-35-0) Key on page 28.

To install a Liebert Nform license key:

- 1. In the Licenses window, click the Add button at the top right.
- 2. Read the license agreement, and click I accept to continue.
- 3. In the Add License window, enter the license key from the sticker on the CD case or the certificate provided by Vertiv™, then click OK. There is no need to enter hyphens (-) in the license key.
- 4. If you purchased additional licenses, repeat steps [1](#page-20-0) to [3](#page-20-1) to install each license.

After installation, the license key numbers appear in the Licenses window or may be viewed through the Help menu. See View License Key [Information](#page-36-0) on page 29.

5. Click the Register button to complete the process. A confirmation dialog box appears if registration was successful or an error message appears if the licenses could not be registered.

# **5.3 Restart Session**

When needed, you may restart the Client session without closing the Nform Viewer or having to log in again. To do this:

• Click Application > Restart Session.

# **5.4 Log in As**

When needed, you may log in with a different user name and password without closing the Nform Viewer. To do this:

• Click Application > Log in As.

# **5.5 Exit**

To close the Viewer window:

• Click Application > Exit.

Log-in will be required the next time the Viewer is opened.

The Liebert Nform service keeps running in the background even after the Viewer window is closed. For details on the service, see Starting or [Stopping](#page-120-0) the Liebert Nform Service on page 113.

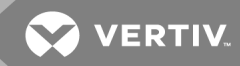

# **6 USING THE VIEW MENU**

The View menu lets you quickly increase the size of the Viewer Display Area by minimizing the status buttons at the top, hiding the configuration buttons at the bottom or switching to full-screen display mode.

# **6.1 Show Expanded Top Frame**

The default Viewer window has large status buttons in the top frame. This top area may be minimized to enlarge the Viewer Display Area. The function of the status buttons remains the same if the frame is expanded or collapsed. (For details on the status buttons, see [Overview](#page-26-0) on page 19.)

To expand or collapse the top frame:

- On menu bar, click View > Show Expanded Top Frame to place or remove a check mark:
	- Place a check mark  $\boxtimes$  to show large buttons.
	- Remove the check mark from the box  $\Box$  to minimize the status buttons.

#### Figure 6.1 Status buttons expanded and collapsed

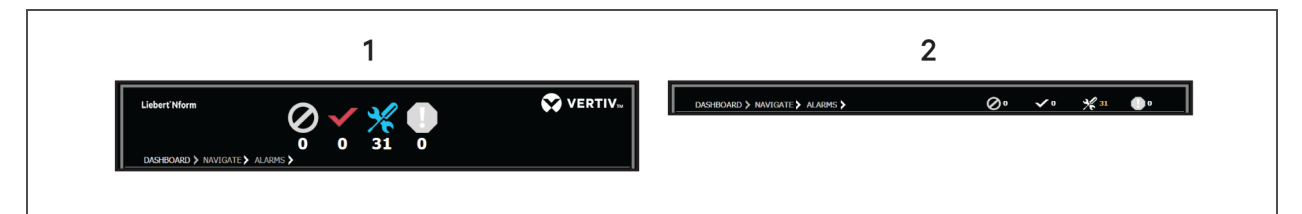

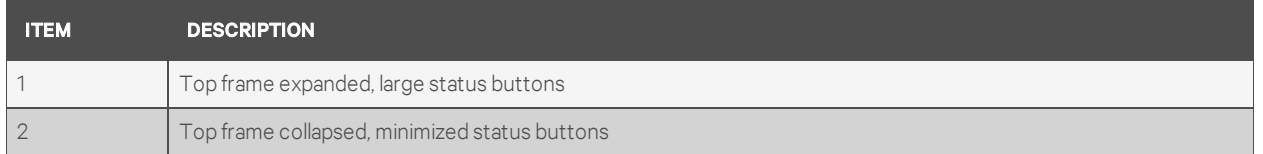

# **6.2 Show Expanded Bottom Frame**

The default Viewer window has configuration buttons in the frame at the bottom of the window. These buttons may be hidden to enlarge the Viewer Display Area. All features available from the configuration buttons are still accessible from the Configure menu. (For details on the configuration buttons, see [Overview](#page-26-0) on page 19.)

To expand or collapse the bottom frame:

- On menu bar, click View > Show Expanded Bottom Frame to place or remove a check mark:
	- Place a check mark  $\boxtimes$  to show the configuration buttons.
	- Remove the check mark from the box  $\Box$  to hide the status buttons.

# **6.3 Full Screen (F11)**

The Viewer window may be maximized to full-screen display mode with no menu bar. Full-screen mode expands the Viewer window to fill the monitor. This is similar to the standard Windows Maximize-window mode, but also hides the window frame, title bar and menu bar. To reveal the menu bar while in full-screen mode, move the cursor to the top of the screen.

To enter full-screen display mode:

• On the menu, click View > Full Screen.

 $-$  or  $-$ 

• On the keyboard, press F11.

To exit full-screen mode:

• On the keyboard, press F11.

 $-$  or  $-$ 

• Hover the cursor over the top of the screen to display the menu bar, then click View > Full Screen to clear the check mark.

**VERTIV** 

# **7 CONFIGURING USER OPTIONS**

Users may customize their preferences to select:

- Language
- Time zone
- Colors for alarms, backgrounds and graphs
- Preferences for visual alerts of alarms
- Preferences for audible alerts of alarms

The User Options window has four tabs that allow customizing a user's view and alerts.

To access the user options:

- 1. On the menu bar, click Configure > Users and Groups.
- 2. Select the user to update, and click Edit.
- 3. In the lower-right section of the dialog, click User Options. The User Options dialog opens.

# **7.1 User Options - External Tab**

The External tab chooses a language for the display of text in all Viewer menus, windows and dialog boxes in the Liebert Nform application.

To choose a display language

- Select a language from the drop-down list, then click OK to accept the changes.
- Restart the Viewer for the language change to take effect.

# **7.2 User Options - General Tab**

The General tab sets time zones and alarm colors.

To select the displayed time zone

1. Choose Local time (the default) of the user's workstation.

 $-$  or  $-$ 

Server time—the time of the server where Liebert Nform is installed.

2. Then click OK to accept the changes.

#### To select displayed alarm colors

1. In the Alarm Colors section, select the Unacknowledged, Acknowledged and Background buttons to customize the color schemes for the user's alarms.

#### NOTE: These changes apply to display in the [Alarms](#page-115-0) tab (see Alarms Tab on page 108).

- 2. In the Color window, choose a color from the swatches or custom colors, then click OK.
	- To define a custom color, click Define Custom Colors, then select a color using the slider tools or enter RGB values in the Red, Green and Blue boxes, and click OK when finished.)

Examples of the colors are displayed in the Alarm Colors section.

3. When finished, click the OK button to accept the changes.

# **7.3 User Options - Visual Alerts Tab**

Click the Visual alerts tab in the User Options window to specify how the user will be notified when a new alarm is received:

- Bring application to the foreground the Viewer window comes to the foreground of the user's computer screen.
- Flash taskbar button the Liebert Nform button flashes in the Windows taskbar of the user's computer screen.
- Display system tray popup message- a message appears above the Windows system tray.

For each option:

- Place a check mark  $\boxtimes$  to select it (or remove the check mark to deactivate it).
- Choose a minimum level of alarm severity from the drop-down list. For example, if Warning is chosen, the selected option occurs for any alarm with Warning or higher level of severity.
- When finished, click the OK button to accept the changes.

# **7.4 User Options - Audible Alerts Tab**

Click the Audible alerts tab in the User Options window to specify whether sounds are assigned to alarm severity levels. Alarm sounds are disabled by default.

- To activate any alarm sounds, place a check mark  $\boxtimes$  in the Enable Audible Alerts box (or remove the check mark to disable all sounds).
- For each alarm severity level (for example, Critical, Warning, Information):
	- Choose a sound from the drop-down list—for example, Beep. The default is None.
	- To listen to a sound, select it from the drop-down list, then click the right arrow button to the right of the list.

#### NOTE: The sounds to be played with each choice may be changed using the sound applet in the Windows Control Panel. Each version of the operating system may have different default sounds.

• When finished, click the OK button to accept all changes in the User Options window.

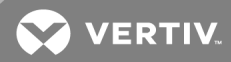

# <span id="page-44-0"></span>**8 CONFIGURING SERVER OPTIONS**

This feature allows you to specify global settings for configuration options. These options are selected by default in various configuration windows, but any option may be locally customized for a particular device or action.

- 1. Start the Viewer (see [Assigning](#page-91-0) Users to Groups on page 84 for permission required for various functions).
- 2. Click the Configure Server Options icon at the bottom of the window (or Click Configure > Server Options).
- 3. The Server Options window has tabs for various types of options. Refer to the following sections for details on each tab.

NOTE: Consider the following when deciding on the recovery model for your Nform database(s). By default, the recovery model is "Full." However, you can use the "Simple" recovery modelto keep the space requirements small, but the disadvantage of this model is that it does not support point-in-time recovery. The decision is between the importance of recovering stored Nform data in the event of a lost or damaged data file and the rate of disk consumption from rapid increase in log-file size. Consult with your database administrator to determine the best approach and back-up strategy.

# <span id="page-44-1"></span>**8.1 Server Options - General Tab**

- Start the Viewer (see [Assigning](#page-91-0) Users to Groups on page 84 for access privileges).
- Click the Configure Server Options icon at the bottom of the window (or Click Configure > Server Options).
- Click the General tab.
- In the Description box, enter the name of the server host computer where the software is installed.
- The Locale section requires permission to manage server parameters (see [Assigning](#page-91-0) Users to [Groups](#page-91-0) on page 84).

To make changes:

- In the Language box, Click the drop-down list and choose a language to be used by the server when localized text is needed—primarily for actions and some alarm information.
- The service must be restarted before this change will take effect .
- The Audit log file area requires permission to manage logging parameters (see [Assigning](#page-91-0) Users to [Groups](#page-91-0) on page 84).

This section displays the name and size of the audit log, a record of logins and logouts and changes to the system configuration. We recommend keeping the default settings.

- The default File name and full path is: C:\Nform\log\Audit.log.
- The default Maximum size of the audit log file is 10 MB.
- Click OK to save changes.

NOTE: If the language was changed, the service must be restarted for the change to take effect (see [Application](#page-124-0) Menu - Service on page 117).

- The Liebert RSD global value area requires permission to manage server parameters (see [Assigning](#page-91-0) Users to Groups on page 84)
- This feature allows you to set a global site ID for remote monitoring, which may be overridden for any device (see [Liebert](#page-59-0) RSD Tab on page 52). To activate remote monitoring:
	- Check the Enable Liebert RSD Support box to activate the function.
	- Enter the appropriate ID in the Site ID box. (Note: The string is supplied by Liebert Services for users with Liebert Nform and a service contract.)

# **8.2 Server Options - Event Log Tab**

- Start the Viewer with permission to manage logging parameters (see [Assigning](#page-91-0) Users to [Groups](#page-91-0) on page 84).
- Click the Configure Server Options icon at the bottom of the window (or Click the Configure menu, then choose Server Options).
- Click the Event Log tab.
- The Event log file area displays the name and size of the event log, a record of notifications and events affecting device communications. We recommend keeping the default settings.
	- The default File name and full path is: C:\Nform\log\Event.log.
	- The default Maximum size of the audit log file is 20 MB.
- Place a check mark  $\boxtimes$  in the Enable diagnostic event logging box to log notifications from any device—not just managed devices—as well as authentication notifications.
- Click OK to save changes.

# **8.3 Server Options - Alarms Tab**

- Start the Viewer with permission to manage server parameters (see [Assigning](#page-91-0) Users to Groups on [page](#page-91-0) 84).
- Click the Configure Server Options icon at the bottom of the window (or Click Configure > Server Options).
- Click the Alarms tab.
- The Maximum viewable alarms box specifies the highest number of alarms—those not yet closed—that may be displayed in the viewer. The default is 500.
- Place a check mark  $\boxtimes$  in the Enable auto-acknowledge box to automatically acknowledge new alarms with the specified level of severity. If this feature is enabled, choose the level of severity—Information, Warning, Critical or user-defined levels—in the Severity box.

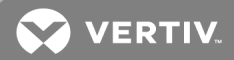

- The Alarm Storage features specify criteria for storing and cleaning up alarms in the database.
	- Alarms will be deleted from the database automatically after the number of days specified in the Maximum storage (days) box. The default is 90 days.
	- Alarms will be deleted from the database automatically according to the amount of free space in the database if Enable free space monitoring is checked.

The feature is always enabled (the **Enable free space monitoring** box is checked but disabled) when the embedded database is used. For an SQL Server database, place a check mark þ to enable the feature (or remove the check mark to disable it).

Specify the Maximum database size (default is 2,000 MB for the embedded database, 10,000 MB for an SQL Server database).

Specify the Minimum free space (default is 10%) to use as criteria for deleting records.

- Maintenance alarms may be enabled to alert personnel to scheduled or unscheduled maintenance for a monitored device. Maintenance alarms may be enabled by clicking on Configure>Server Options>Alarms or by right-clicking a device in the menu tree. This alarm may be enabled to have personnel determine whether a device should still be in Maintenance Mode.
	- Maintenance mode alarm interval will repeat the alert at the specified interval, notifying personnel that the device has been in alarm since the original maintenance date.
- Click OK to save changes.

### <span id="page-46-0"></span>**8.4 Server Options - SMTP Tab**

- Start the Viewer with permission to manage e-mail parameters (see [Assigning](#page-91-0) Users to Groups on [page](#page-91-0) 84).
- Click the Configure Server Options icon at the bottom of the window (or Click Configure > Server Options).
- Click the SMTP tab to specify SMTP mail servers for e-mail notifications.

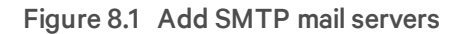

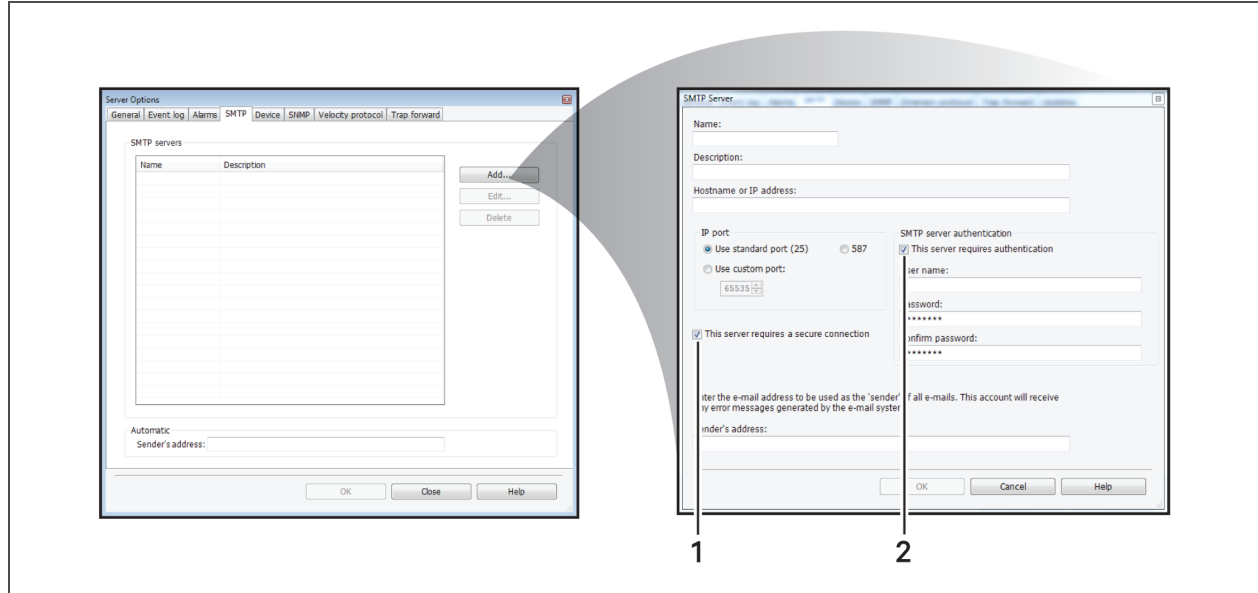

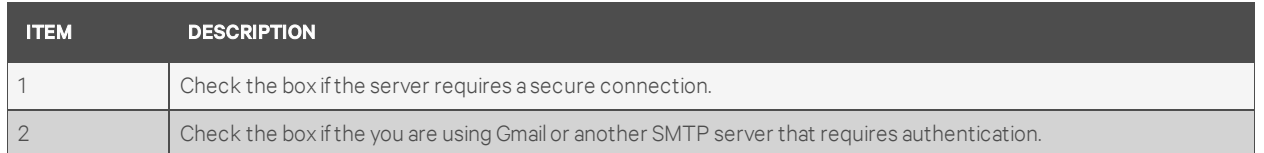

### **SMTP Servers**

- To configure a specific SMTP server, click the Add button. The SMTP Server window opens.
- In the Name box, enter the name of the server host computer where the software was installed.
- If desired, enter text to identify the server in the Description box.
- In the Host name or IP address box, specify the outgoing mail server that this computer uses for outgoing e-mail—for example, *mail.company.com* or *192.168.0.18*.
- The Port number box displays the IP port to be used as the SMTP port.
	- The default is Use standard port (25), the most commonly used port.
	- 587, a commonly used port for sending e-mail messages to an SMTP server, is also available.
	- If a different port is used, click Use custom port, then choose a number from the list.
- In the Sender's address box, enter the e-mail address to use for all outgoing e-mail notifications—for example, *Support@company.com*.

Any error messages from the e-mail system will be sent to this address.

- If using Gmail or another SMTP server requiring authentication:
	- Put a check in the box for This server requires authentication and enter the user name and password.
- Click OK to return to the Server Options window.

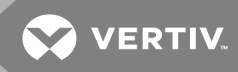

### **Automatic**

If desired, enter an e-mail address in the Sender's Address text box.

This is required if you wish to choose the automatic server option for an e-mail action (see [Configure](#page-78-0) E-Mail Actions on page 71), determining the recipient's SMTP server based on the domain name. An Nform server with Internet access will send notifications directly to the recipient's mail server, requiring no additional configuration and allowing for faster delivery.

#### NOTE: This address must be entered before the automatic server option may be used.

#### **Save Changes**

• Click OK in the Server Options window to save changes.

### <span id="page-48-0"></span>**8.5 Server Options - Device Tab**

- Start the Viewer (see [Assigning](#page-91-0) Users to Groups on page 84 for access privileges).
- Click the Configure Server Options icon at the bottom of the window (or Click the Configure menu, then choose Server Options).
- Click the Device tab.
- Global status polling options require permission to manage global device parameters (see [Assigning](#page-91-0) Users to Groups on page 84).

Choose an option to enable or disable global status polling. The option chosen to poll managed devices for communication and alarm status will apply to all devices. If polling is enabled globally, it may be disabled for individual devices (see [Communications](#page-57-0) Tab on page 50).

- Priority: All devices will be polled according to a specified priority, either High or Low (default). The high or low priority may be changed for individual devices.
- Daily: All devices will be polled at a specified time every day. Specify the time of day using a 24-hour clock in the format *hh:mm*—for example, *09:30* for 9:30 a.m. or *13:15* for 1:15 p.m.
- Interval: All devices will be polled at a specified interval. Specify the time interval in hours—for example, approximately *every 2 hours* or *every 8 hours*.
- Disabled: No devices will be polled. This option may not be changed for individual devices.

• The Data Logging Storage features require permission to manage logging parameters (see [Assigning](#page-91-0) Users to Groups on page 84). *Data logging requires a license with Advanced Communications (see [Ordering](#page-136-0) Parts and [Licenses](#page-136-0) From Vertiv on page 129).*

Two types of criteria may be specified for storing and cleaning up logged data:

- Data will be deleted from the database automatically after the number of days specified in the Maximum storage (days) box. The default is 180 days.
- Data will be deleted from the database automatically according to the amount of free space in the database if Enable free space monitoring is checked.

The feature is always enabled (the Enable free space monitoring box is checked but disabled) when the embedded database is used. For an SQL Server database, place a check mark  $\boxtimes$  to enable the feature (or remove the check mark to disable it).

Specify the Maximum database size (default is 2,000 MB for the embedded database, 10,000 MB for an SQL Server database).

Specify the Minimum free space (default is 10%) to use as criteria for deleting records.

• Click OK to save changes.

# <span id="page-49-0"></span>**8.6 Server Options - SNMP Tab**

The SNMP tab specifies global settings for trap ports, community strings and the log-in user name and password for Web cards. All but the trap receive port may be overridden for individual devices.

- Start the Viewer with permission to manage global device parameters (see [Assigning](#page-91-0) Users to [Groups](#page-91-0) on page 84).
- Click the Configure Server Options icon at the bottom of the window (or Click the Configure menu, then choose Server Options).
- Click the SNMP tab.
- The Trap receive port box displays the trap port to be used by the server to receive traps.
	- The default is Use standard port (162), the most commonly used port.
	- To specify another port, click Use custom port and choose a number from the drop-down list.
- In the Web card log-in section, enter the User name and Password to be used globally for all devices. The default is Liebert for both user name and password (the passwords will be hidden when entered).
- In the Global values section, enter request and trap community strings to be used by all devices. In most cases, these will be the same. The defaults are:
	- Request community: public (The request community string is case-sensitive and must match the community string entered in the SNMP card.)
	- Trap community: public (The trap community string is case-sensitive and must match the community string entered in the SNMP card.)
- The Timeout box designates the number of seconds for a device to respond to an SNMP query. The default is 1000 milliseconds; We suggest that this value is appropriate in most cases. (If you receive an excessive number of timeout error messages, consider increasing the time.)
- The Retries box specifies the number of times to attempt polling a device for an SNMP query after no response. The default is 2.
- The Request port box displays the port to be used by the server to request traps.
	- The default is Use standard port (161), the most commonly used port.
	- To specify another port, click Use custom port and choose a number from the drop-down list.
- Click OK to save changes.

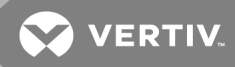

#### <span id="page-50-0"></span>**8.6.1 Server Options - SNMP Tab - SNMPv3**

Liebert Nform supports SNMPv3 for devices that utilize the SHA1 or MD5 authentication protocols and the DES privacy protocol. Settings in the SNMPv3 portion of the SNMP tab will apply to all managed devices configured to use SNMPv3 (refer to [Protocol](#page-58-0) Tab - SNMP on page 51).

NOTE: Liebert Nform permits only one set of credentials for accessing SNMPv3 devices. The system administrator should store the user name and keys in a place accessible by all personnel authorized to access the SNMPv3 devices.

NOTE: Because of the high consumption of resources with SNMPv3 encryption and decryption, we recommend that you use a high-performance server and that you reduce the data-logging interval. In addition, we recommend that you decrease the time-out and retries settings for SNMP properties, see Server [Options](#page-46-0) - SMTP Tab on page 39.

#### NOTE: Because of encryption limits at this time, Nform cannot auto-discover SNMPv3 devices.

In the SNMPv3 parameters box, enter the settings for accessing SNMPv3 devices. The user name, as well as the pass phrase(s), must match one of the accounts in each of the devices on which SNMPv3 will be employed. The user name and passphrase(s) must first be configured in each device that is to use SNMPv3. For information on configuring the account, refer to the user manual of the card in the device.

• In the User (security) name box, enter a name to use when accessing SNMPv3 devices.

The user name can be as short as one character. Leave this blank if SNMPv3 will not be enabled.

• Choose an Authentication protocol to be used. The default is None; options are SHA-1 and MD5.

If Authentication protocol is set to **None**, the Privacy protocol will not be available. Using the Authentication protocol does not require that the Privacy protocol be used.

• Enter an Authentication key. The key must have at least eight characters and no more than 64.

Record this key and store it in a secure area where it can be retrieved.

- Choose a Privacy protocol to be used. The default is None; the only option is DES. The Privacy protocol will not be available if Authentication protocol is set to None.
- Enter a Privacy key. The key must have at least eight characters and no more than 64. Record this key and store it in a secure area where it can be retrieved.
- Click OK to save your changes.

# **8.7 Server Options - Velocity Protocol**

The Velocity protocol tab specifies global settings for monitoring and managing devices that support the protocol. Vertiv™ equipment that accept Liebert IntelliSlot™ cards will communicate over the protocol. The protocol is enabled by default.

- Start the Viewer with permission to manage global device parameters (see [Assigning](#page-91-0) Users to [Groups](#page-91-0) on page 84).
- Click the Configure Server Options icon at the bottom of the window (or Click the Configure menu, then choose Server Options).
- Click the Velocity protocol tab.
- The Enable Velocity Protocol option requires permission to manage server parameters (see [Assigning](#page-91-0) Users to Groups on page 84).

Place a check mark  $\boxtimes$  in this box to use Velocity Protocol for communication with compatible Vertiv™ devices via Ethernet or IEEE-485 links.

- Specify the settings for all compatible devices or accept the default settings:
	- Timeout (msec)—default is 5000 msec
	- Retries—default is 2
- Click OK to save your changes.

# **8.8 Server Options - Trap Forwarding Tab**

Enabling the Trap Forwarding global setting sends all selected types of traps collected by Liebert Nform to a specified computer. This may be overridden for any particular device with the Enable Trap Forwarding For This Device check box (see Edit the Device [Properties](#page-57-1) on page 50).

The Trap Forwarding feature is available only in the Nform Enterprise version. The feature differs from the Forward Trap action, which may be configured to forward individual traps to multiple destinations (see [Configure](#page-84-0) Forward Trap Actions on page 77 for details).

- Start the Viewer with permission to manage SNMP trap forwarding (see [Assigning](#page-91-0) Users to [Groups](#page-91-0) on page 84).
- Click the Configure Server Options icon at the bottom of the window (or Click the Configure menu, then choose Server Options).
- Click the Trap Forward tab, which specifies global settings for two features:

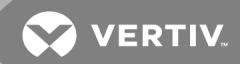

- Trap Forwarding forward incoming traps to another system:
	- This feature is disabled by default.

To activate, place a check mark  $\overline{\omega}$  in the **Enable** box. Even if enabled globally, this feature may be disabled for individual devices.

• Place a check mark  $\boxtimes$  in each Types box as needed to select the kinds of traps to forward:

#### Enterprise

#### Generic (e.g., cold start)

#### Authentication

- In the Hostname or IP address box, specify the computer where traps should be forwarded.
- In the IP Port box, specify whether to use the standard port 162 (recommended) or a custom port for this global setting.
- Event Log log each trap that is forwarded to another system:
	- This feature is disabled by default.

To activate, place a check mark  $\overline{\omega}$  in the **Enable trap forward event logging** box. Even if enabled globally, this feature may be disabled for individual devices.

• When finished, click OK to save changes (or Cancel without saving).

#### **8.9 Server Options - Updates Tab**

Updates to the Liebert Nform software and updated device support (DTD) files are available to users who have registered their Nform system for Software Assurance (see [Register](#page-38-1) Product on page 31).

Use the Updates tab to specify whether and when to have Nform automatically check for updates.

Regardless of the settings specified in this window, you may check for updates at any time using the Help menu to (see Check for [Updates](#page-103-0) on page 96).

- Start the Viewer with permission to manage licenses (see [Assigning](#page-91-0) Users to Groups on page [84](#page-91-0)).
- Click the Configure Server Options icon at the bottom of the window (or Click the Configure menu, then choose Server Options).
- Click the Updates tab.
- <span id="page-52-1"></span><span id="page-52-0"></span>• Choose an option of checking for updates in the Product Updates and DTD Updates sections:
	- a. Download updates and notify me when finished.
	- b. Notify me but don't download them *(the default)*.
	- c. Don't check for updates (see Check for [Updates](#page-103-0) on page 96 to check manually).
- Specify a schedule in the Check for Updates area for Option [a](#page-52-0) (download) or [b](#page-52-1) (notify):
	- Decide how often Nform should check for updates by clicking on:

Click Daily to check for updates every day.

Click Weekly to check for updates once a week, then choose the day of the week *(Sunday* through *Saturday)*.

Click Monthly to check for updates once a month, then choose the day of the month *(1* through *28*—*1* for the first day of the month, *2* for the second, and so on*)*.

- Enter the time of day to check for updates in the Time box (*hh:mm* using a 24-hour clock).
- When finished, click OK to save changes (or Cancel without saving).

The Updates Available button, appears in the Viewer when updates are available. Clicking on this button opens the Updates Available window (see Check for [Updates](#page-103-0) on page 96).

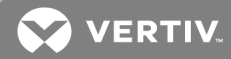

# **9 CONFIGURING DEVICES**

This section describes how to configure devices that will be monitored, add floor plans as visual aids, set up the navigation tree and view or change settings for alarm, trap and SNMP services.

Liebert Nform can monitor and manage any device with a Device Type Definition (DTD); many DTDs are installed with the application.

If you have purchased a Device Type Definition (DTD) for new equipment from Vertiv™, you must first install the DTD before the device may be added to the configuration (see Tools Menu - [Install](#page-127-0) DTD on [page](#page-127-0) 120).

# <span id="page-54-1"></span>**9.1 Add Devices to the Configuration**

Three methods are available for adding devices to the Nform configuration. The software can detect device properties with any of these methods.

Devices may be added:

- by entering the host name or IP address of an individual device (see Add a Single [Device](#page-54-0) on [page](#page-54-0) 47)
- by entering a range of IP addresses for automatic detection of supported devices on a network (see Detect Devices on a [Network](#page-55-0) on page 48)
- by importing devices from a file of device properties (see Import [Devices](#page-63-0) From a File on page [56](#page-63-0))

### <span id="page-54-0"></span>**9.1.1 Add a Single Device**

Devices may be added one at a time.

- 1. Start the Viewer with permission to configure devices (see [Assigning](#page-91-0) Users to Groups on page [84](#page-91-0)).
- 2. Click the Configure Devices icon at the bottom of the window (or click Configure > Devices) to open the Managed Devices window.
- 3. Click the Add button to open the Nform Add Devices wizard, shown below right.
- 4. Click Add a single device.
- 5. In the Add a Single Device window, enter the host name or IP address of the device you wish to add.
- 6. To automatically detect the description, device type, protocol and other details about the device, place a check mark  $\boxtimes$  in the Obtain settings from device box.
- 7. Click Next.
- 8. The Customize Properties window displays key details for the device.

If you wish to view or make changes to the properties at this time, click the Edit button, then refer to Edit the Device [Properties](#page-57-1) on page 50. Changes may be made at any time.

- 9. Click Finish.
- 10. A message confirms the device was added properly. Click OK, and the Managed Devices window displays the newly added device.
- 11. Click Close to return to the viewer.

# <span id="page-55-0"></span>**9.1.2 Detect Devices on a Network**

The auto discovery feature speeds up configuration with automatic detection of multiple devices within a range of IP addresses on a network.

To use Auto Discovery to detect devices on the network:

- 1. Start the Viewer with permission to discover new devices (see [Assigning](#page-91-0) Users to Groups on [page](#page-91-0) 84).
- 2. Click the Configure Devices icon at the bottom of the window (or click the Configure menu, then choose Devices) to open the Managed Devices window.
- 3. Click the Add button to open the Nform Add Devices wizard.
- 4. Click Discover new devices to add.
- 5. In the Discover Un-managed Devices window, enter ranges of IP addresses to search:
	- Enable Place a check mark  $\boxtimes$  for each range you wish to search now. Each range remains available for future searches until removed by clicking the Delete row button.
	- Start IP address Click in the box and enter the lower end of the range—e.g., *198.162.0.20*.
	- End IP address Click in the box and enter the upper end—*198.162.0.30*.

Two columns display results from previous searches:

- Not mgd is the number of devices found but not yet added to the Managed Devices list.
- Unknown is the number of devices found but not currently supported by the software.
- 6. Click Next to start the Auto Discovery process.

The Search Progress window opens.

- 7. When the search is complete, the progress bar shows 100%. Click Next.
- 8. The Add Discovered Devices window shows all supported devices detected during the search. You may add as many devices as allowed by your license. Review the list and:
	- Place a check mark  $\boxtimes$  next to each device you want to add to the list of managed devices.

Click Select all to add check marks to all devices.

• Remove check marks from devices you do not want to have managed.

Click Clear all to remove all check marks.

- Click the Edit button to view all properties or make changes, then refer to Edit the [Device](#page-57-1) [Properties](#page-57-1) on page 50. Changes may be made at any time.
- 9. Click Finish.
- 10. A message confirms the device was added properly. Click OK, and the Managed Devices window displays all devices that have been added to the configuration.
- 11. Click Close to return to the viewer.

**VERTIV** 

# **9.1.3 Import Devices From a File**

This section describes how to use the import option in the Add Devices wizard to import devices from a file containing device properties.

The file may be generated from the Export Devices feature (see Export Managed Device [Configurations](#page-63-1) to a File on [page](#page-63-1) 56) or created from a template based on the generated file. An exported file will have a header line inserted as a comment with an exclamation point (!) at the beginning of the line. It is a good practice to use header lines in the import files as well. Lines containing device definitions must have values for the first three fields for each device. Other fields are optional.

To import devices from a file:

- 1. Start the Viewer with permission to discover new devices (see [Assigning](#page-91-0) Users to Groups on [page](#page-91-0) 84).
- 2. Click the Configure Devices icon at the bottom of the window (or click the Configure menu, then choose Devices) to open the Managed Devices window.
- 3. Click the Add button to open the Nform Add Devices wizard.
- 4. Click Import devices from a file to open the Add Device window .
- 5. Specify the file to be imported: enter the full path in the File box or click the Browse button to locate the file, then click Open.
- 6. Select the appropriate Delimiter option for the type of delimiter used in the file. The default is Comma (); other options are Semicolon (;), Tab and Tilde (~).
- 7. Click Next to begin the import process. If at least one device is imported, proceed to step [8](#page-56-0). If there are errors in an import operation, the same Add Devices window remains open. For more information, open the text file named DeviceImportErrors.txt in the user sub-directory of the Nform installation.
- <span id="page-56-0"></span>8. The Add Discovered Devices window shows all supported devices detected during the import operation. You may add as many devices as allowed by your license. Review the list and:
	- Place a check mark  $\boxtimes$  next to each device you want to add to the list of managed devices.

Click Select all to add check marks to all devices.

• Remove check marks from devices you do not want to have managed.

Click Clear all to remove all check marks.

- Click the Edit button to view all properties or make changes, then refer to Edit the [Device](#page-57-1) [Properties](#page-57-1) on page 50. Changes may be made at any time.
- 9. Click Finish.
- 10. A message confirms the device was added properly. Click OK, and the Managed Devices window displays all devices that have been added to the configuration.
- 11. Click Close to return to the viewer.

# <span id="page-57-1"></span>**9.2 Edit the Device Properties**

Many settings are automatically entered—some from global settings (see [Configuring](#page-44-0) Server Options on [page](#page-44-0) 37) and some from automatic detection of device settings (see Add Devices to the [Configuration](#page-54-1) on [page](#page-54-1) 47). Most of these settings may be changed.

To edit the properties of a device:

- Start the Viewer with permission to configure devices (see [Assigning](#page-91-0) Users to Groups on page [84](#page-91-0)).
- Click the Configure Devices icon at the bottom of the window (or click the Configure menu, then choose Devices) to open the Managed Devices window. This window is also accessible from the Edit button from any device window.
- Click the Edit button to open the Device Properties window.

### **Device Name and Characteristics**

- Edit the name and description at the top of the window as needed:
	- Name An identifying name for the device that is displayed in the viewer and may appear in notifications and logs—for example, *UPS\_192.168.0.25*.
	- Description Additional text to describe the device—e.g., *Liebert GXT UPS/Web Card*.
- To change the type of device, click in the Device Type list and choose from the supported devices.
- The Protocol box entry—for example, *SNMP*—varies according to the type of device selected. To change this for a custom device, click in the Protocol list and choose from the supported protocols.

# <span id="page-57-0"></span>**9.2.1 Communications Tab**

The Communications tab provides the following options:

- Host name or IP Address
	- For an SNMP device, enter the device's domain name or IP address; if needed, check with the System Administrator for that information.
	- For a device using the Velocity Protocol—for example, the Liebert MPX—via BACnet router through MSTP (RS-485), enter the address of the BACnet router for this device (see [Protocol](#page-59-1) Tab - Velocity Protocol on page 52).
- Device has a web server This box should be checked to allow viewing device information through a Web browser. The device must have an SNMP card that supports a Web interface.
- URI Leave this box blank (default) to use the device's host name or IP address to access the Web interface. To override this, enter an alternate address in this box.
- Test Click this button to connect to the device via the Web interface.

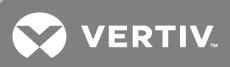

• Status polling - Options vary depending on the choice made in Server [Options](#page-48-0) - Device Tab on [page](#page-48-0) 41, as shown below. The options for individual devices may be customized as follows:

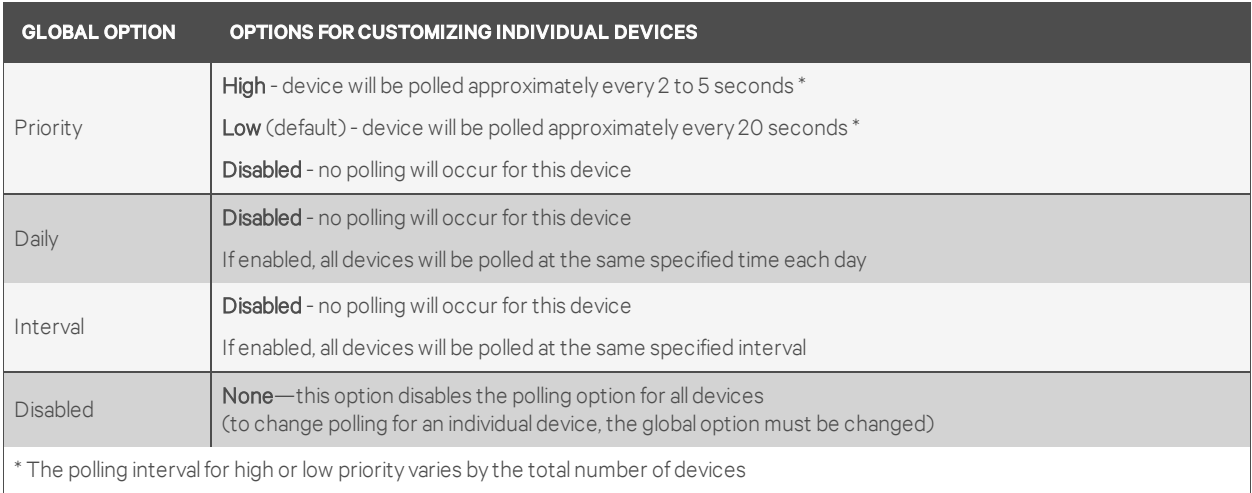

- $\bullet$  Enable trap forwarding for this device Place a check mark  $\boxtimes$  to activate this feature (available only in the Nform Enterprise version).
- Timeout and Retries: The global values will be used by default. To change this, place a check mark  $\boxtimes$  in the Override Global Value check box, then enter values for this device in the Timeout and Retries boxes (see Server [Options](#page-49-0) - SNMP Tab on page 42).

# <span id="page-58-0"></span>**9.2.2 Protocol Tab - SNMP**

If the communication protocol for the device is SNMP, the SNMP tab provides the following options:

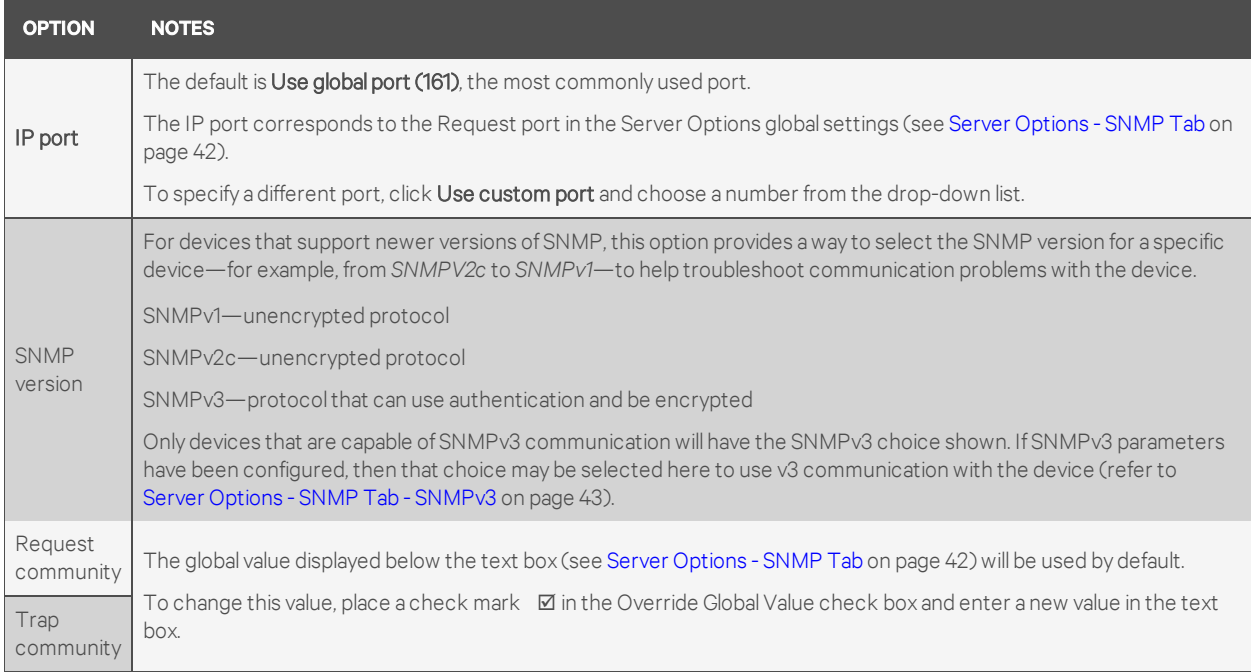

# <span id="page-59-1"></span>**9.2.3 Protocol Tab - Velocity Protocol**

If the communication protocol for the device is Velocity protocol, the Velocity Protocol tab provides the following options:

- If using the Velocity Protocol via BACnet router through MSTP (RS-485):
	- Click to place a check mark  $\boxtimes$  in the Device is serial via BACnet router box. By default, this setting is disabled.
	- Enter a number in the MSTP Network box to indicate the network number.
	- Enter a number in the MSTP Node box to specify the node where the device is connected.
	- Click the Communications tab, then enter the address of the BACnet router for this device in the Host name or IP Address box (see [Communications](#page-57-0) Tab on page 50).

# <span id="page-59-0"></span>**9.2.4 Liebert RSD Tab**

The Liebert RSD tab appears only when the Global Setting for Liebert RSD is activated (see [Server](#page-44-1) [Options](#page-44-1) - General Tab on page 37), and provides the following options:

- To override the global setting for this device:
	- $\bullet$  Click to place a check mark  $\boxtimes$  in the Override Global Value box.
	- Enter a different string in the text box below the Override Global Value box.
- Enter a string in the Device Tag box. This value is assigned by Liebert Services for devices that are covered by a Liebert Services contract.

# <span id="page-59-2"></span>**9.2.5 Info Links**

You may define a link to a Web page or a file for a device, an area or a logical group. These links are accessible in the Navigate tab (see [Navigate](#page-114-0) - Info Links View on page 107).

To open the Information Links window for:

- Devices: Click Info Links in the Device Properties window.
- Areas: Click Info Links in the Area Properties window. See Add or Edit an Area on [page](#page-67-0) 60.
- Logical Groups: Click Info Links in the Group Properties window. See Group [Properties](#page-72-0) Logical [Groups](#page-72-0) on page 65.

Permanent links-gathered during Auto Discovery of devices-may not be edited or deleted.

To add a user-defined link

- Click the Add button to access the Link details area.
- Enter a descriptive name for the link in the Name box.
- Enter the full link in the URI box (e.g., *www.vertivco.com* or *c:\text.txt*).
- Click the Test button to verify the designated Web page or file opens.
- Click the Save button. The link appears under the heading User-defined.

#### To change a user-defined link:

- Click the link to select it.
- Click the Edit button, then make changes as needed.

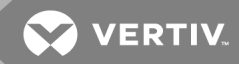

• Click the Save button.

To remove a user-defined link, click the link, then click the Delete button.

• Click OK to save changes and close the window (or **Cancel** to close without saving).

### **9.2.6 Device-properties Alarms tab**

To view or change the name or severity level of alarms for this device:

- Start the Viewer with permission to edit device definitions (see [Assigning](#page-91-0) Users to Groups on [page](#page-91-0) 84).
- Click the Alarms and Data button in the Device Properties window to open the Device Alarms and Data window, then click the Alarms tab to view all system-defined alarms for this device.
- To change a name, click an alarm at the top of the window, then enter text in the Name box in the User-Defined section in the lower right corner of the dialog.
- To change the severity, click an alarm, then choose from the Severity list—e.g., *Warning*.
- Click Commit to save these changes and keep the window open.
- When finished, click OK to save all changes and close the window. (Or click Cancel to close without saving changes.)
- The next time the window is opened, a check mark appears to the left of a System-Defined Name that has been redefined; the User-Defined Name column displays the new name.

#### **9.2.7 Device-properties Data Tab**

To view or change the name of data items for this device:

- Start the Viewer with permission to edit device definitions (see [Assigning](#page-91-0) Users to Groups on [page](#page-91-0) 84).
- Click the Alarms and Data button in the Device Properties window to open the Device Alarms and Data window, then click the Data tab to view all system-defined data points for this device.
- To change a name, click a data point at the top of the window, then enter text in the Name box in the User-Defined section in the lower right corner of the dialog.
- Click Commit to save these changes and keep the window open.
- When finished, click OK to save all changes and close the window. (Or click Cancel to close without saving changes.)
- The next time the window is opened, a check mark appears to the left of a System-Defined Name that has been redefined; the User-Defined Name column displays the new name.

# **9.2.8 Data Logging**

#### NOTE: This feature requires a license with Advanced Communications (see [Ordering](#page-136-0) Parts and [Licenses](#page-136-0) From Vertiv on page 129).

Data logging may be used to collect real-time data continuously at fixed intervals to track the condition of a device.

This time-based feature differs from the event-based Read Data action, which may be used to collect realtime data after being triggered by an event (see [Configure](#page-85-0) Read Data Actions on page 78).

Both features collect the same type of data, which may be viewed in a trend graph (see [Navigate](#page-113-0) - Trends View on [page](#page-113-0) 106) or exported to a text file (see Export Data Log [History](#page-98-0) on page 91).

Items selected for data logging will have a check mark in the Log column in the Device Data Logging window, and the Trend Data Selection window (see [Navigate](#page-113-0) - Trends View on page 106).

#### To view or change the items selected for data logging for this device:

- Start the Viewer with permission to configure data logging (see [Assigning](#page-91-0) Users to Groups on [page](#page-91-0) 84).
- Click the Data Logging button in the Device Properties window to open the Device Data Logging window.
- Each data item appears with its name, units of measurement and a brief description. Use the Log check boxes to choose which data items to log:
	- Click to place a check mark  $\boxtimes$  to the left of any data item. (Click again to remove a check mark.)
	- Click the Select all button to check all items.
	- Click Clear all to remove all check marks.
- In the Sampling Interval (minutes) box, specify how often to collect readings of the selected data items from the device.
- When finished, click OK.

# **9.3 Maintenance Mode**

Devices may be placed in maintenance mode, which prevents device-related alarms from triggering configured actions, including user notifications. Alarms are logged (see [Informational](#page-118-0) Icons in the [Navigation](#page-118-0) Tree on page 111), but will not generate actions or notify users. Devices may be placed in maintenance mode—manually or at a scheduled time—or returned to normal.

When a device is in maintenance mode, the images in the navigation view will change from status icons to maintenance icons:

- In floor plans, the maintenance icons,  $\mathcal K$ , indicate that devices are in maintenance mode.
- In navigation tree, a smaller version of the maintenance icon  $\mathbf{U}_n$  appears next to the device name. For details about status icons, see [Informational](#page-118-0) Icons in the Navigation Tree on page 111.

#### **9.3.1 Shortcuts to Place Devices Into or Out of Maintenance Mode**

- In the Navigate view, right-click an area to set the Maintenance Mode for all devices in that area.
- In the Navigate view, right-click a single device to set that device alone to maintenance mode.

**VERTIV** 

# **9.3.2 Configure Maintenance Mode**

To configure maintenance mode:

- Start the Viewer with permission to configure devices (see [Assigning](#page-91-0) Users to Groups on page [84](#page-91-0)).
- Click the Configure Devices icon at the bottom of the window (or click Configure > Devices) to open the Managed Devices window. This window is also accessible from the Edit button from any device window.
- Highlight the devices to configure for Maintenance Mode using shift-click and control-click methods to select multiple devices.
- Click the Maintenance button. The Device Maintenance window opens.
- Choose the type of maintenance mode to apply to selected devices:
	- Normal cancel scheduled maintenance, take devices out of maintenance mode
	- Manual maintenance immediately place devices in maintenance mode
	- Scheduled maintenance specify a time period to place devices in maintenance mode
- For the Scheduled maintenance option, specify the time period (required) and a reason (optional):
	- Start Date choose the date (*yyyy-mm-dd*) and time (*hh-mm* using a 24-hour clock)
	- Specify the ending time by choosing either of the following options. If you enter an End Date, the Duration is automatically adjusted; if you enter the Duration, the End Date is adjusted.

End Date—choose the date (*yyyy-mm-dd*) and time (*hh-mm* using a 24-hour clock) or

Duration—specify the length of the time period in minutes.

- Reason—enter descriptive text to help identify the purpose of the scheduled maintenance. This text will be copied to the Incident field in the alarm log for any alarm that occurs while the device is in maintenance mode. This applies only to scheduled maintenance.
- Maintenance Alarm click check *Override global value* to enable the Maintenance alarm. This lets Nform alert personnel that maintenance is being performed on a particular device.
- Alarm interval specify a time interval for an alert to remind personnel that a device has been in maintenance mode since the Start date specified. Action sets may be mapped to this alarm as with any other alarm. See Map Action Sets to [Devices](#page-88-0) and Alarms on page 81 for more information.
- When finished, click OK.

# <span id="page-63-0"></span>**9.3.3 Import Devices From a File**

This section describes how to use the import option in the Add Devices wizard to import devices from a file containing device properties.

The file may be generated from the Export Devices feature (see Export Managed Device [Configurations](#page-63-1) to a File on [page](#page-63-1) 56) or created from a template based on the generated file. An exported file will have a header line inserted as a comment with an exclamation point (!) at the beginning of the line. It is a good practice to use header lines in the import files as well. Lines containing device definitions must have values for the first three fields for each device. Other fields are optional.

To import devices from a file:

- 1. Start the Viewer with permission to discover new devices (see [Assigning](#page-91-0) Users to Groups on [page](#page-91-0) 84).
- 2. Click the **Configure Devices** icon at the bottom of the window (or click the **Configure** menu, then choose Devices) to open the Managed Devices window.
- 3. Click the Add button to open the Nform Add Devices wizard.
- 4. Click Import devices from a file to open the Add Device window .
- 5. Specify the file to be imported: enter the full path in the File box or click the Browse button to locate the file, then click Open.
- 6. Select the appropriate Delimiter option for the type of delimiter used in the file. The default is Comma (); other options are Semicolon (;), Tab and Tilde (~).
- 7. Click Next to begin the import process. If at least one device is imported, proceed to step [8](#page-63-2). If there are errors in an import operation, the same Add Devices window remains open. For more information, open the text file named DeviceImportErrors.txt in the user sub-directory of the Nform installation.
- <span id="page-63-2"></span>8. The Add Discovered Devices window shows all supported devices detected during the import operation. You may add as many devices as allowed by your license. Review the list and:
	- Place a check mark  $\boxtimes$  next to each device you want to add to the list of managed devices.

Click Select all to add check marks to all devices.

• Remove check marks from devices you do not want to have managed.

Click Clear all to remove all check marks.

- Click the Edit button to view all properties or make changes, then refer to Edit the [Device](#page-57-1) [Properties](#page-57-1) on page 50. Changes may be made at any time.
- 9. Click Finish.
- 10. A message confirms the device was added properly. Click OK, and the Managed Devices window displays all devices that have been added to the configuration.
- 11. Click Close to return to the viewer.

# <span id="page-63-1"></span>**9.4 Export Managed Device Configurations to a File**

This feature allows you to export the basic configuration information for selected managed devices to a field-delimited text file that may be imported back into the same or another Nform configuration or into a spreadsheet. The delimiter may be a comma, semicolon, tab or tilde.

The generated file may be used as a template to create devices, as long as the same format is used. The first line contains field names in a comment line beginning with an exclamation point (!). The first three fields must contain data for each device. Other fields are optional.

**NO VERTIV** 

To export managed device configurations to a file:

- Start the Viewer with permission to configure devices (see [Assigning](#page-91-0) Users to Groups on page [84](#page-91-0)).
- Click the Configure Devices icon at the bottom of the window (or click the Configure menu, then choose Devices) to open the Managed Devices window. This window is also accessible from the Edit button from any device window.
- Highlight the devices to export using shift-click and control-click methods to select multiple devices.
- Click the Export button. The Export Devices window opens.
- Specify the file to be created: enter the full path and file name in the File box or click the Browse button to locate the folder, then enter a file name and click Open.
- Select the preferred Delimiter option to be used in the file. The default is Comma (,); other options are Semicolon (;),Tab and Tilde (~).
- Click Export to begin the export process. When the process is complete, a window displays a message that the export operation was successful or had errors.

This page intentionally left blank

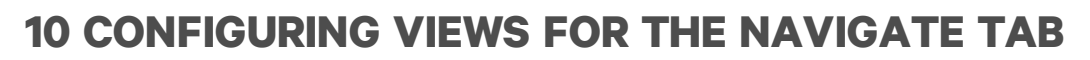

The view in the Navigate tab may be customized to create views for different users, organize devices into groups or add graphic floor plans as visual reminders of where devices are located. See [Navigate](#page-111-0) Tab - [Device](#page-111-0) on page 104 for details.

A default view called All Devices is created automatically, then altered as devices are added to or deleted from the Managed Devices list. Areas may be added and devices rearranged in the All Devices view as in any other view, but the All Devices view may not be deleted.

To configure views:

- Start the Viewer with permission to configure navigation views (see [Assigning](#page-91-0) Users to Groups on [page](#page-91-0) 84).
- Click the Configure menu, then choose Views.
- The Navigation Views window displays the default All Devices view and any other configured views.
- Options in this window include:
	- Add to create a view see Add or Edit [Views](#page-66-0) on page 59.
	- Copy to create a new view based on a selected view see Add or Edit [Views](#page-66-0) on page 59.
	- Edit to make changes to an existing view see Add or Edit [Views](#page-66-0) on page 59.
	- Delete to remove a view from the list see Add or Edit [Views](#page-66-0) on page 59.
	- Logical groups: for details, refer to Create Logical [Groups](#page-71-0) on page 64.

# <span id="page-66-0"></span>**10.1 Add or Edit Views**

To create or edit a customized view:

- 1. Start the Viewer with permission to configure navigation views (see [Assigning](#page-91-0) Users to Groups on [page](#page-91-0) 84).
- 2. Click the **Configure** menu, then choose Views to open the Navigation Views window.
- 3. Choose one of these options (All Devices is automatically generated from devices added to the Managed Devices list—it may be edited with a new name or copied, but not deleted):
	- Click Add to create a new view.
	- Click an existing view, then click Edit to make changes to the selected view.
	- Click an existing view, then click Copy to create a new view based on the selected view.
	- Click Delete to remove a view. This button is disabled when the All Devices view is selected.

**VERTIV** 

- 4. In the Navigation View Properties window,
	- Enter a short name in the Name box that will appear in the Navigation Views window.
	- In the Description box, enter additional text to identify the view, if desired.
	- The Navigation View Tree shows how devices will appear in the Navigation view.
	- The Available Devices list at right shows all devices that have not been assigned to the tree.
	- Use standard shift-click and control-click methods to select multiple items.
	- To move devices between the Navigation View Tree and the Available Devices list:
	- a. Select one or more items, then drag-and-drop to the desired location.
	- b. Another method is to select items, then use the left and right arrows on the screen.
	- To move items up or down in the tree at left:

Select one or more items, then drag-and-drop to the desired location.

Another method is to select items, then use the up or down arrows on the screen.

- To add an area to the tree, proceed to Place [Devices](#page-68-0) in Floor Plans on page 61.
- 5. Be sure to click OK to save changes (or click Cancel to close the window without saving).

# <span id="page-67-0"></span>**10.2 Add or Edit an Area**

To add or edit an area in the navigation view:

- 1. Start the Viewer with permission to configure navigation views (see [Assigning](#page-91-0) Users to Groups on [page](#page-91-0) 84).
- 2. Click the **Configure** menu, then choose **Views** to open the Navigation Views window.
- 3. Open the Navigation View Properties window (see Add or Edit [Views](#page-66-0) on page 59).
- 4. Choose one of these options to open the Area Properties window:
	- Click Add to create a new area.
	- Click an existing area, then click Edit to make changes to the selected area.
	- Click an existing area, then click Copy to create a new view based on the selected area.

**X** VERTIV

- 5. In the Area Properties window:
	- Enter a short name in the Name box that will appear in the Navigation view—e.g., *AreaD*.
	- In the Description box, enter additional text to help identify the area.
	- Add an Image to an Area *(Optional)*

To add an image such as a floor plan to the area, enter the full path and file name of the graphic file or click the **Import image** button in the Locator Map section to locate the file. Refer also to Place [Devices](#page-68-0) in Floor Plans on page 61.

A copy of the imported graphic file will be placed in the locatormap folder, a subfolder of the user folder in the Nform application folder.

Contact Vertiv™ for custom-built floor plans—or create a floor plan.

Floor plans may be standard bitmap (jpg, gif, bmp, png, tiff, exif) or metafile (emf, wmf) format.

#### • Add a Link to a Web Page or File *(Optional)*

To add a link to a Web page or file, click the Info [Links](#page-59-2) button (see Info Links on page 52).

- Click OK to close the Area Properties window.
- Be sure to click OK in the Navigation View Properties window to save the changes.
- 6. Move devices to areas as needed (see Add or Edit [Views](#page-66-0) on page 59).
- 7. To remove an area from the tree, Click the area, then click Delete.
- 8. Click OK in the Navigation View Properties window to save the changes.

#### <span id="page-68-0"></span>**10.3 Place Devices in Floor Plans**

After adding a floor plan image to an area window (see Add or Edit an Area on [page](#page-67-0) 60), to place a device in a floor plan map:

- 1. Start the Viewer with permission to configure navigation views (see [Assigning](#page-91-0) Users to Groups on [page](#page-91-0) 84).
- 2. Click the **Configure** menu, then choose Views to open the Navigation Views window.
- 3. Open the Navigation View Properties window (see Add or Edit [Views](#page-66-0) on page 59).
- 4. In the Navigation View Tree, Click an area with a floor plan image, then Click the Floorplan button.
- 5. In the Floorplan Properties window:
	- All devices that have been added to this area appear at the top of the window as status icons.
	- Click-and-drag icons to any location on the floor plan.
	- Use the Image Size slider bar to make all icons larger or smaller.
	- Place a check mark  $\boxtimes$  in the Show Labels box to reveal all device names.
	- Labels may be moved all at once using the Default Label Position buttons: Above, Below, Left or Right. To move an individual label, click-and-drag the label to any position on the floor plan. When manually repositioned, labels keep the same position relative to their icons even if the icon is moved or the Default Label Position is changed for all labels.

Figure 10.1 Positioning device icons

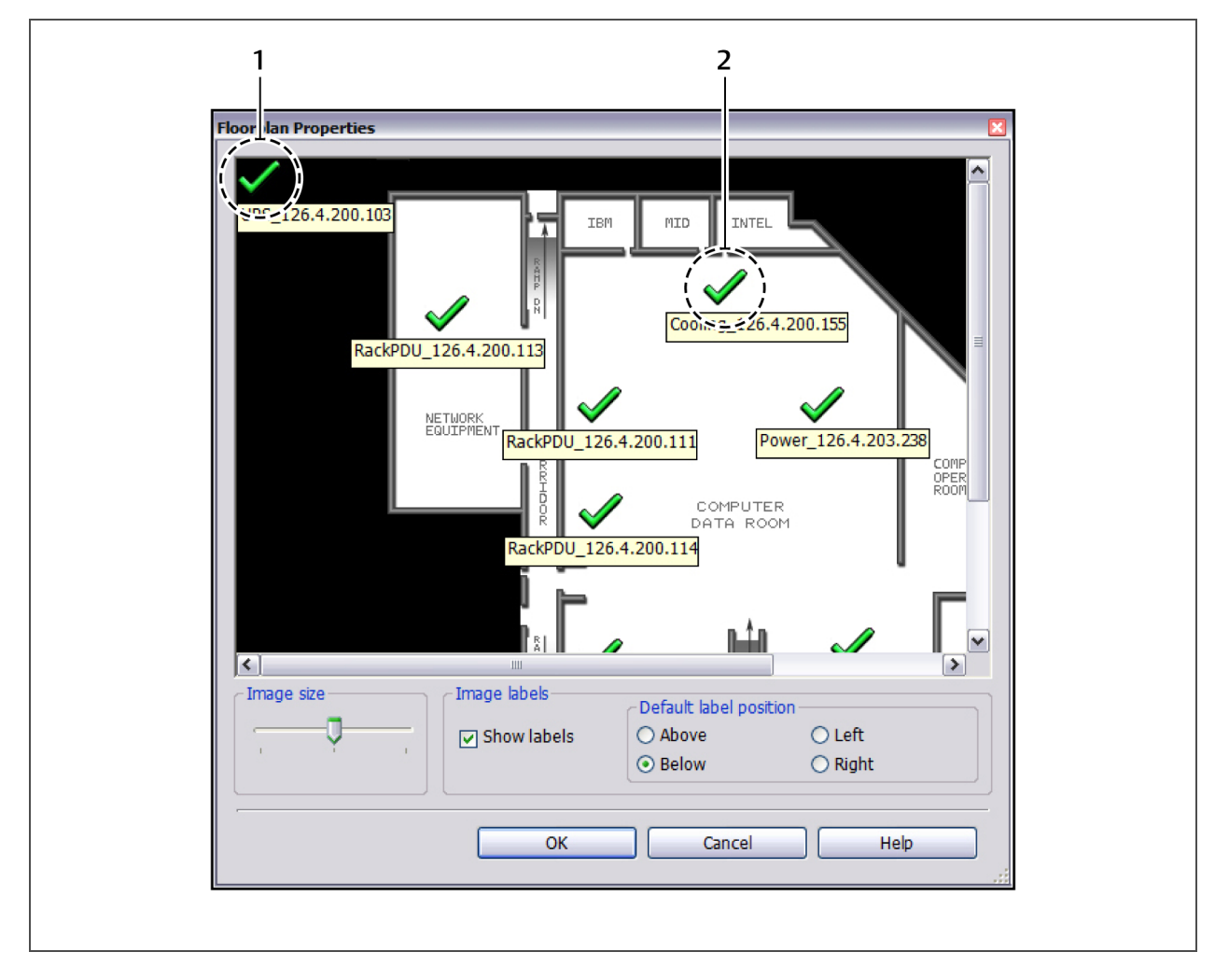

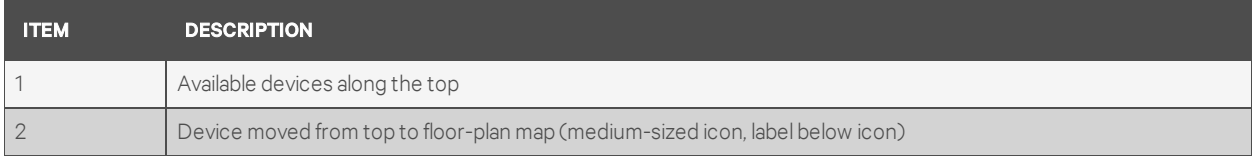

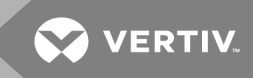

<span id="page-70-0"></span>6. Right-Click an area in the floor plan that does not have a label for a pop-up menu with additional options that affect all labels for icons in this floor plan.

The options are:

- Default Label Properties click to open the Label Properties window (see Step 8) to specify properties for all labels that have not been customized, as described in Step 7.
- Reset All Label Properties revert to the default properties for all labels that have been customized.
- Reset All Label Positions revert to the default position for all customized labels.

Figure 10.2 Right-click options for floor-plan labels

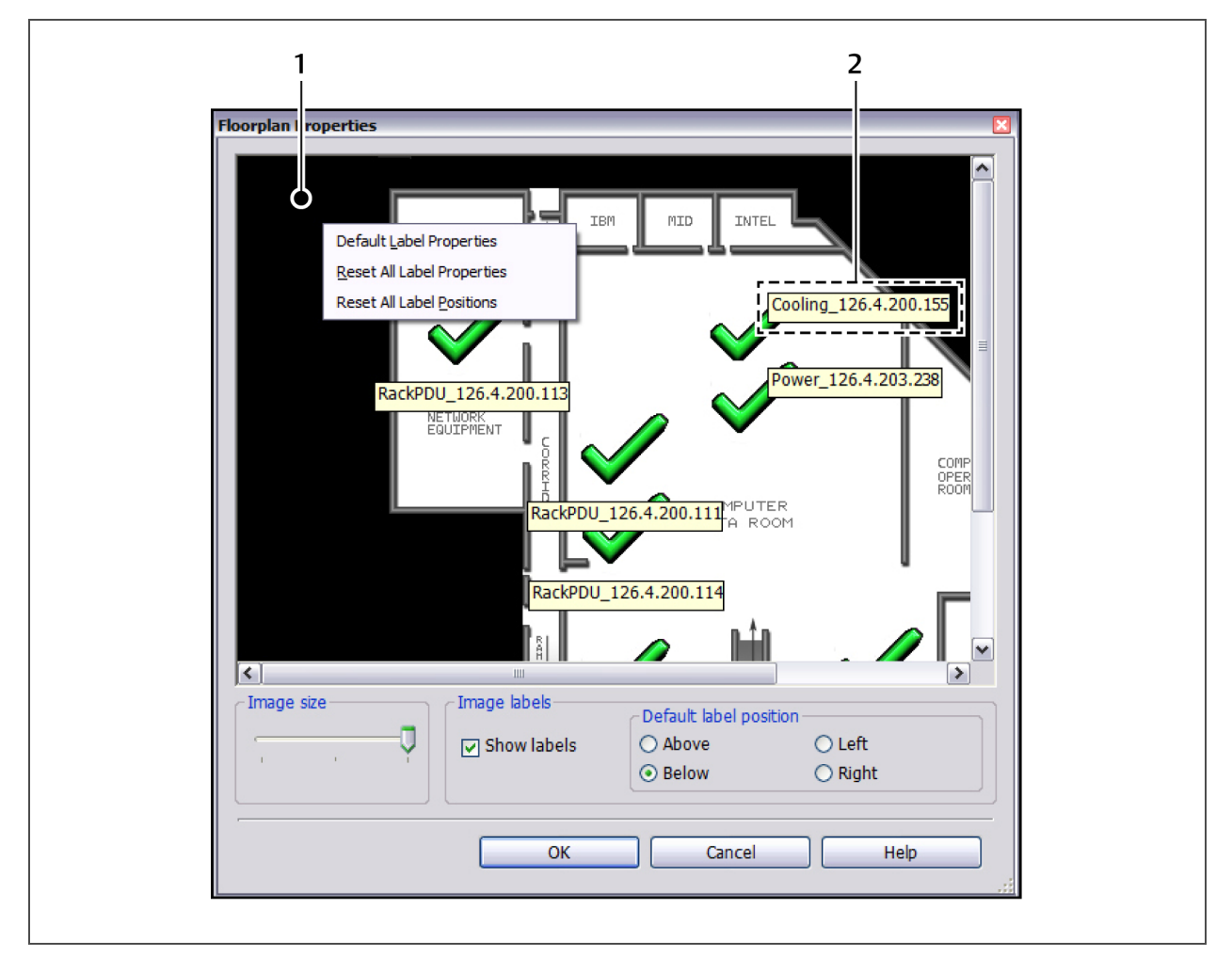

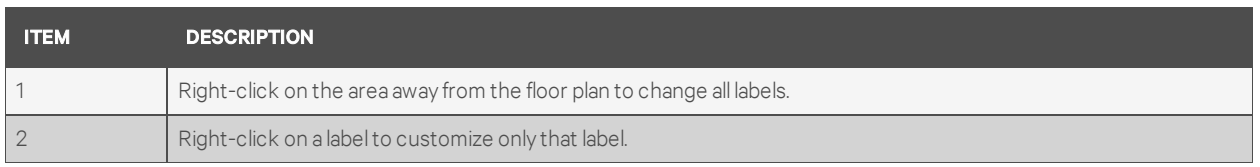

- <span id="page-71-1"></span>7. Right-Click an individual label for a pop-up menu with additional options that affect only the selected label. The options are:
	- Label Properties click to open the Label Properties window (see Step 8) to customize properties for this label only.
	- Reset Label Properties revert to the default properties for this label.
	- Reset Label Position revert to the default position for this label.
- 8. The Label Properties window is accessible by right-clicking on the floor plan outside labels (Step [6](#page-70-0)) or on an individual label (Step [7\)](#page-71-1).
	- Click the Font Options button to change the font, style and size in a standard Font window.
	- Place a check mark  $\Phi$  in the **Show Border** box to draw a border around label text.
	- Click Foreground Color to open a Color window and change the label text color.
	- Click Background Color to open a Color window and change the label background color.
- 9. Click OK to save changes (or Cancel to close the window without saving).
- 10. Click OK in the Navigation View Properties window. A window displays a message that the configuration has changed and the session will be restarted.

# <span id="page-71-0"></span>**10.4 Create Logical Groups**

NOTE: In this release of the Liebert Nform software, logical groups apply only to Liebert MPX and Liebert MPH devices. Logical group features will be hidden or disabled if the list of managed devices has no Liebert MPX or Liebert MPH devices.

Logical groups may be used to configure Liebert Rack PDUs—Liebert MPX and Liebert MPH devices using a hierarchical structure starting at the PDU level, down to the branch and receptacle levels.

- The status of various components may be viewed—for example, power and current, as shown below.
- Control functions are also available, as shown in the example below: receptacles may be turned on and off individually and in groups through the Liebert Nform software.
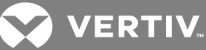

Figure 10.3 Logical groups in the navigation tree

| <b>□ Logical Groups</b><br><b>E</b> -Rack PDU                                                                                                    | W<br><b>Parametrics</b>                                        | A<br>Alarms  | $\sim$ Trends |            | ⊘<br><b>Info Links</b> |                |                |             |  |
|----------------------------------------------------------------------------------------------------|----------------------------------------------------------------|--------------|---------------|------------|------------------------|----------------|----------------|-------------|--|
| RackPDU_126.4.200.115                                                                                                    | <b>Like All on CIAI off El Copy data</b><br><b>Fil Refresh</b> |              |               |            |                        |                |                |             |  |
| Servers-A                                                                                                    | Servers-A                                                      | Power        |               | Current    |                        |                | Consumption    |             |  |
| Servers-B<br>Servers-C                                                                                                    |                                                                | Timeout      |               | Timeout    |                        |                | Timeout        |             |  |
| Servers-D                                                                                                    |                                                                |              |               |            |                        |                |                |             |  |
| Communication-E                                                                                                    |                                                                |              |               |            |                        |                |                |             |  |
| Utilities-F                                                                                                    | Receptacles                                                    |              |               |            |                        |                |                |             |  |
| RackPDU 126.4.200.111<br>RackPDU 126.4.200.116<br>RackPDU 126.4.200.114<br>RackPDU_126.4.200.113<br>RackPDU_126.4.200.110<br>田<br>RackPDU_126.4.200.192<br>RackPDU_126.4.200.205<br>由 RackPDU_126.4.200.214 |                                                                | Name         |               | On $ $ Off | Locked                 | Power          | Current        | Consumption |  |
|                                                                                                    |                                                                | Receptacle 1 | $\circ$       | $\odot$    | <b>No</b>              | Timeout        | Timeout        | Timeout     |  |
|                                                                                                    |                                                                | Receptacle 2 | $\circ$       | $\odot$    | No                     | <b>Timeout</b> | Timeout        | Timeout     |  |
|                                                                                                    | Receptacle 3                                                   |              | $\circ$       | $\odot$    | <b>No</b>              | Timeout        | Timeout        | Timeout     |  |
|                                                                                                    | Receptacle 4                                                   |              | $\circ$       | $\odot$    | No                     | Timeout        | Timeout        | Timeout     |  |
|                                                                                                    |                                                                | Receptacle 5 | $\circ$       | $\odot$    | <b>No</b>              | <b>Timeout</b> | Timeout        | Timeout     |  |
|                                                                                                    |                                                                | Receptacle 6 | $\circ$       | $\odot$    | No                     | Timeout        | <b>Timeout</b> | Timeout     |  |
|                                                                                                    |                                                                |              |               |            |                        |                |                |             |  |
|                                                                                                    |                                                                |              |               |            |                        |                |                |             |  |
|                                                                                                    |                                                                |              |               |            |                        |                |                |             |  |
|                                                                                                    |                                                                |              |               |            |                        |                |                |             |  |
| Geographical areas                                                                                                    |                                                                |              |               |            |                        |                |                |             |  |
| logical groups                                                                                                    |                                                                |              |               |            |                        |                |                |             |  |

To create a logical group:

- 1. Start the Viewer with permission to configure navigation views (see [Assigning](#page-91-0) Users to Groups on [page](#page-91-0) 84).
- 2. Click the Configure menu, then choose Views.
- 3. Click the Logical groups button.
- 4. The Logical Group Properties window displays a tree at left and available modules at right. Choose one of these options to open the Group Properties window:
	- Click Add to create a new logical group.
	- Click an existing group, then click Edit to make changes to the selected group.
	- Click an existing group, then click Copy to create a new group based on the selected group.
- 5. To add or edit a logical group, see Group [Properties](#page-72-0) Logical Groups on page 65.
- 6. To remove a group from the tree, Click the group, then click Delete.
- 7. To move a group in the tree, Click the group, then use the up and down arrows in the center.
- 8. Click OK to save changes.

#### <span id="page-72-0"></span>**10.4.1 Group Properties - Logical Groups**

To open the Group Properties window, see Create Logical [Groups](#page-71-0) on page 64.

- Enter a short name in the Name box that will appear in the Navigation view—e.g., *Group1*.
- In the Description box, enter additional text to help identify the logical group, if desired.
- To add a link to a Web page or file, click the Info Links button (see Info [Links](#page-59-0) on page 52).
- Click OK to close the window.
- Be sure to click OK in the Logical Group Properties window to save the changes.

# <span id="page-73-1"></span>**11 CONFIGURING SHUTDOWN CLIENTS**

### NOTE: This feature requires Vertiv™ or a third-party shut-down software.

This section describes how to configure shutdown client computers so they may be selected for shutdown actions (see Configure [Shutdown](#page-83-0) Actions on page 76).

Before adding shutdown clients:

- The shut-down software must be installed on all workstations and servers that require orderly shutdown.
- Any required license is installed on the Nform server.

To configure shutdown clients:

- Start the Viewer with permission to manage shutdown clients (see [Assigning](#page-91-0) Users to Groups on [page](#page-91-0) 84).
- Click the Configure menu, then choose Shutdown Clients.
- The Shutdown Clients window displays all configured clients. Options in this window include:
	- Add to create a shutdown client: for details, refer to Add a [Shutdown](#page-73-0) Client on page 66.
	- Copy to create a new client based on the selected client.
	- Edit to make changes to an existing client.
	- Delete to remove a client from the list.
- Once clients are configured, use the Test to send a test message to an existing client.
	- Click to select a client from the list. Multiple selections are allowed using the standard shift-click and control-click methods.
	- Click the Test button to send a test message to each selected client's IP address or host name.
	- A dialog box confirms whether the test message was sent. Also verify that each client computer received the message.

## <span id="page-73-0"></span>**11.1 Add a Shutdown Client**

To add a shutdown client:

- 1. Start the Viewer with permission to manage shutdown clients (see [Assigning](#page-91-0) Users to Groups on [page](#page-91-0) 84).
- 2. Click the Configure > Shutdown Clients.
- 3. In the Shutdown Clients window, click the Add button. The Shutdown Client Properties window opens.
- 4. In the Name box, enter an identifying name for the client computer. This name will appear in lists of configured clients that can be selected for shutdown actions.
- 5. In the Description box, enter text to describe the client computer, if desired.
- 6. In the Client Type box, select the type of shut-down software client.
- 7. In the Hostname or IP Address box, enter the client computer's IP address or host name, available from the System Administrator.

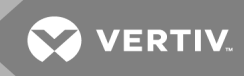

- 8. The IP Port designates the port used for communicating events (traps) with two options:
	- Use standard port (162)
	- Use custom port (3029)

The following table shows typical port combinations.

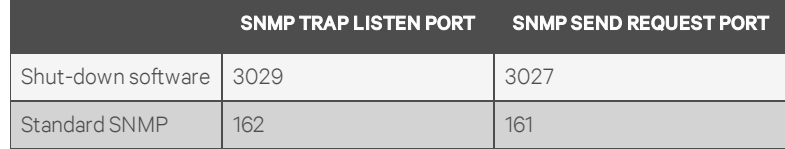

- 9. Enter a string in the default Trap Community.
- 10. Click OK.
- 11. Continue adding workstations that are running the shut-down software, then proceed to Configure [Shutdown](#page-83-0) Actions on page 76.

This page intentionally left blank

**VERTIV** 

# **12 CONFIGURING ACTIONS**

This section describes how to configure Liebert Nform to respond to events and alarms, such as:

- E-mail: sending e-mails to selected recipients when an alarm is received
- Run command: running an external program to protect data or equipment
- Write file: launching a command or batch file that can execute user-customized scripts
- Shutdown: configuring graceful shutdown of client computers running shut-down software.
- Forward trap: sending traps received to a specific computer (host name or IP address)
- Read data: collecting samples of data points from selected managed devices
- Write data: changing values of selected data points based on specified alarms or events

Configuring actions enables Liebert Nform to protect valuable equipment, data and other assets from such events as power failures, overheating and mechanical failures.

# **12.1 Configuring Actions - Overview**

Setting up actions involves three steps, as shown in the example below:

- 1. Create an action set—a named group of individual actions (see [Configure](#page-77-0) an Action Set on [page](#page-77-0) 70).
- 2. Add individual actions to the action set from a list: E-mail, Run command, Write file, Shutdown, Forward trap, Read data or Write data (see [Configure](#page-77-0) an Action Set on page 70).

3. Link action sets to managed devices (see Map Action Sets to [Devices](#page-88-0) and Alarms on page 81).

Any action set can be linked to any configured devices, and the diagram shows 2 examples.

### Figure 11.1 Example action configurations

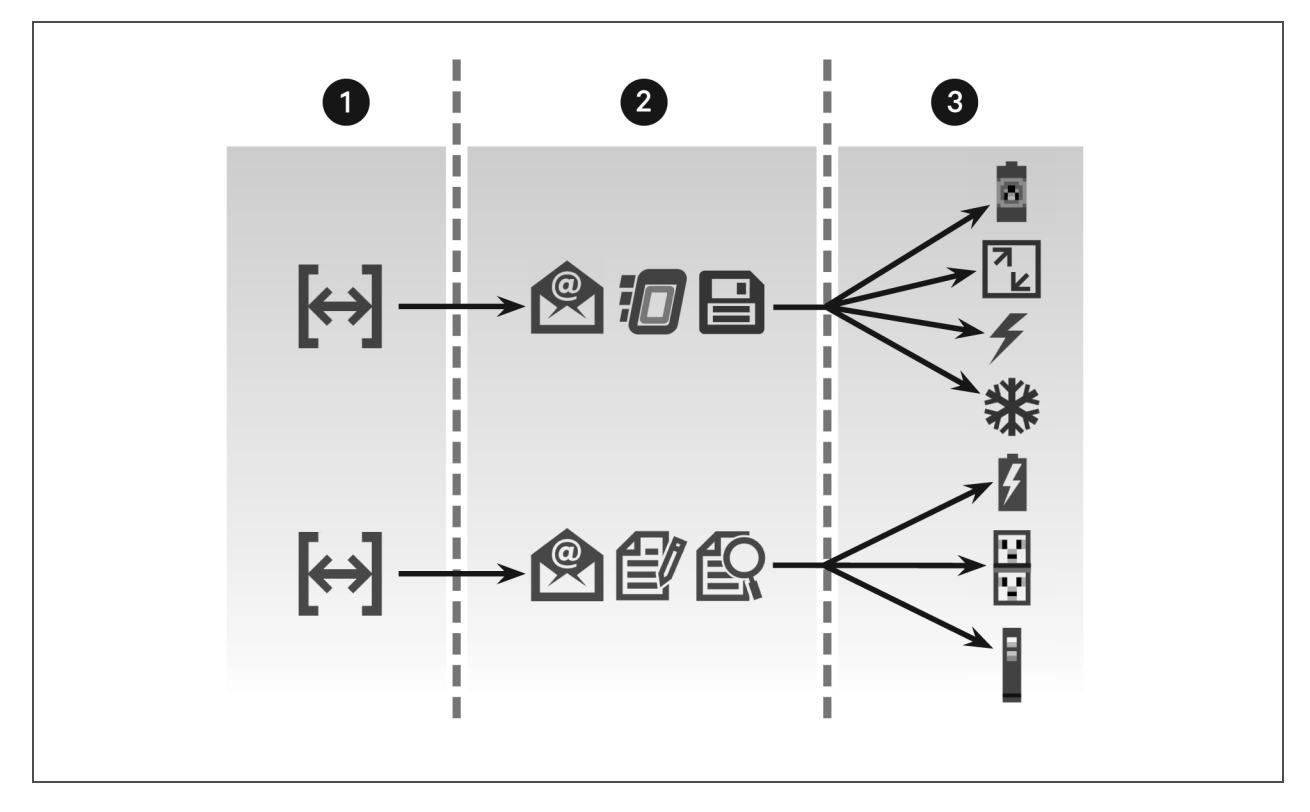

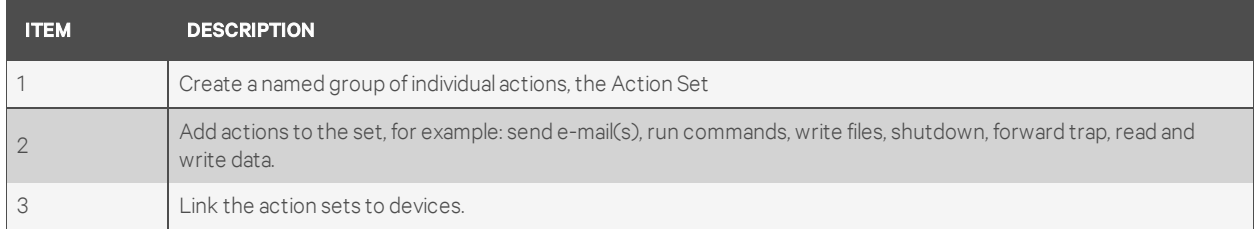

# <span id="page-77-0"></span>**12.2 Configure an Action Set**

To create an action set:

- 1. Start the Viewer with permission to configure at least one type of action (see [Assigning](#page-91-0) Users to [Groups](#page-91-0) on page 84).
- 2. Click the Configure Actions icon at the bottom of the window (or click the Configure menu, then choose Actions).
- 3. In the Action Sets window, click the Add button.
- 4. In the Name box, enter an identifying name for the action set. This name will appear in lists of action sets that can be assigned to events.
- 5. In the Description box, enter text to describe the action, if desired.
- 6. Click the Add button to create an action to include in this action set.
- 7. In the Select Action Type window, above right, click the type of action you wish to create: Email, Run command, Write file, Shutdown, Forward trap, Read data or Write data.

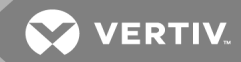

- 8. Create individual actions to include in this action set, referring to the following sections:
	- [Configure](#page-78-0) E-Mail Actions on page 71 for customized e-mail messages to selected recipients
	- Configure Run [Command](#page-81-0) Actions on page 74 to launch scripts when alarms are received
	- [Configure](#page-82-0) Write File Actions on page 75 to record alarm information in a file
	- Configure [Shutdown](#page-83-0) Actions on page 76 for graceful shutdown of computers running shut-down software.
	- [Configure](#page-84-0) Forward Trap Actions on page 77 to send traps to a specific computer
	- [Configure](#page-85-0) Read Data Actions on page 78 to collect samples of data points from a device
	- [Configure](#page-86-0) Write Data Actions on page 79 to change values of selected data points based on specified alarms or events
- 9. Each time an action is added, the Action Set Properties window reappears and displays the new action. Items in the Actions list may be moved, changed or removed:
	- To move an action up or down in the list, click the name, then click the Up or Down arrow.
	- To change an action's properties, click the name, then click the Edit button and make changes.
	- To remove an action from the list, click the name, then click the Delete button.
- 10. The Execute sequentially box in the Execution section specifies whether actions in this set will run in parallel (default, not checked) or sequentially in the order displayed in the Actions list. To choose the sequential method:
	- Place a check mark  $\boxtimes$  in the Execute sequentially box.
	- Specify what to do if an action fails during execution:

- To proceed executing all remaining actions after an action fails, place a check mark  $\boxtimes$  in the Continue execution if an action fails box.

- To interrupt the execution and skip remaining actions, remove the check mark.
- 11. When finished, click the OK button.

### <span id="page-78-0"></span>**12.2.1 Configure E-Mail Actions**

To configure an Email action to send an e-mail to selected recipients when an alarm is received:

- 1. Start the Viewer with permission to configure e-mail actions (see [Assigning](#page-91-0) Users to Groups on [page](#page-91-0) 84).
- 2. Open the E-Mail Action Properties window (see [Configure](#page-77-0) an Action Set on page 70).
- 3. In the Name box, enter an identifying name for the action—for example, *UPS On Battery*. This name will appear in lists of actions that can be assigned to events.
- 4. In the Description box, enter text to describe the action, if desired—for example, *UPS On Battery*.
- <span id="page-79-1"></span><span id="page-79-0"></span>5. In the To section, enter e-mail addresses of users to receive notifications:
	- a. Choose from a list of users by clicking the Select button to open the Nform Users Addresses window, below right. Select e-mail addresses from the list by placing check marks below the addresses you want to use-Pri. (Primary), Alt. (Alternate), SMS. Click OK.

Addresses are automatically updated for this action when changes are made to any user's email address (see [Configuring](#page-90-0) Users and Groups on page 83).

- b. Enter e-mail addresses in the Other recipients' addresses box, separating each address with a semicolon (;) or press the Return key to make a new line.
- c. Click the Send Test button to send a generic e-mail to verify that recipients are configured correctly to receive alarm notifications. The generic message is sent to all intended recipients with the word *test* in the subject and body. A separate error message appears for each attempt that is unsuccessful. Be sure to check that all e-mails are received.
- 6. In the Subject box, enter a subject for the e-mail by entering text or choosing fields from the drop-down list to the right of the Subject box.
- 7. In the Message Body box, create a customized message for recipients by entering text or choosing fields from the drop-down list to the right of the Message Body box (see the following table).
- 8. Uncheck Automatically send to recipient's server if using Gmail or another SMTP server requiring authentication.

| <b>SUBSTITUTION FIELD</b> | <b>DESCRIPTION</b>                                                    |  |
|---------------------------|-----------------------------------------------------------------------|--|
| Substitution Field        | Description                                                           |  |
| Time received (UTC)       | The time when the alarm was received (universal time)                 |  |
| Time received (local)     | The time when the alarm was received (local time)                     |  |
| Occurred                  | The elapsed time since the device was last initialized                |  |
| Source                    | Where the alarm occurred-e.g., device name or Nform                   |  |
| Device address            | The IP address or domain name of the device that sent the alarm       |  |
| Alarm name                | The alarm name-for example, High Temperature or On-Battery            |  |
| Alarm description         | The alarm description                                                 |  |
| Alarm severity            | The severity level of the alarm—for example, Critical                 |  |
| Alarm state               | The state of the alarm-Active or Cleared                              |  |
| RSD site ID               | A string supplied by Liebert Services to identify a group of devices  |  |
| RSD device tag            | A string supplied by Liebert Services to identify a particular device |  |
| Alarm ID                  | A numeric identifier for the alarm's type                             |  |

Table 11.1 Substitution fields for e-mail messages

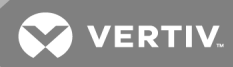

### **SMTP Server**

- 1. The SMTP Server is the outgoing mail server that will be used to send e-mail notifications. There are three ways to specify SMTP servers:
	- a. *Specify automatic selection of SMTP servers based on a recipient's e-mail address.* For this option, put a check mark  $\boxtimes$  in the Automatically send to recipient's server box.

This option takes very little configuration and can be faster because e-mails are sent directly to each recipient's SMTP server based on the domain name.

The automatic option works properly only if an e-mail address is entered in the Sender's Address in the SMTP Server window (see Server [Options](#page-46-0) - SMTP Tab on page 39). This window is available from the button in the E-Mail Action Properties window or the Configure menu as described in Server [Options](#page-46-0) - SMTP Tab on page 39.

Use the Send Test button to verify the e-mail address is reachable (see step [5](#page-79-0)[Choose](#page-79-1) from a list of users by clicking the Select button to open the Nform Users [Addresses](#page-79-1) window, below right. Select e-mail [addresses](#page-79-1) from the list by placing check marks below the addresses you want to use—Pri. (Primary), Alt. [\(Alternate\),](#page-79-1) SMS. Click OK. on page 72 in [Configure](#page-78-0) E-Mail Actions on page 71).

NOTE: If your network security software blocks e-mail sent using the automatic selection option, contact your network security administrator about whether the policy may be relaxed for your Nform server machine.

#### b. *Specify a manually configured SMTP server.*

To specify a manually configured server, choose that server from the drop-down list.

To specify a server that has not yet been configured, click the Configure button to open the SMTP Server window (see [Figure](#page-81-1) 11.2 on the next page, and Server [Options](#page-46-0) - SMTP Tab on page 39). Configure the server and click OK, then choose that server from the drop-down list.

- c. Specify BOTH automatic selection and a manually configured server*.* If you specify both and the automatic option fails, the manually configured server will be used as a backup.
- 2. The Timeout box displays the number of seconds to wait for a valid response if the action fails. The default is 5 seconds.
- 3. Click the Advanced button to open the E-Mail Action Advanced Properties window, see [Figure](#page-81-1) 11.2 [below.](#page-81-1)
	- You may restrict the length of the message to a maximum number of characters in the Limit message to box; the default is 0, meaning no truncation.
	- Message encoding methods may be specified in the Subject encoding and Body encoding boxes. The default for both is *Unicode (UTF-8)*.
	- Click OK to save changes in the E-Mail Action Advanced Properties window.
- 4. Click OK to save changes in the E-Mail Action Properties window.

#### <span id="page-81-1"></span>Figure 11.2 Configure SMTP Server and Advanced E-mail Properties

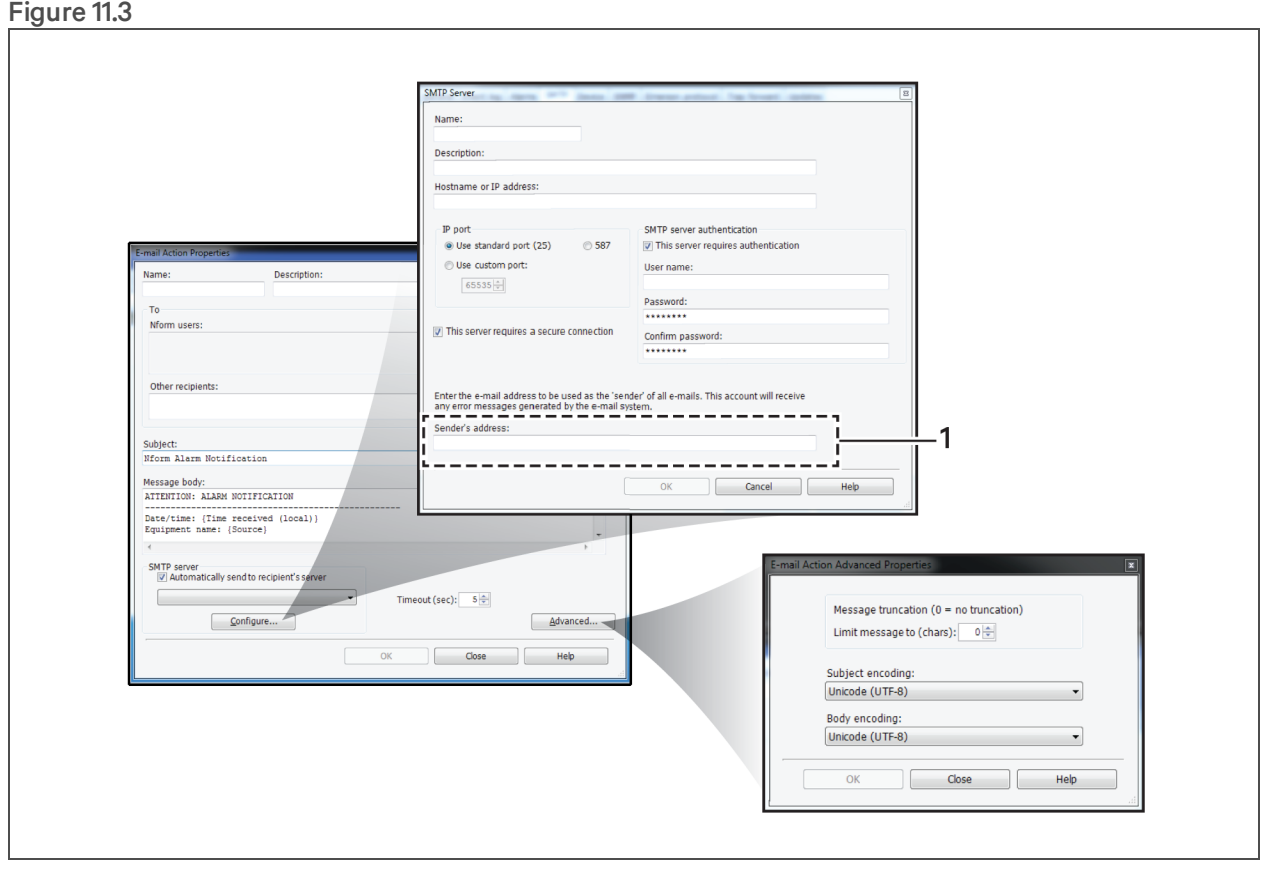

### <span id="page-81-0"></span>**12.2.2 Configure Run Command Actions**

To configure a Run Command action to launch a script when an alarm is received:

- 1. Start the Viewer with permission to configure run command actions (see [Assigning](#page-91-0) Users to [Groups](#page-91-0) on page 84).
- 2. Open the Run Command Action Properties window (see [Configure](#page-77-0) an Action Set on page 70).
- 3. In the Name box, enter an identifying name for the action. This will appear in lists of actions that can be assigned to events.
- 4. In the Description box, enter text to describe the action, if desired.

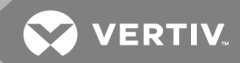

5. In the File box, enter the full path of the program to be initiated—either type the full path or use the Browse button to locate the file.

### NOTE: The Browse button appears only when using the Viewer on the application server where the full Nform package is installed; see [Installation](#page-16-0) on page 9.)

6. In the Command-Line Arguments box, specify arguments—parameters to include in running the command—by entering text or choosing fields from the drop-down list to the right of the Command-Line Arguments box (see the following table). These fields will be appended to the Run command line.

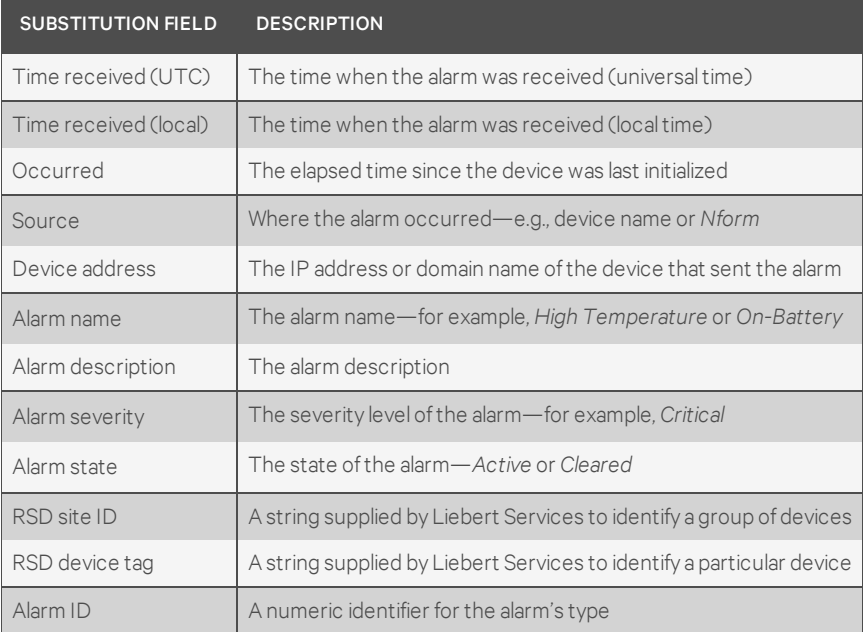

#### Table 11.2 Substitution fields for command-line arguments

- 7. The Timeout box displays the number of seconds to wait for a valid response if the action fails. The default is 5 seconds.
- 8. Click OK to save changes.

### <span id="page-82-0"></span>**12.2.3 Configure Write File Actions**

To configure a Write File action to record alarm information in a file:

- 1. Start the Viewer with permission to configure write file actions (see [Assigning](#page-91-0) Users to Groups on [page](#page-91-0) 84).
- 2. Open the Write File Action Properties window (see [Configure](#page-77-0) an Action Set on page 70).
- 3. In the Name box, enter an identifying name for the action—for example, *Critical Alarms*. This will appear in lists of actions that can be assigned to events.
- 4. In the Description box, enter text to describe the action, if desired.
- 5. In the File box, enter the full path of the file that will record details of events or use the Browse button to locate the file. (The Browse button appears only when using the Viewer on the application server where the full Nform package is installed; see [Installation](#page-16-0) on page 9.) If the file does not exist, Nform will create it.

6. In the Record format box, choose fields to include in the file from the drop-down list to the right of the Record format box (see the following table).

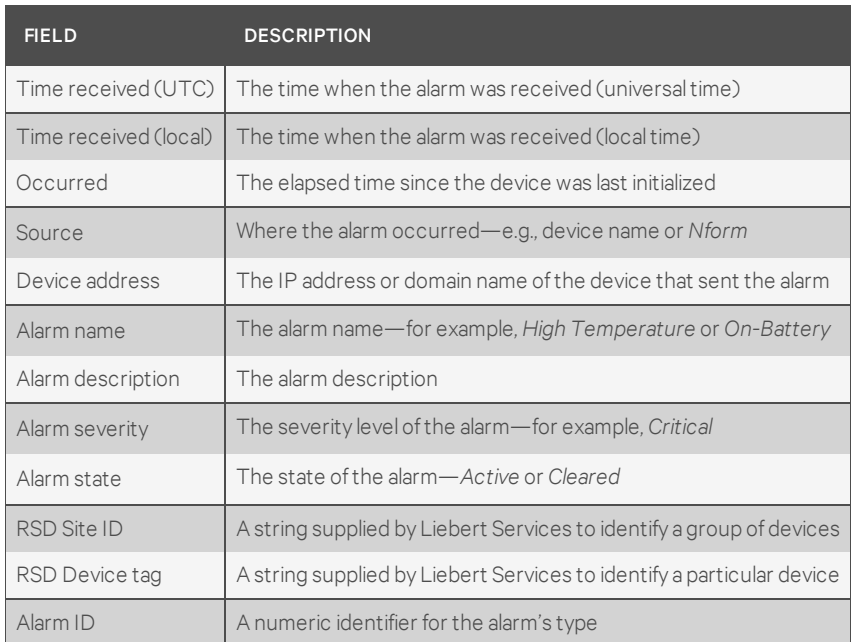

Table 11.3 Substitution fields for record format

- 7. Enter the upper limit of the file size in MB in the Maximum size box. The default is 1 MB.
- 8. In the File Open Mode section:
	- Click Append to existing file to add data at the end of the file, preventing existing data from being overwritten by new information.
	- Click Create new file to replace the file with each new alarm.
- 9. An encoding method may be specified in the File encoding box. The default is *Unicode (UTF-8)*.
- 10. The Timeout box displays the number of seconds to wait for a valid response if the action fails. The default is 5 seconds.
- 11. Click OK to save changes.

### <span id="page-83-0"></span>**12.2.4 Configure Shutdown Actions**

### NOTE: This feature requires a computer running shut-down software (see [Ordering](#page-136-0) Parts and [Licenses](#page-136-0) From Vertiv on page 129).

To configure a Shutdown action:

- 1. Start the Viewer with permission to configure shutdown actions (see [Assigning](#page-91-0) Users to [Groups](#page-91-0) on page 84).
- 2. Open the Shutdown Action Properties window (see [Configure](#page-77-0) an Action Set on page 70).
- 3. In the Name box, enter an identifying name for the action—for example, *Shutdown EDI application server*. This will appear in lists of actions that can be assigned to events.
- 4. In the Description box, enter text to describe the action, if desired.

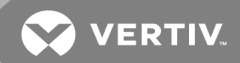

- 5. In the Shutdown Type box, click the appropriate choice:
	- Immediate shutdown the shutdown will occur as soon as a specified condition occurs.
	- Timed shutdown a timer will begin as soon as a specified condition occurs.
	- Cancel pending shutdown when a specified condition occurs, stop a shutdown that is in progress.
- 6. In the Shutdown Client Selection area:
	- Enter any client computers that may be specified for shutdown. If needed, click the Configure button to set up or choose client computers.
	- Place a check mark  $\boxtimes$  to the left of any items you wish to select. If desired, click Select All to choose all items in the list or click Clear All to remove all check marks.
- 7. The Timeout box displays the number of seconds to wait for a valid response if the action fails. The default is 5 seconds.
- 8. Click OK to save changes.

### <span id="page-84-0"></span>**12.2.5 Configure Forward Trap Actions**

The Forward Trap action may be used to forward individual traps to multiple destinations.

This differs from the global Trap Forwarding setting, which may be used to send all selected types of traps collected by Liebert Nform to a specified computer (see Server Options - Trap [Forwarding](#page-51-0) Tab on page [44](#page-51-0)). (Trap Forwarding is available only in Nform Enterprise.)

To configure a Forward Trap action to send traps to one or more computers:

- 1. Start the Viewer with permission to configure forward trap actions (see [Assigning](#page-91-0) Users to [Groups](#page-91-0) on page 84).
- 2. Open the Forward Trap Action Properties window (see [Configure](#page-77-0) an Action Set on page 70).
- 3. In the Name box, enter an identifying name for the action—for example, *Forward Traps to IT Manager*. This will appear in lists of actions that can be assigned to events.
- 4. In the Description box, enter text to describe the action, if desired.
- 5. In the Trap Recipients area:
	- Specify the computer where traps should be forwarded in the Host name or IP address column.
	- The Port Number displays the default global setting—typically, 162. To change this, enter a different number.
- 6. The Timeout box displays the number of seconds to wait for a valid response if the action fails. The default is 5 seconds.
- 7. Click OK to save changes.

## <span id="page-85-0"></span>**12.2.6 Configure Read Data Actions**

### NOTE: This feature requires a license with Advanced Communications (see [Ordering](#page-136-0) Parts and [Licenses](#page-136-0) From Vertiv on page 129).

The Read Data action may be used to collect real-time data after being triggered by an event.

This event-based feature differs from the time-based Data Logging feature, which may be used to collect real-time data continuously at fixed intervals to track the condition of a device (see Data [Logging](#page-60-0) on page [53\)](#page-60-0).

Both features collect the same type of data, which may be viewed in a trend graph (see [Navigate](#page-113-0) - Trends View on [page](#page-113-0) 106) or exported to a text file (see Export Data Log [History](#page-98-0) on page 91).

To configure a Read Data action to collect samples of data points from a device:

- 1. Start the Viewer with permission to configure read data actions (see [Assigning](#page-91-0) Users to Groups on [page](#page-91-0) 84).
- 2. Open the Read Data Action Properties window, see [Figure](#page-86-1) 11.4 on the facing page (see [Configure](#page-77-0) an Action Set on page 70).
- 3. In the Name box, enter an identifying name for the action—for example, *Read Data Action 1*. This name will appear in lists of actions that can be assigned to events.
- 4. In the Description box, enter text to describe the action, if desired.
- 5. Choose a device from the Managed Devices list.
- 6. The available data points for the selected device appear in the window below the device name, along with units where appropriate. Click a data point to display an explanation in the Description box below the list.
- 7. Click to place a check mark Ø to the left of each data point you wish to select. Each checked point appears in the Selected Data Points in the right side of the window.
- 8. The default Duration of reading data points is 5 minutes. If desired, choose a different number of minutes.

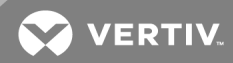

- 9. The default Sampling Interval is 30 seconds. If desired, choose a different number of seconds.
- 10. Click OK to save changes.

<span id="page-86-1"></span>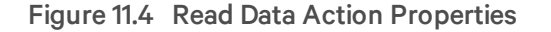

 $\Gamma$ 

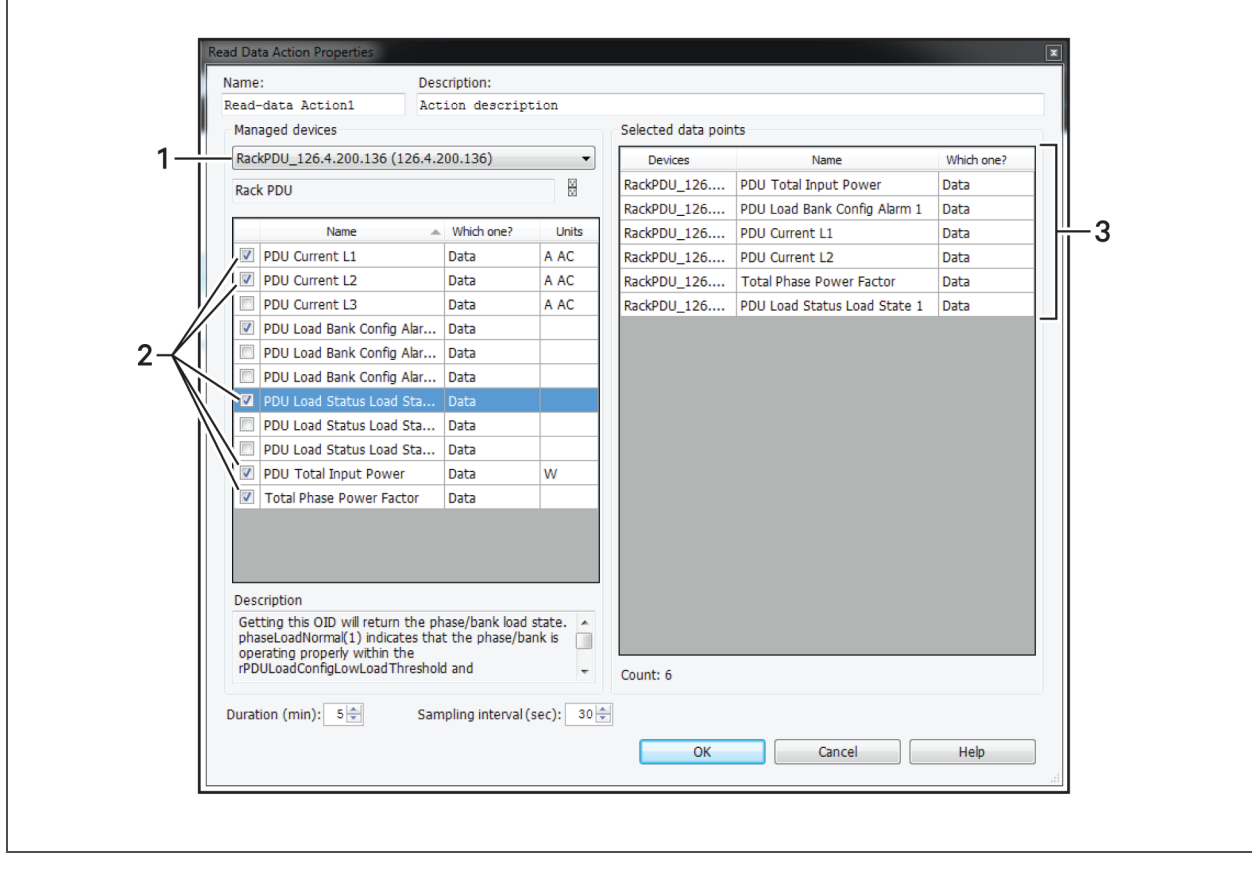

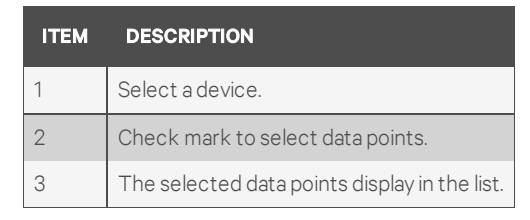

#### <span id="page-86-0"></span>**12.2.7 Configure Write Data Actions**

To configure a Write Data action to change values of selected data points based on specified alarms or events:

- 1. Start the Viewer with permission to configure write data actions (see [Assigning](#page-91-0) Users to [Groups](#page-91-0) on page 84).
- 2. Open the Write Data Action Properties window, [Figure](#page-87-0) 11.5 on the next page (see [Configure](#page-77-0) an [Action](#page-77-0) Set on page 70).
- 3. In the Name box, enter an identifying name for the action—for example, *Write Data Action 1*. This name will appear in lists of actions that can be assigned to events.
- 4. In the Description box, enter text to describe the action, if desired.
- <span id="page-87-1"></span>5. Choose a device from the Managed Devices list. The available data points for the selected device appear in the window below the device name, along with units where appropriate.
- <span id="page-87-2"></span>6. Click a data point to display an explanation in the Description box below the list.
- 7. Click to place a check mark  $\boxtimes$  to the left of each data point you wish to select. Each checked point appears in the Selected Data Points in the right side of the window.
- 8. If desired, repeat Steps [5](#page-87-1) through [7](#page-87-2) to choose another device from the Managed Devices list and select data points for that device.

The Selected Data Points list at right displays the device name for each data point.

- 9. For each point in the Selected Data Points at right, enter a figure in the New Value column to specify the value you wish to write based on a specified condition.
- 10. The Timeout box displays the number of seconds to wait for a valid response if the action fails. The default is 5 seconds.
- 11. Click OK to save changes.

#### <span id="page-87-0"></span>Figure 11.5 Write Data Action Properties

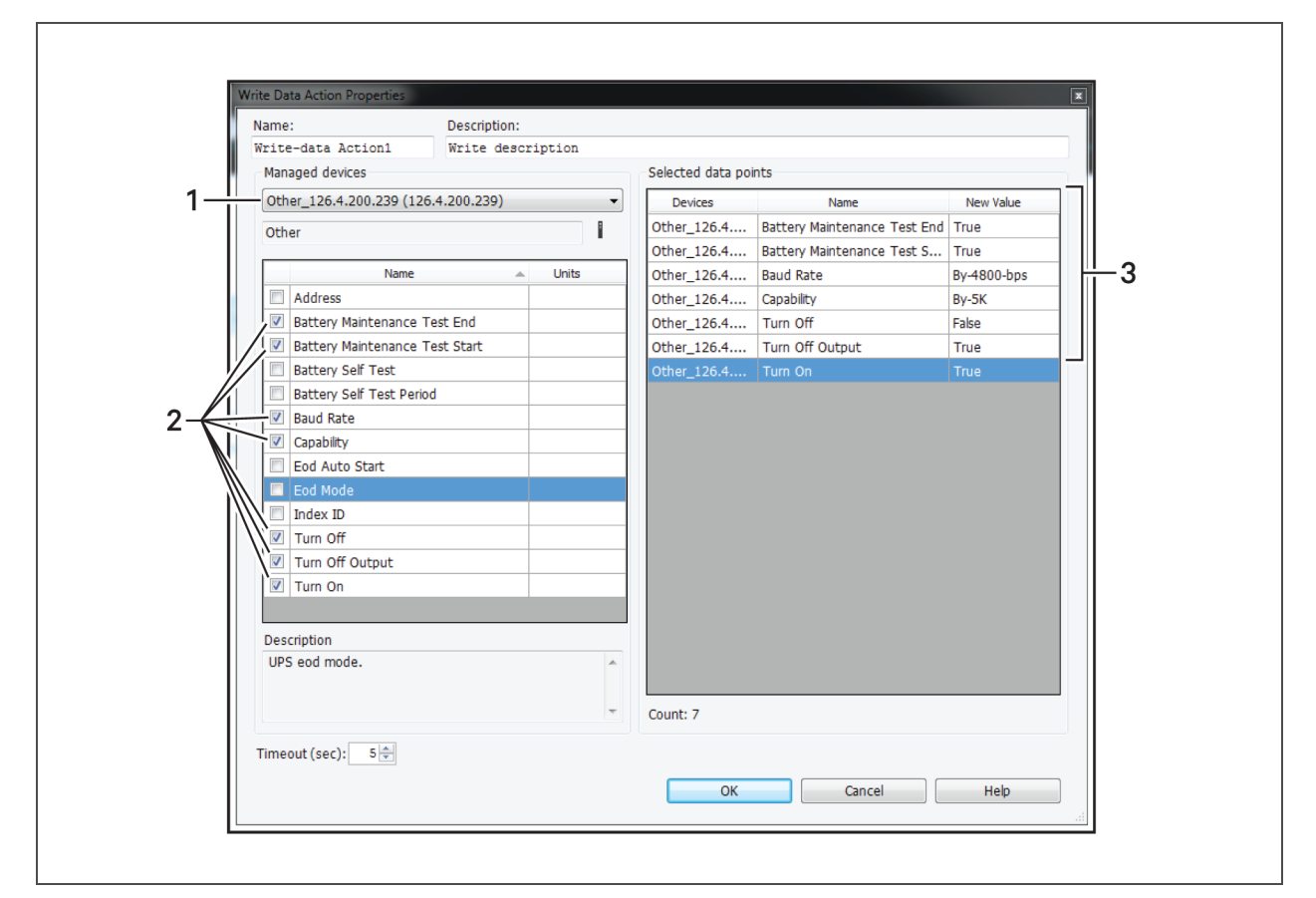

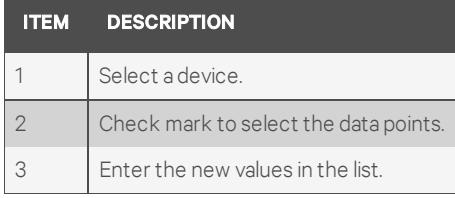

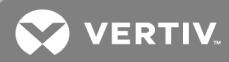

# <span id="page-88-0"></span>**12.3 Map Action Sets to Devices and Alarms**

The final step in configuring actions is to define which alarms will trigger an action set to be executed for each device. Mapping an action set requires permission to configure all actions in that set. Actions will not be executed for alarms from a device that is currently in maintenance mode.

To map an action set:

- 1. Start the Viewer with permission to assign actions (see [Assigning](#page-91-0) Users to Groups on page 84).
- 2. Click  $\overrightarrow{2}$  at the bottom of the window (or click Configure > Actions).
- 3. In the Action Sets window, click an action set, then click the Map button, [Figure](#page-88-1) 11.6 below.

#### <span id="page-88-1"></span>Figure 11.6 Action-set Mapping

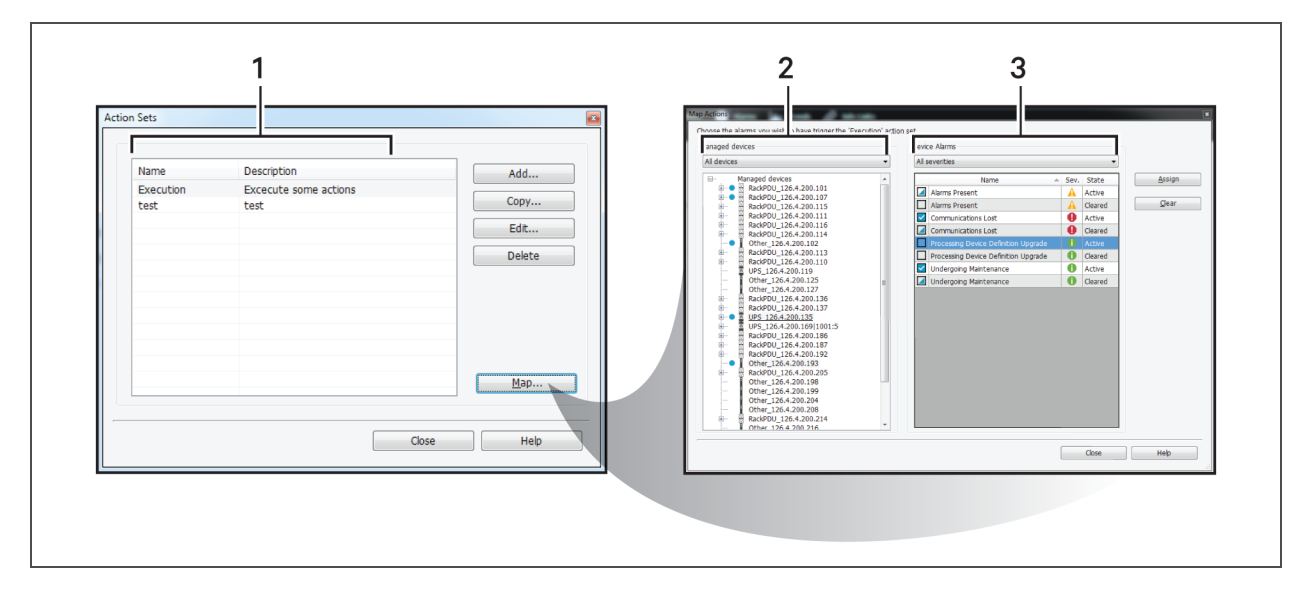

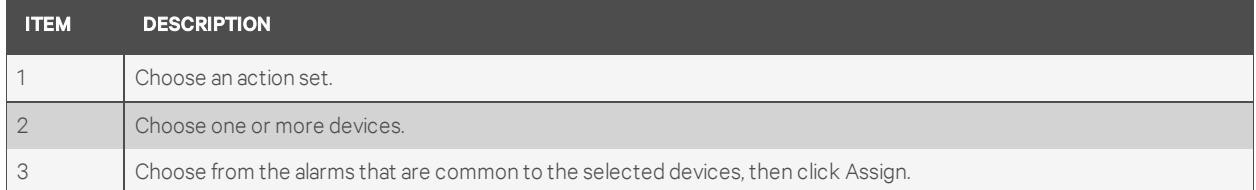

- 4. In the Map Actions window:
	- All devices are displayed in the left side of the window. If desired, choose a device category—e.g., *UPS*—from the drop-down list to display only those devices. To further filter the devices, select **Select device types** from the drop-down list, to display a list of devices by manufacturer and model.
	- Click a device at left to display all applicable alarms in the right side of the window. (To select multiple devices, use the standard shift-click or control-click methods.)
	- In the right side of the window, click to select an alarm that will trigger the selected action set for the selected devices. (To select multiple alarms, use the standard shift-click or control-click methods.)
	- Click the Assign button to assign all selected alarms to the selected devices. (To remove alarms from the mapping, click to select the alarms, then click the Clear button.)
- 5. Mapping status is indicated by:
	- A bullet next to a device in the Managed Devices tree at left indicates at least one alarm has been mapped to that device for the selected action set.
	- In the Device Alarms grid at right (with one or more devices highlighted for a selected action set):

Table 11.4 Device-alarm mapping status indicators

| <b>BOX</b> | <b>APPEARANCE</b> | <b>INDICATES</b>                                                           |
|------------|-------------------|----------------------------------------------------------------------------|
|            | Filled            | Alarm is mapped to All selected devices for the action set.                |
|            | Half-filled       | Alarm is mapped to at least one selected device for the action set.        |
|            | Empty             | Alarm is mapped to <b>none</b> of the selected devices for the action set. |

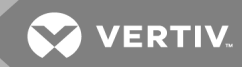

# <span id="page-90-0"></span>**13 CONFIGURING USERS AND GROUPS**

The software automatically creates an Administrator account with full access to configuration and monitoring.

Other individual users may be configured with any combination of viewing and configuration privileges (see Add [Individual](#page-90-1) Users on page 83). A user may be created with the Add button or based on an existing user with the Copy button.

Additionally, individual users may be combined into groups with similar privileges (see [Assigning](#page-91-0) Users to [Groups](#page-91-0) on page 84).

This feature speeds up the process of assigning privileges to many users and allows for easily selecting many users for actions, such as receiving e-mail alerts.

# <span id="page-90-1"></span>**13.1 Add Individual Users**

- 1. Start the Viewer with permission to configure users (see [Assigning](#page-91-0) Users to Groups on page [84](#page-91-0)).
- 2. Click the Configure Users & Groups icon at the bottom of the window (or click the Configure menu, then choose Users and Groups). The Users list displays all configured users.
- 
- 3. Click the Add button to the right of the Users list.
- 4. In the User Properties window, enter a user name—the name used for login—in the Name box.

#### NOTE: If you are using Single Sign-on (SSO), you must included the domain in the name field, in the format: domain\username. See Setting Up Single [Sign-on](#page-93-0) on page 86 to enable SSO.

- 5. In the Full Name box, enter the person's name or title to help identify the user, if desired.
- 6. In the Description box, enter text to describe the user, if desired.
- 7. Enter a password in the Password box, then re-enter it in the Confirm Password box.

The password is case-sensitive and must consist of 2 to 14 characters—with any combination of letters, numerals and symbols. Be sure to record the password in a secure place.

### NOTE: If you are using Single Sign-on (SSO), leave the password fields blank. SSO will not work if a password is entered. See Setting Up Single [Sign-on](#page-93-0) on page 86 to enable SSO.

- 8. Enter this information about the user for Nform alerts and notifications:
	- Pri. e-mail primary e-mail address
	- Alt. e-mail alternate e-mail address
	- SMS e-mail text message e-mail address
	- Phone telephone number, including area code
	- Mobile cell phone number, including area code
- 9. If user groups have been created, choose from the Group list to assign the user to a group.
- 10. Specify the opening view in the Navigate tab for this user by selecting from the Nav. view dropdown list. The default is All Devices. See [Configuring](#page-66-0) Views for the Navigate Tab on page 59.
- 11. Specify whether to activate these features with a check mark  $\boxtimes$ :
	- User must change password at next login allow users to select their own passwords
	- User cannot change password prevent users from changing passwords
	- Account is disabled deactivate a user account without deleting it
	- User cannot change alerts prevent users from access to the Visual alerts and Audible alerts tabs in the User Options window
	- Auto-logout user after:  $\equiv$  min automatically log the user off after no activity; if checked, specify the number of minutes in the Min. drop-down list

NOTE: If you are using Single Sign-on (SSO), make sure that "User must change password at next login" is un-checked. SSO will not work with this feature. Checking any of the other features does not affect SSO. See Setting Up Single [Sign-on](#page-93-0) on page 86 to enable SSO.

- 12. Click the User Options button for additional features (see [Configuring](#page-42-0) User Options on page [35\)](#page-42-0).
- 13. When finished, click the OK button to save changes.

### <span id="page-91-0"></span>**13.2 Assigning Users to Groups**

Groups are used to assign permissions to users. Individual users must be assigned to groups that have specific permissions. This function may also be used to map users to actions such as e-mail alerts. Changes in this section apply to all users in the group.

To create a group of users:

- 1. Start the Viewer with permission to configure groups (see step [3](#page-91-1) that follows).
- <span id="page-91-1"></span>2. Click the Configure Users & Groups icon at the bottom of the window (or Click the Configure menu, then choose Users and Groups).
- 3. The Groups list in the lower portion of the window displays all user groups. Click the Add button to the right of the Groups list.
- 4. In the Group Properties window, enter a name for the group in the Name box.
- 5. In the Description box, enter text to describe the group, if desired.
- 6. Select privileges by placing a check mark  $\boxtimes$  in the box, referring to the table below. Privileges are logically grouped according to function, but each privilege may be assigned separately.

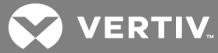

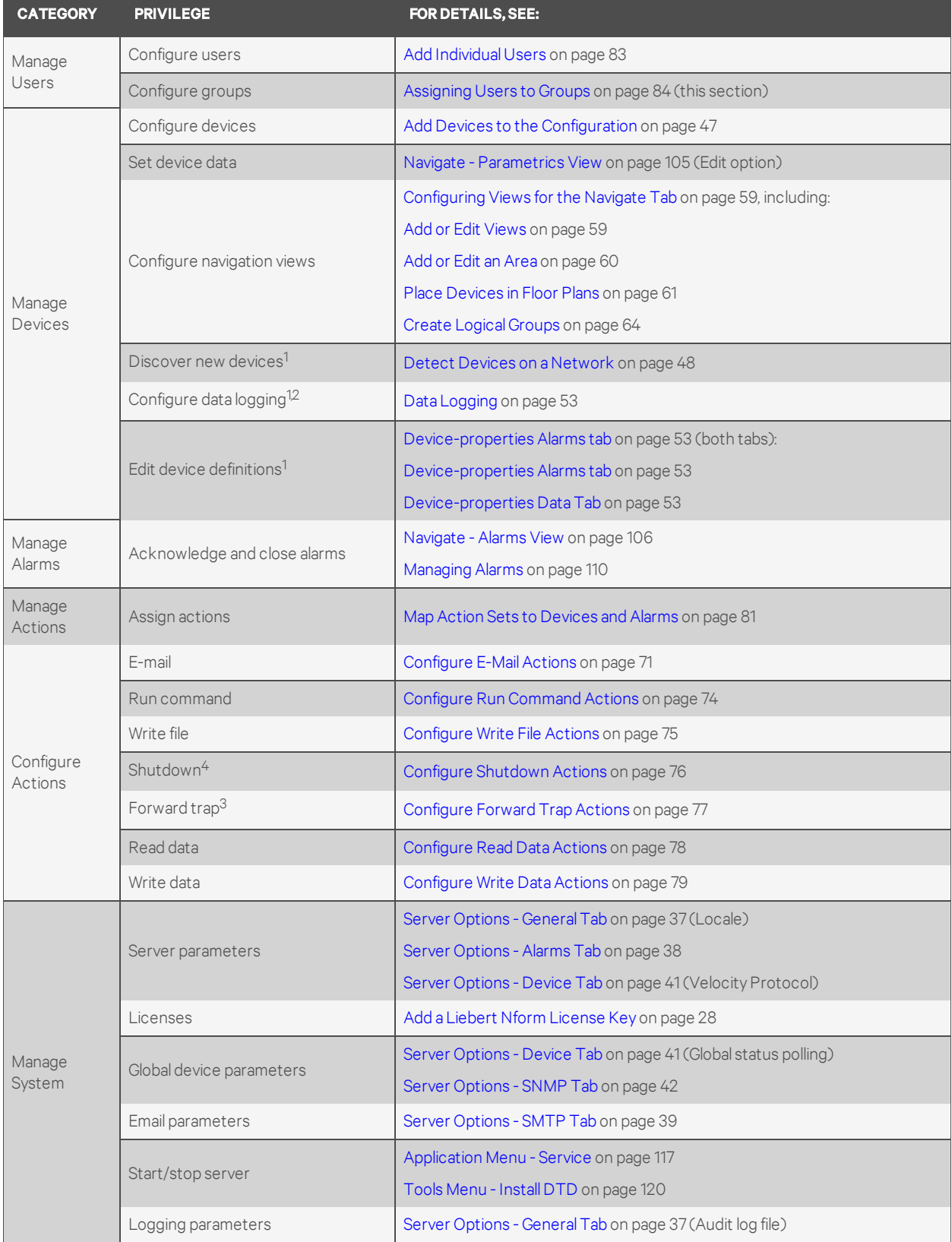

# Table 12.1 Summary of group privileges

| <b>CATEGORY</b>                                                                                                    | <b>PRIVILEGE</b>                  | <b>FOR DETAILS, SEE:</b>                                                    |  |  |
|----------------------------------------------------------------------------------------------------|-----------------------------------|-----------------------------------------------------------------------------|--|--|
|                                                                                                    |                                   | Server Options - Event Log Tab on page 38                                   |  |  |
|                                                                                                    |                                   | Server Options - Device Tab on page 41 (Data logging storage <sup>2</sup> ) |  |  |
|                                                                                                    | SNMP trap forwarding <sup>3</sup> | Server Options - Trap Forwarding Tab on page 44                             |  |  |
|                                                                                                    | Shutdown clients <sup>4</sup>     | Configuring Shutdown Clients on page 66                                     |  |  |
| 1. Selecting this option automatically gives permission to configure devices ( <b>Configure devices</b> box is checked & disabled). |                                   |                                                                             |  |  |
| 2. Requires a license with Advanced Communications (see Ordering Parts and Licenses From Vertiv on page 1).                         |                                   |                                                                             |  |  |
| 3. Requires a license with Advanced Notifications (see Ordering Parts and Licenses From Vertiv on page 1).                          |                                   |                                                                             |  |  |
| 4. Requires a shutdown client license (see Ordering Parts and Licenses From Vertivon page 1).                                       |                                   |                                                                             |  |  |

Table 12.1 Summary of group privileges (continued)

7. When finished, click OK to save changes.

# <span id="page-93-0"></span>**13.3 Setting Up Single Sign-on**

Single Sign-on (SSO) automatically uses the user credentials of a domain network.

Users are added with domain information in the user name and without a password because they are already logged-in to the network on which Nform is running (see Add [Individual](#page-90-1) Users on page 83. to set up SSO users).

To enable SSO, you must update the Nform configuration files as follows:

- 1. Open Windows Explorer, browse to C:\Nform\user, and open NformServer.ini in a text editor.
	- Make sure that word wrap is off in the text editor.
- 2. Un-comment the lines "EnableSSO=" and "[SSO]" by removing the semicolon from the beginning of the row as shown in the following figure, then save and close the file.

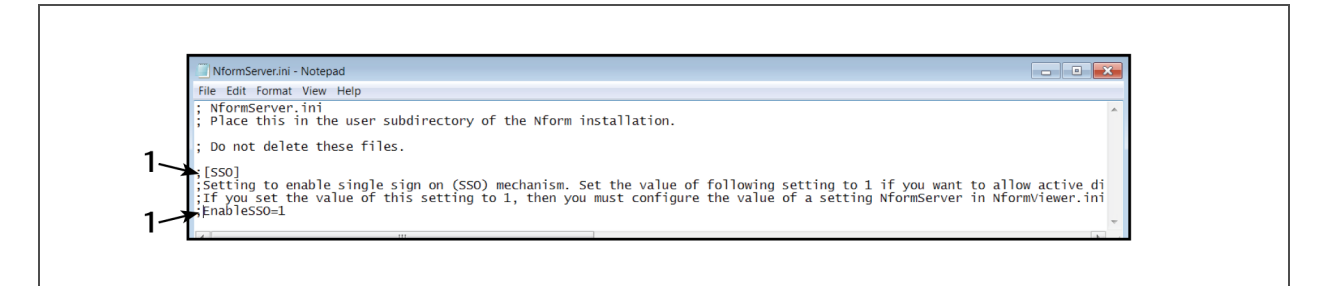

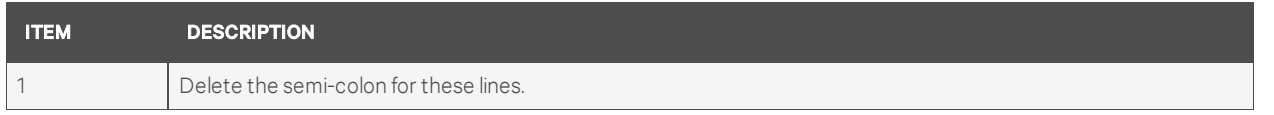

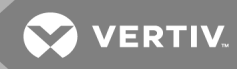

3. Set the value for the line to EnableSSO=1.

The following figure shows the NformServer.ini file with the correct formatting.

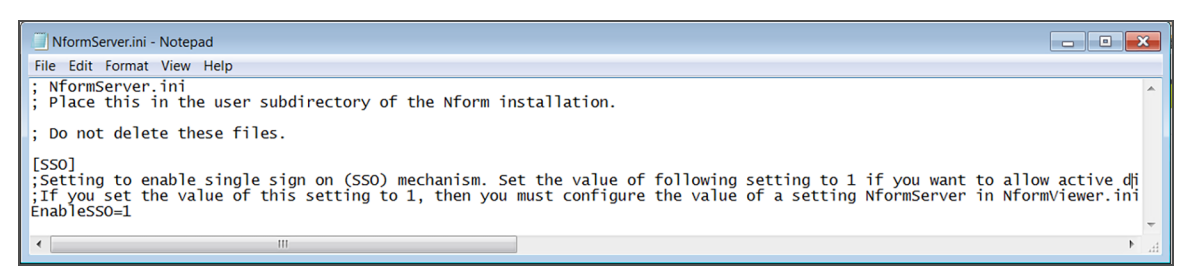

- 4. In same folder, C:\Nform\user, open NformView.ini in a text editor.
- 5. Un-comment the lines "NformServer =" and "[SSO]" by removing the semicolon from the beginning of the row as shown in the following figure, then save and close the file.

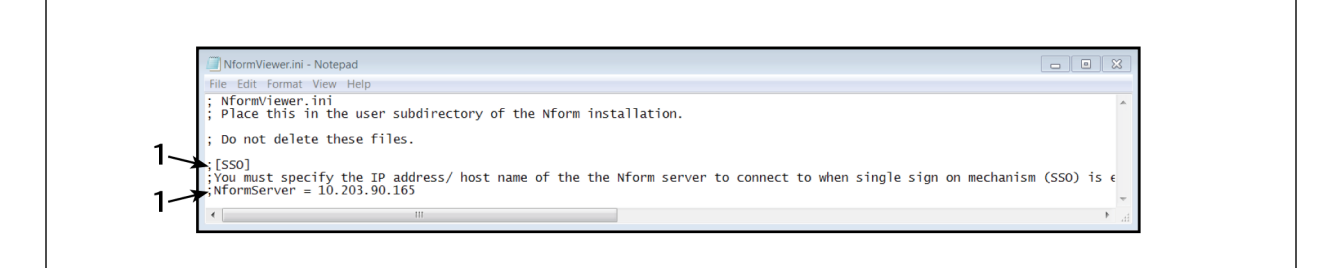

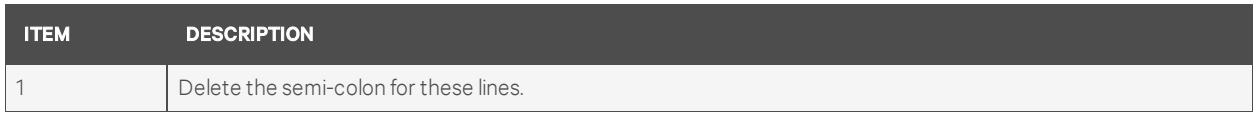

#### 6. Set the value for the line to the IP address of the SSO server. The following figure shows the NformViewer.ini with the correct formatting.

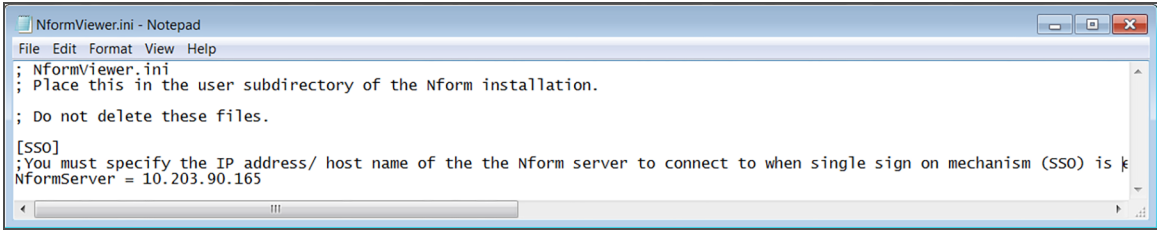

- 7. Restart the Nform server for the changes to take effect:
	- On the Nform Viewer menu bar, click Application > Nform Tools.
	- On the Nform Tools dialog, click Application > Service.
	- On Service Control, click Restart.

SSO is enabled.

This page intentionally left blank

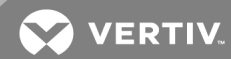

# **14 USING THE TOOLS MENU**

The Tools menu offers options to export data to text files that may be opened with a text editor, spreadsheet program or PDF reader. Logs that may be exported include:

- Alarm History log
- Action History log
- Data Log History

The Tools menu also permits creating reports in text or chart form that detail the status or operation of a device, either at a particular time or during a specified period.

# **14.1 Export Alarm History**

The Alarm History log may be exported as a text file that can be viewed or edited with a text editor or spreadsheet program. You may specify the type of alarm, the time period and the type of text file.

- 1. Start the Viewer.
- 2. Click the Tools menu, choose Export and then choose Alarm History to open the Export Alarm History window.
- 3. Specify which category of alarms to export in the Alarm Type area:
	- Device alarms export alarms for selected devices only—for example, *UPS on battery*
	- Application alarms export program-related alarms only—for example, *Service started*
	- All alarms export both types of alarms (device and application) for all devices
- 4. *(Only if Device alarms is selected:)* Place a check mark  $\boxtimes$  to the left of each device to include or:
	- Click Select all to choose all devices.
	- Click Clear all to remove all check marks.
- 5. The default Start Date and End Date for the exported file include all records, ranging from the oldest alarm in the database to the latest, or most recent.

To change a date, click Start from alarm with specified date or End with specified date and choose a date from the calendar below the button.

- 6. In the Separator box, choose the type of character to use between fields in the exported file: comma (,) (the default), semicolon (;) or tilde (~).
- 7. The File box displays the default location—Nform\user\export—for the exported file. The file name includes the date and time with the extension .csv.

To change this, enter the full path in the File box or click Change to browse for the location.

8. Click OK to export the file. A message window appears after the process is complete.

The exported text file has headings in the first row, as in the following example.

#### AlarmRecvDttm, MgdDeviceName, MgdDeviceAddress, AlarmId, AlarmName, AlarmSev, AlarmStatus, AckDttm, AckUsrName, ClosedDttm, ClosedUsrName, Incident

2008-07-07 08:44:14, Nform, , 12, Service started,Info,Unacknowledged,, ,, , ,

2008-07-07 08:44:36, Nform, , 13, Device monitoring started,Info,Unacknowledged,, ,, , ,

2008-07-07 08:44:40, UPS 192.168.0.11, 192.168.0.11, 15, No Alarms Present,Info,Unacknowledged,, ,, ,

2008-07-07 08:44:53, UPS\_192.168.0.125, 192.168.0.125, 16, Communications Lost,Critical,Unacknowledged,, ,, , ,

# **14.2 Export Action History**

The Action History log may be exported as a text file that can be viewed or edited with a text editor or spreadsheet program. You may specify the type of alarm that triggered any action, the time period and the type of text file.

- 1. Start the Viewer.
- 2. Click the Tools menu, choose Export and then choose Action History to open the Export Action History window.
- 3. Specify which category of alarms that triggered any action to export in the Alarm Type area:
	- Device alarms export alarms for selected devices only—for example, *UPS on battery*
	- Application alarms export program-related alarms only—for example, *Service started*
	- All alarms export both types of alarms (device and application) for all devices
- 4. *(Only if Device alarms is selected:)* Place a check mark  $\boxtimes$  to the left of each device to include or:
	- Click Select all to choose all devices.
	- Click Clear all to remove all check marks.
- 5. The default Start Date and End Date for the exported file include all records, ranging from the oldest action in the database to the latest, or most recent.

To change a date, click Start from action with specified date or End with specified date and choose a date from the calendar below the button.

- 6. In the Separator box, choose the type of character to use between fields in the exported file: comma (,) (the default), semicolon (;) or tilde (~).
- 7. The File box displays the default location—Nform\user\export—for the exported file. The file name includes the date and time with the extension .csv.

To change this, enter the full path in the File box or click Change to browse for the location.

8. Click OK to export the file. A message window appears after the process is complete.

The exported text file has headings in the first row, as in the following example.

#### AlarmRecvDttm, MgdDeviceName, MgdDeviceAddress, AlarmId, AlarmName, AlarmSev, AlarmStatus, AckDttm, AckUsrName, ClosedDttm, ClosedUsrName, Incident

2008-07-11 12:34:13, Nform, , 1, Service started,Info,Closed,2008-07-14 00:30:18, System,2008-07-14 00:30:18, System, , 2008-07-11 12:43:39, Precision Cooling\_192.168.203.234, 192.168.203.234, 6, Communications Restored,Info,Closed,2008- 07-14 00:37:31, System,2008-07-14 00:37:31, System, ,

2008-07-15 13:21:13, UPS\_192.168.202.191, 192.168.202.191, 2024, Communications Lost,Critical,Closed,2008-07-15 15:50:38, System,2008-07-15 15:50:38, System, ,

2008-07-15 13:22:02, UPS\_192.168.200.127, 192.168.200.127, 2025, upsTrapOnBattery,Warning,Closed,2008-07-15 15:51:03, System,2008-07-15 15:51:03, System, ,

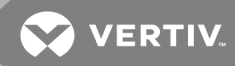

# <span id="page-98-0"></span>**14.3 Export Data Log History**

The Data Log History may be exported as a text file that can be viewed or edited with a text editor or spreadsheet program. You may export all records (the default) or select a time period and particular logged data points. You may also choose a comma-delimited (default) or other type of text file.

- 1. Start the Viewer. This feature requires logged data via Data Logging or the Read Data action (see Data [Logging](#page-60-0) on page 53 and [Configure](#page-85-0) Read Data Actions on page 78). *Data logging requires a license with Advanced Communications (see [Ordering](#page-136-0) Parts and Licenses From [Vertiv](#page-136-0) on page 129).*
- 2. Click the Tools menu, choose Export and then choose Data Log History to open the Export Data Log window.
- 3. Click Next.
- 4. Place a check mark  $\boxtimes$  to the left of each device to include or:
	- Click Select all to choose all devices.
	- Click Clear all to remove all check marks.
- 5. The default Start Date and End Date for the exported file include all records, ranging from the oldest to the latest.

To change a date, click Start from records with specified date or End with specified date record and choose a date from the calendar below the button.

- 6. Click Next.
- 7. The list will contain data points that are currently being logged. Place a check mark  $\boxtimes$  to the left of each data point to include or:
	- Click Select all to choose all data points.
	- Click Clear all to remove all check marks.
	- Place a check mark  $\boxtimes$  in Export all logged data points to include those that were previously logged but are not currently being logged.
- 8. Click Next.
- 9. In the Separator box, choose the type of character to use between fields in the exported file: comma () (the default), semicolon (;) or tilde (~).
- 10. The File box displays the default location—Nform\user\export—for the exported file. The file name includes the date and time with the extension  $csv$ .

To change this, enter the full path in the File box or click Change to browse for the location.

- 11. Click Next to export the file.
- 12. A message in the next window reports whether the exporting was successful. Click Finish to return to the Viewer.

The exported text file has headings in the first row, as in the following example.

RecvDttm, LoggingResult, LoggingStatus, MgdDeviceName, ModuleName, DataPointName, DataValue, DataUnits 2008-07-07 08:46:19, Success, 0, UPS\_192.168.0.11, , upsSecondsOnBattery, 0, sec, 2008-07-07 08:46:19, Success, 0, UPS\_192.168.0.11, , upsEstimatedMinutesRemaining, 126, min,

# **14.4 Reports**

To create a report about a monitored device, Click the Tools menu and choose Reports.

- In the Reports window, Click the Add button.
- Choose the type of report. The available choices will depend on the devices being monitored. Possible options are:
	- UPS Asset
	- UPS Status
	- Rack PDU power usage
	- Rack PDU temperatures
	- Rack PDU utilization
- Click OK.
- Configure the report's properties
	- Name the report; using a logical name will assist in understanding the data
	- Give the report a description to assist in understanding the data. A report is generated for each device.
	- Choose Latest or Historical to set the report's time frame. Choosing Historical enables the setting the period beside Last.
	- Access, set to Private in the example, determines who can view the report. Private restricts the report to the report's creator. Setting access to Public permits others to view the report. Private is indicated by a latched lock, Public by an open lock.
	- Display type determines how the report appears. A List is a spreadsheet; Chart shows data points at the specified series of times graphically. Lists are more useful in showing a device's status at a particular time. Charts are helpful in showing a device's history. Because of the nature of the data, charts are available only for historical data.
	- Data selection permits choosing All Devices or one or more devices.
- Click the Preview button to see a dummy report with the selected properties. Nform does not collect data for the preview, instead generating random data points to show the report's general appearance.

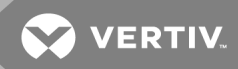

- Click OK to finish setting the report's properties. This saves the report's settings and closes the report properties window. (This saves only the settings that will be used to generate the report.)
- Click View in the main Reports window to generate and see the report.

#### Figure 13.1 Example reports

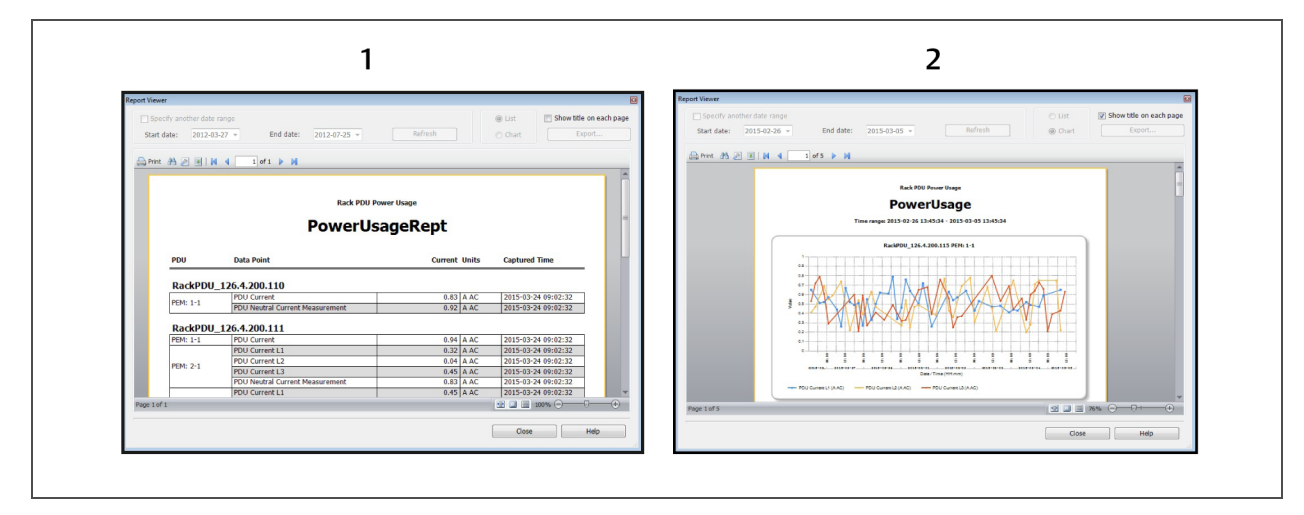

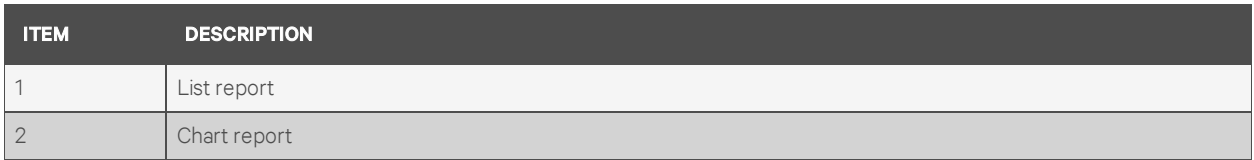

Reports are not automatically saved. To retain a report, export it by clicking on the Tools menu, choosing Export and selecting the report.

Once a report is generated for one or more devices, the settings can be used later to generate a report for the same devices, time period and type of report.

To view such a report, go to Reports page, select a report and click View. Liebert Nform will pull information from the database as specified in the previous report and display the new data

After a report is generated, its properties can be edited to show a different time, add or remove devices. The time period may be changed in the View window. Adding or removing a device requires returning the Reports window and choosing Edit.

NOTE: When creating a new report shortly after a server start or after adding new devices, verify that all devices are ready to communicate by selecting each device in the navigation view's Parametrics tab to ensure that data points are being read.

This page intentionally left blank

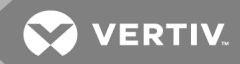

# **15 USING THE HELP MENU**

The Help menu lets you open Liebert Nform help to the Contents or Index tab, view a list of device types supported by Liebert Nform, open Liebert Nform help to access technical support contact information, check for updates to the Nform application or supported devices (DTD) and view details about Liebert Nform.

# **15.1 Contents**

Use this option to open Liebert Nform help to the Contents tab.

• On the Viewer, click the Help > Contents on the menu bar. The NformHelp window opens with the Contents tab selected

## **15.2 Index**

Use this option to open Liebert Nform help to the Index tab.

• On the Viewer, click the Help > Index on the menu bar. The NformHelp window opens with the Index tab selected.

# **15.3 Supported Device Types**

Use this option to view a list of device types supported by the Nform software.

• On the Viewer, click the Help > Supported Device Types on the menu bar. The Supported Device Types window displays a list of devices along with the Category icon and name and the Protocol, as shown below.

## **15.4 Technical Support**

Use this option to open Liebert Nform help to display contact information for technical support.

• On the Viewer, click the Help > Technical Support on the menu bar. The NformHelp window opens to the section with contact information for tech support.

# **15.5 Check for Updates**

You may check manually for updates to the Liebert Nform software and device support (DTD) files at any time. See Server Options - [Updates](#page-52-0) Tab on page 45 to have this done automatically.

To check for updates manually:

- Start the Viewer with permission to manage licenses (see [Assigning](#page-91-0) Users to Groups on page [84](#page-91-0)).
- Click the Help > Check for Updates on the menu bar.
	- If no updates are available, a notification window appears.  $-$  or  $-$
	- The Updates Available window displays all updates that may be installed. The example below shows the three types—*DTD* (an updated device support file), *Patch* (a software patch) and *Product* (a software update)—along with a description, the file name and whether the file has been downloaded. (The Download Directory appears only if the Viewer is running on the Nform server.)

The Updates Available button, appears in the Viewer when updates are available. Clicking on this button opens the Updates Available window described previously.

To download updates manually, go to the Software Assurance Web site (see [Technical](#page-8-0) support contact [information](#page-8-0) on page 1).

# **15.6 About Liebert Nform**

View details on Nform Viewer version, server, database, installed license keys, registration and how to contact technical support.

- On the Viewer, click the Help > About Liebert Nform on the menu bar. The about dialog opens.
- Click any tab—Viewer, Server, Database, License or Registration—to view the appropriate information. All tabs display the same contact information in the Support section in the bottom half of the window.
- Click OK to close the window.

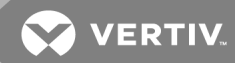

# **16 OPERATION - USING THE VIEWER**

The Viewer has three tabs that offer different views of managed devices and monitored device data, described in the following sections:

- [Dashboard](#page-104-0) Tab on page 97 quick graphical look at the current status of managed devices
- [Navigate](#page-109-0) Tab Area on page 102 hierarchical view of configured areas, with detailed data
- [Navigate](#page-111-0) Tab Device on page 104 hierarchical view of managed devices, with detailed data
- [Alarms](#page-115-0) Tab on page 108 view and management of alarm data

# <span id="page-104-0"></span>**16.1 Dashboard Tab**

The Dashboard tab is active when the Viewer is launched, providing a quick summary of the status of monitored and managed devices. For features available in the Dashboard view, refer to:

- [Dashboard](#page-105-0) View on page 98 overview of the Dashboard window
- Select Devices for [Gadgets](#page-105-1) on page 98 use status buttons and filters to select devices
- [Customize](#page-108-0) Gadgets on page 101 limit devices shown, change graph type and colors
- Add [Gadgets](#page-108-1) on page 101 create a new gadget
- Global Gadget [Options](#page-109-1) on page 102 additional options to change the appearance of any pie chart

## <span id="page-105-0"></span>**16.1.1 Dashboard View**

The Dashboard tab is the default view, showing all of the devices in gadgets, when the Viewer is opened.

NOTE: Changing the size of the system-display text from 100% may affect the appearance and location of the icons and menus.

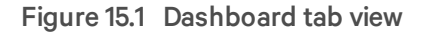

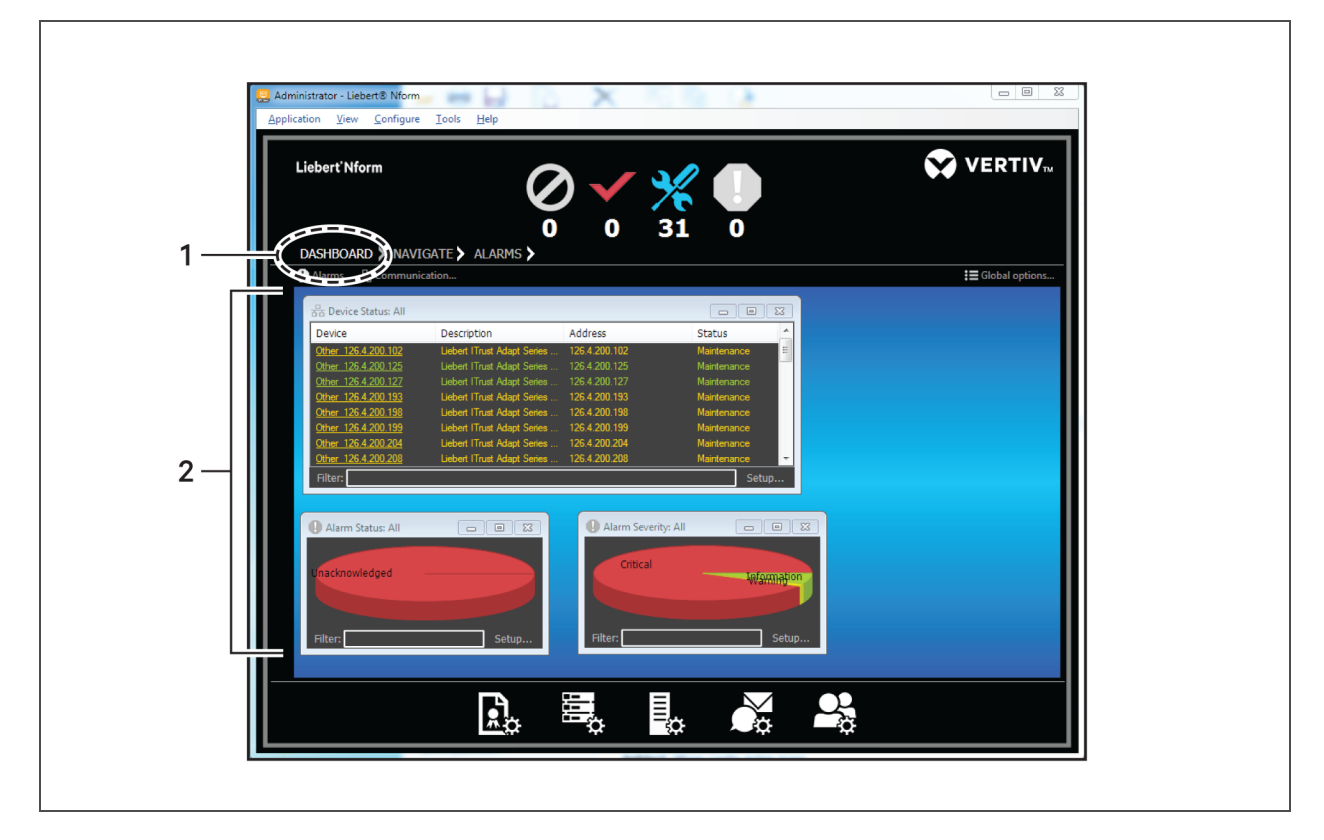

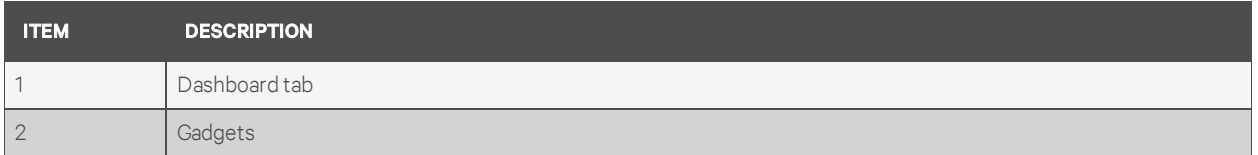

- Click the Dashboard tab to display gadgets that show device status data in graph or list form in the viewer's display area.
- The following default gadgets appear after installation (see Add [Gadgets](#page-108-1) on page 101 to add gadgets):
	- Device Status list of managed devices by status: *No communication*, *Normal* or *Alarm*
	- Alarm Status 3D graph of managed devices currently in alarm
	- Alarm Severity 3D graph of managed devices by level of alarm severity

### <span id="page-105-1"></span>**16.1.2 Select Devices for Gadgets**

Status buttons and filters offer a quick way to select which devices to show in gadgets.

**VERTIV** 

### **Use Status Buttons to Show Device Status View**

A status button may be used to toggle between a list of devices with that status and the default view:

- Click a status button—the example below shows *No communication*. The button has a gray outline, the name of the selected state appears above the Viewer Display Area and gadgets in the display area show only devices in that state.
- Each device status view—*No communication*, *Normal* and *Alarm*—has a Device Status list gadget by default. Customized gadgets may be added to any view and will be pre-filtered with devices in the selected state. Device status views operate independently.
- When the status button has a gray outline, click again to restore the default view showing all devices and all gadgets. Toggle between views with any of the three status buttons.

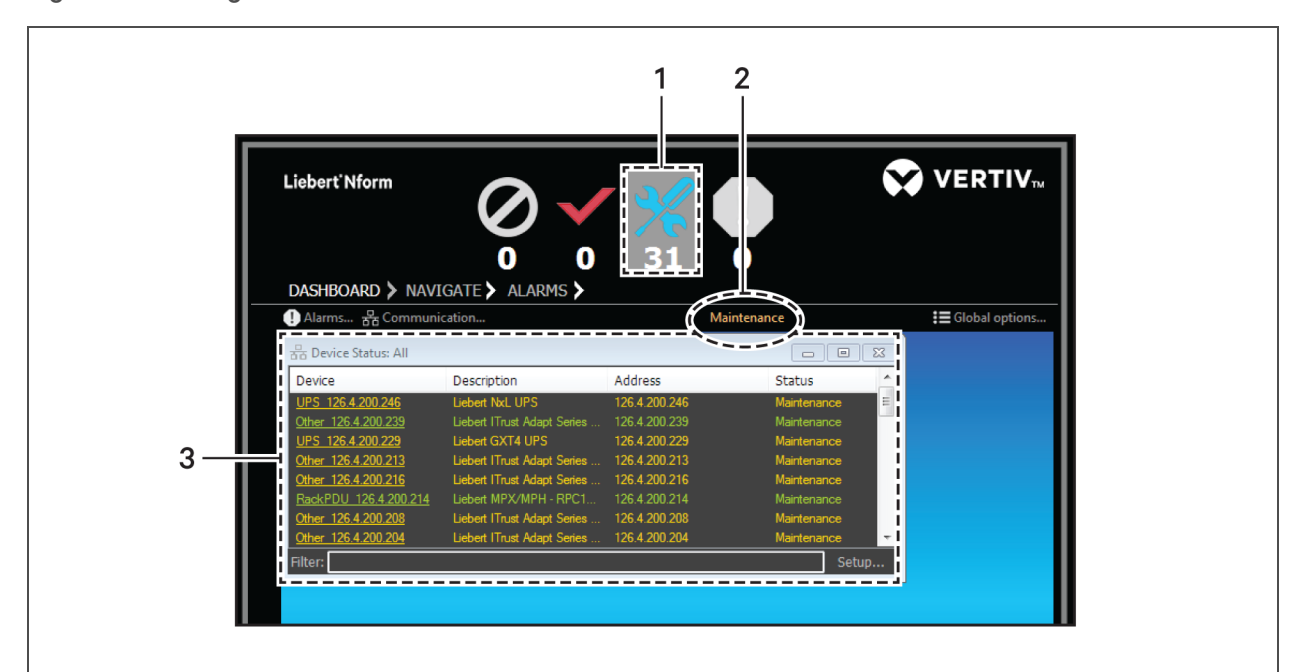

#### Figure 15.2 Using status buttons

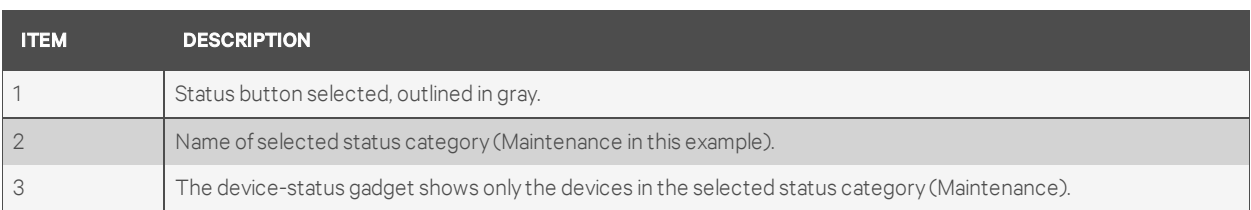

# **Apply Filters**

A filter may be applied in any gadget to show only devices that meet the specified criteria:

- Enter criteria in the Filter box at the bottom of the window—the example below shows a different filter for each window: *MPX*, *Nform* and *114*. The text must appear in the device name, description, IP address or status.
- Press the Enter key. The gadget shows all devices that meet the criteria.
- Hover the mouse over a pie segment to reveal the number and percentage of devices in the chart.
- To remove the filter and show all devices, simply delete the text in the Filter box and press Enter.

### Figure 15.3 Filters on gadgets

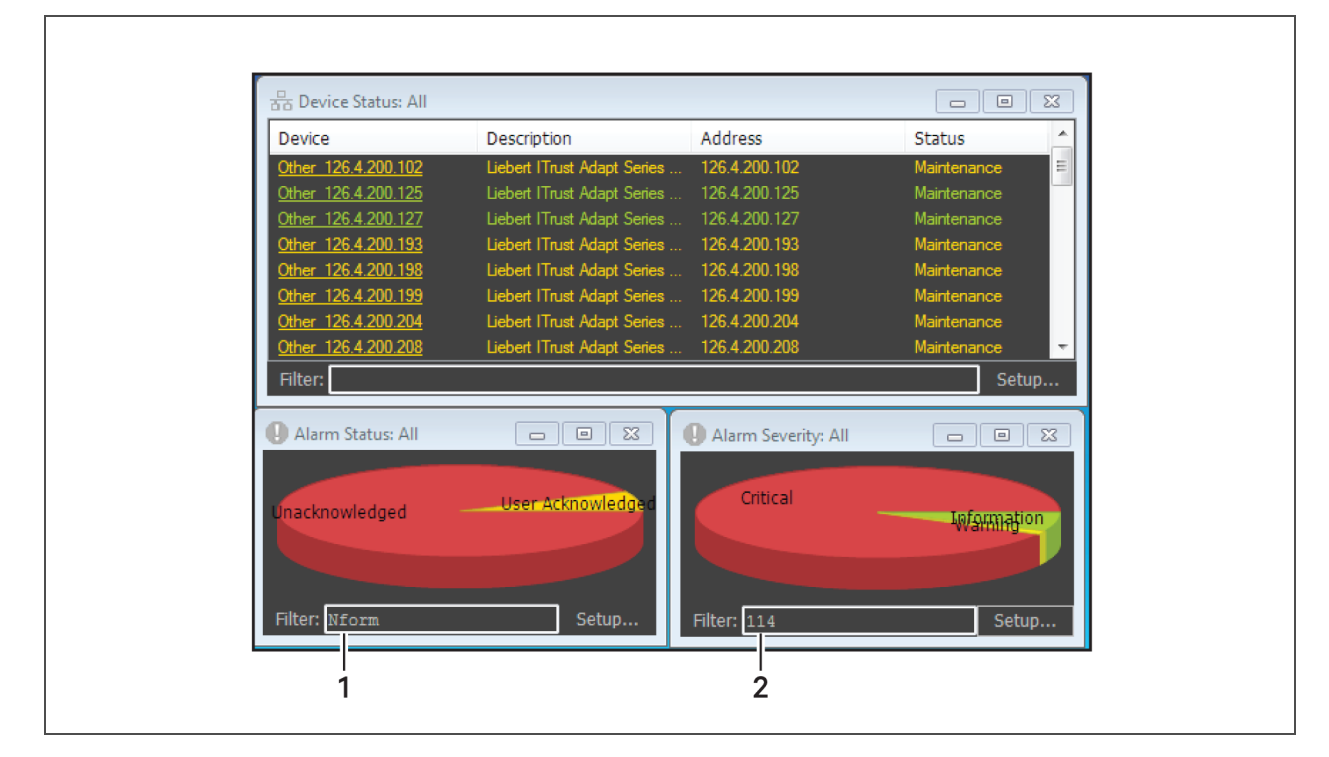

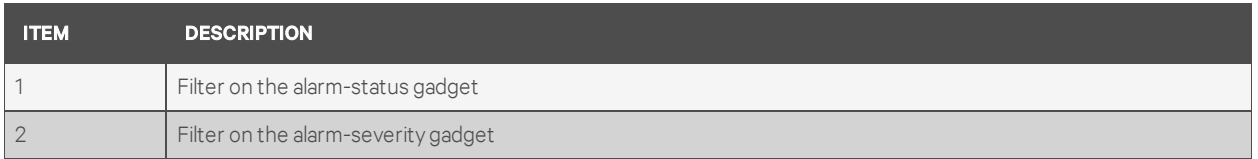
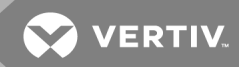

## <span id="page-108-0"></span>**16.1.3 Customize Gadgets**

Each gadget may be customized to limit the number of devices shown, change the type of graph and choose different colors for the graph categories. Also see Global Gadget [Options](#page-109-0) on page 102 for additional sizing and label options for pie charts.

To customize a gadget:

- Click Setup in the bottom right corner of any gadget to open an Edit window.
- At the top of the Edit window, choose groups of devices to display in this type of graph (the default is All devices):
	- Device category—for example, *UPS*
	- Device type—for example, *Liebert GXT UPS/Web Card*
	- Manufacturer—for example, *Liebert*
- In the Specific Device section, choose a single device to display in the graph (the default is All):
	- To choose a device by IP address, click Show addresses, then select from the drop-down list.
	- To choose a device by name, click Show names, then select from the list.
- In the Display Type list, choose the type of graph for this gadget:
	- 3D Pie Chart three-dimensional circle graph (default)
	- 2D Pie Chart two-dimensional circle graph
	- List color-coded text listing of alarms or devices in each category
- In the Slice Colors list, click a category—for example, *Normal* or *Unacknowledged—*then click the color box to change the color representing that category.
- In the Color window, choose a color from the Basic colors list at the top (or click the Define Custom Colors button to select a different color). The selected color is outlined. Click OK to close the Color window.
- Click the Reset to Global button to apply global options to this gadget (see Global [Gadget](#page-109-0) [Options](#page-109-0) on page 102). This button is disabled if no gadget properties have been customized.
- Click Apply at any time to view the changes without closing the Edit window.
- When finished, click OK to save changes (or Cancel to close without saving).

#### **16.1.4 Add Gadgets**

Besides the three default gadgets, additional gadgets may be created. This feature permits separate gadgets showing the status of UPSs and cooling units, for example.

To create a gadget:

- Click the Alarms or Communication button directly below the Dashboard tab to open an Add window.
- In the Add window, select the options for the new gadget (see [Customize](#page-108-0) Gadgets on page 101).
- When finished, click OK.

## <span id="page-109-0"></span>**16.1.5 Global Gadget Options**

The pie chart size and labels may be customized in any gadget. To do this:

- Click Global Options in the right side of the window—with the Dashboard tab selected—to open the Configure Global Gadget Display window.
- Click the tab for the gadget to be changed:
	- To change the Device Status pie chart, click the Communication tab.
	- To change the Alarm Status pie chart, click the Alarms tab, then the Alarm Status tab.
	- To change the Alarm Severity pie chart, click the Alarms tab, then the Alarm Severity tab.
- For each category:
	- Click the Slice color box to change the color (see [Customize](#page-108-0) Gadgets on page 101).
	- Valid Offset values range from 0 to 1 (default offset is 0.05 for each slice, 0.25 for pie height).
- Place a check mark  $\Phi$  for each additional option to be activated:
	- Fit chart cause the graph to fill the gadget regardless of window size.
	- Turn labels on (checked by default) show the Slice Name for each category on the graph
	- Show zero slice show a label for any slice representing a category with no devices or alarms *(if Turn labels on is also checked)*
- Click Apply at any time to view the changes without closing the Edit window.
- When finished, click OK to save changes (or Cancel to close without saving).

## **16.2 Navigate Tab - Area**

The Navigate tab displays managed devices and floor plans in a navigation tree in the left side of the window. Tabs in the right side of the window offer options to display various types of data for a selected area or device.

The tabs vary, depending on whether an area or a device is selected in the left side of the window. The options for a selected area are:

- [Navigate](#page-110-0) Floor Plan View on page 103 display of placement of devices in the selected area
- [Navigate](#page-110-1) Alarms View on page 103 listing of alarms for the selected area
- [Navigate](#page-111-0) Info Links View on page 104 click-able links to relevant Web pages or computer files

The default navigation view—All Devices—shows every device that has been added to the Managed Devices list (see Add Devices to the [Configuration](#page-54-0) on page 47).

Customized views may be created for any reason and may be specified as the opening view for any user (see [Configuring](#page-66-0) Views for the Navigate Tab on page 59).

Double-clicking the arrow next to the tab name,  $\lambda$ , opens the Navigate view in a separate window, which can be dragged anywhere on the screen or to another monitor. The Navigate tab disappears from the viewer as long as the separate window remains open.

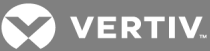

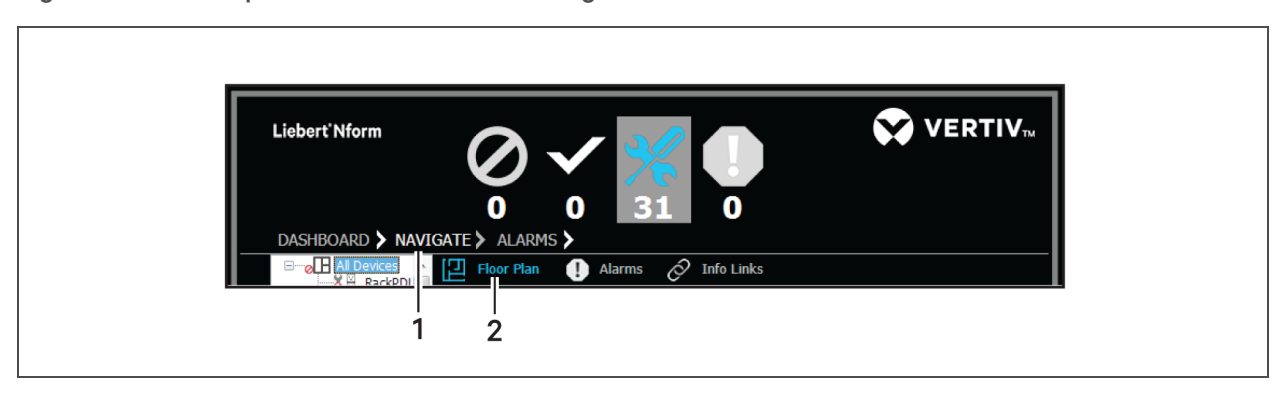

#### Figure 15.4 View options for areas on the Navigate tab

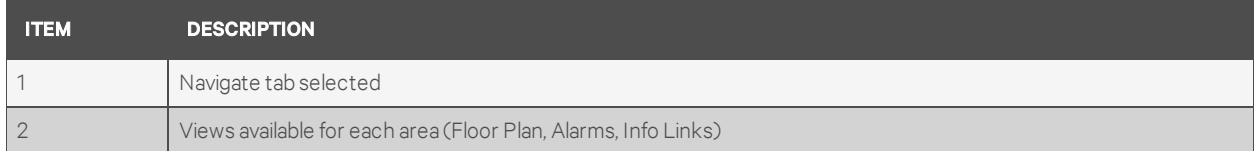

#### <span id="page-110-0"></span>**16.2.1 Navigate - Floor Plan View**

- Click the Navigate tab, then click an area in the tree at left.
- In the right side of the window, click the Floor Plan tab to display the area's floor plan showing configured placement of devices in the selected area. Icons indicate the status of any devices that have been configured in the floor plan (see [Informational](#page-118-0) Icons in the Navigation Tree on [page](#page-118-0) 111).

#### <span id="page-110-1"></span>**16.2.2 Navigate - Alarms View**

The Alarms view in the Navigate tab displays alarm history data for a selected area. Authorized users may acknowledge and close alarms and add comments and incident reports to any alarm from this window.

This window offers the same alarm features as the Alarms tab (see [Alarms](#page-115-0) Tab on page 108). The Alarms view described in this section shows alarms for all devices that are part of the selected area.

To view this data:

- Click the Navigate tab, then click an area in the tree at left—the example below shows the All Devices area selected.
- In the right side of the window, click the Alarms tab to display alarm history data for the selected area in the Viewer Display Area. The alarm list shows details about the time of occurrence, type of alarm, source of the alarm, its severity and any comments or incidents. (If an alarm was received during a scheduled maintenance and a Reason was specified, that text appears in the Incident column.)
- Click an alarm in the list, then click any of the following buttons above the alarm list for additional options, which are available to users with permission to manage alarms (see [Assigning](#page-91-0) Users to Groups on page 84):
	- Acknowledge to acknowledge the selected alarm.
	- Close to remove the selected alarm from the display.
	- Details to view or add comments, incident reports and other alarm information in the Alarm Details window (see [Alarms](#page-115-0) Tab on page 108 for more information).

## <span id="page-111-0"></span>**16.2.3 Navigate - Info Links View**

The Info Links tab displays information links for a selected area. These are user-defined links to Web page or files that pertain to this area.

To view this data:

- Click the Navigate tab, then click an area in the tree at left.
- In the right side of the window, click the **Info Links** tab to display configured links for the selected area in the Viewer Display Area.
- User-defined info links are configured by users. For details on adding, editing or deleting these links, refer to:
	- Info [Links](#page-59-0) on page 52 for details on adding or changing an info link
	- Add or Edit an Area on [page](#page-67-0) 60 to add an info link for an area
	- Group [Properties](#page-72-0) Logical Groups on page 65 to add an info link for a logical group

# **16.3 Navigate Tab - Device**

The Navigate tab displays managed devices and floor plans in a navigation tree in the left side of the window. Tabs in the right side of the window offer options to display various types of data for a selected area or device.

The tabs vary, depending on whether an area or a device is selected in the left side of the window. The options for a device are:

- [Navigate](#page-112-0) Web View on page 105 access to the device using a Web browser interface
- Navigate [Parametrics](#page-112-1) View on page 105 tabular display of parametric data for the device
- [Navigate](#page-113-0) Alarms View on page 106 listing of alarms for the selected device
- [Navigate](#page-113-1) Trends View on page 106 graph of data points collected through data logging
- [Navigate](#page-111-0) Info Links View on page 104 click-able links to relevant Web pages or computer files

The default navigation view—All Devices—shows every device that has been added to the Managed Devices list (see Add Devices to the [Configuration](#page-54-0) on page 47).

Customized views may be created for any reason and may be specified as the opening view for any user (see [Configuring](#page-66-0) Views for the Navigate Tab on page 59).

Double-clicking the arrow next to the tab name,  $\lambda$ , opens the Navigate view in a separate window, which can be dragged anywhere on the screen or to another monitor. The Navigate tab disappears from the original window as long as the separate window remains open.

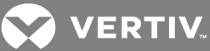

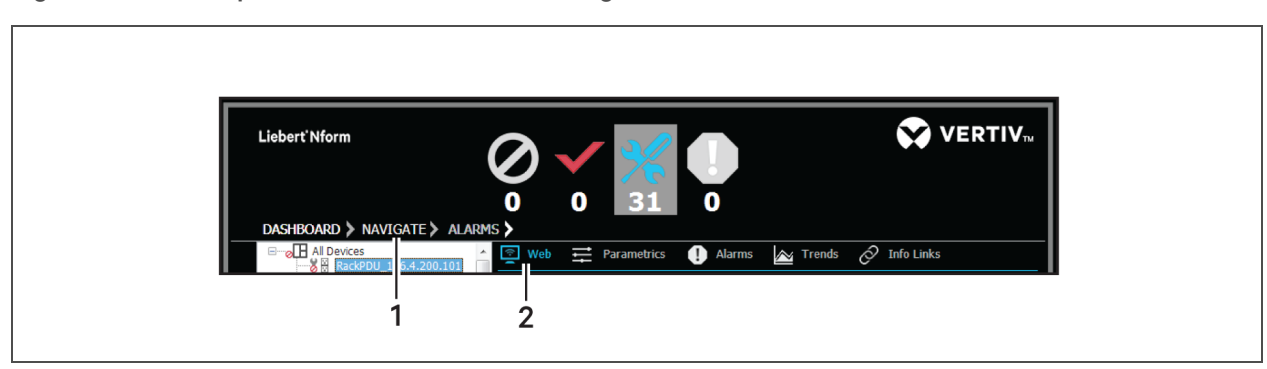

#### Figure 15.5 View options for devices on the Navigate tab

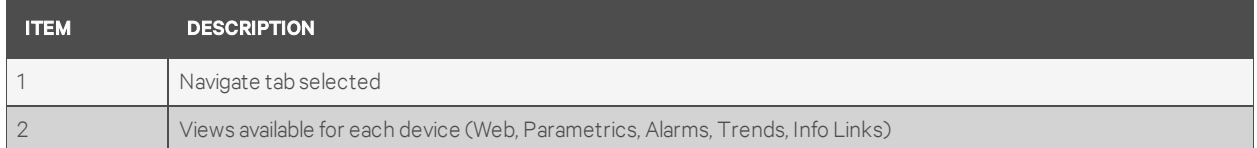

#### <span id="page-112-0"></span>**16.3.1 Navigate - Web View**

- Click the Navigate tab, then click a device in the tree at left.
- In the right side of the window, click the Web tab to display the device's data in a Web browser view. A message appears if the device does not have a Web card or if communication has been lost.
- To view the same device data in the computer's default Web browser, click View in browser. The Web browser opens and connects to the device's IP address.

#### <span id="page-112-1"></span>**16.3.2 Navigate - Parametrics View**

The Parametrics tab displays parametric data for the selected device.

To view this data:

- Click the Navigate tab, then click a device in the tree at left.
- In the right side of the window, click the Parametrics tab to display parametric data for the selected device in the Viewer Display Area.
- Two types of parametric data are available. Click one of these options to display device data or statistics for the device.
	- Data the default, shown above left
	- Statistics options depend on the device selected—SNMP in the example above right
- To sort the list, click a column heading—for example, Name.
- Click these tabs above the list for additional options:
	- Details open a window that displays a definition of the selected item. Click Close to return to the Parametrics view.
	- Refresh update the display with the most current device information.
	- Edit make changes to the device itself—available only to users with permission to set device data (see [Assigning](#page-91-0) Users to Groups on page 84).

When Edit mode is active, this tab toggles to Read only - leave Edit mode and return to display-only mode (see [Device-properties](#page-60-0) Alarms tab on page 53 for more information).

## <span id="page-113-0"></span>**16.3.3 Navigate - Alarms View**

The Alarms view in the Navigate tab displays alarm history data for a selected device. Authorized users may acknowledge and close alarms and add comments and incident reports to any alarm from this window.

This window offers the same alarm features as the Alarms tab (see [Alarms](#page-115-0) Tab on page 108). The Alarms view described in this section shows alarms for a single device, rather than for all devices.

To view this data:

- Click the Navigate tab, then click a device in the tree at left.
- In the right side of the window, click the Alarms tab to display alarm history data for the selected device in the Viewer Display Area. The alarm list shows details about the time of occurrence, type of alarm, source of the alarm, its severity and any comments or incidents. (If an alarm was received during a scheduled maintenance and a Reason was specified, that text appears in the Incident column.)
- Click an alarm in the list, then click these tabs above the list for additional options, which are available to users with permission to manage alarms (see [Assigning](#page-91-0) Users to Groups on page [84](#page-91-0)):
	- Acknowledge to acknowledge the selected alarm.
	- Close to remove the selected alarm from the display.
	- Details to view or add comments, incident reports and other alarm information in the Alarm Details window (see [Alarms](#page-115-0) Tab on page 108 for more information).

## <span id="page-113-1"></span>**16.3.4 Navigate - Trends View**

NOTE: Data logging requires a license with Advanced Communications (see [Ordering](#page-136-0) Parts and [Licenses](#page-136-0) From Vertiv on page 129). This feature requires logged data via Data Logging or the Read Data action (see Data [Logging](#page-60-1) on page 53 and [Configure](#page-85-0) Read Data Actions on page 78).

The Trends function in the Navigate tab displays a graph of data points for a selected device. The data points must be selected for logging and graphing before the graph may be viewed.

To select and view this data:

- Click the Navigate tab (below left), then click a device in the tree (left side of the window).
- In the right side of the window, click the Trends tab.
- Click the Refresh button—above the graph to the left—to update the graph. The graph is not updated with new data until the Refresh button is clicked.

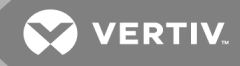

- Click the Setup button above the graph to open the Trend Data Selection window, shown above right. See Data [Logging](#page-60-1) on page 53 for details on the Device Data Logging window, a similar window—minus the Graph column—where points may be selected for logging.
	- Place a check mark  $\boxtimes$  in the Graph column to select a data point (up to eight) to be graphed. This also places a check mark in the Log column, indicating the parameter will be logged.
	- In the Sampling Interval (minutes) box, choose the time interval for sampling all selected data points. The default is 30 minutes; valid entries are from 1 to 10080 minutes (7 days).
	- Click OK when finished. Click Refresh to update the graph in the Navigate window.
- Click the Copy data button above the graph to create a comma-delimited copy of the data labels and values on the clipboard, which can be pasted into a text or spreadsheet file.

## **16.3.5 Navigate Trends - Change the Range**

- To change the time axis, click the Range button above the graph. Specify the Duration using either of these options, then click Refresh:
	- Previous: Choose the amount of data history to display—e.g., the past 2 hours or 30 days.
	- **Period**: Specify a range of start and end times in the From and To boxes.
- Click-and-drag to draw a rectangular area to zoom in on any portion of the graph.
- Scroll bars will appear along the axes of the graph. Those scroll bars can be used to pan. The scroll bars will disappear when "Undo all zoom" is selected from the context menu.
- Right-click anywhere on the graph area for a pop-up menu with these additional options:

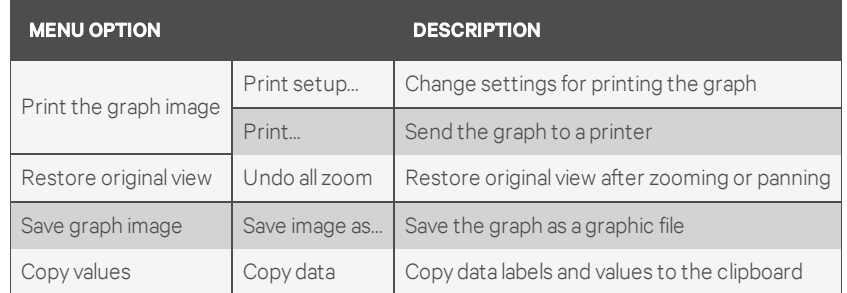

## **16.3.6 Navigate - Info Links View**

The Info Links tab displays information links for a selected device. These include both click-able links to Web pages gathered during Auto Discovery of devices and user-defined links to Web page or files that pertain to this device.

To view this data:

- Click the Navigate tab, then click a device in the tree at left.
- In the right side of the window, click the Info Links tab to display configured links for the selected device in the Viewer Display Area.
- Permanent info links are gathered automatically during device configuration; they may not be edited or deleted.
- User-defined info links are configured by users. For details on adding, editing or deleting these links, refer to:
	- Info [Links](#page-59-0) on page 52 for details on adding or changing an info link
	- Add or Edit an Area on [page](#page-67-0) 60 to add an info link for an area
	- Group [Properties](#page-72-0) Logical Groups on page 65 to add an info link for a logical group

# <span id="page-115-0"></span>**16.4 Alarms Tab**

The Alarms tab displays alarm history data for all managed devices in the current view. Authorized users may acknowledge and close alarms and add comments and incident reports to any alarm.

This window offers the same alarm features as the Alarms view in the Navigate tab (see [Navigate](#page-113-0) - Alarms View on [page](#page-113-0) 106). The Alarms tab described in this section shows alarms for all devices, rather than for a single device.

Double-clicking the arrow next to the tab name,  $\lambda$ , opens the Alarms view in a separate window, which can be dragged anywhere on the screen or to another monitor. The Alarms tab disappears from the original window as long as the separate window remains open.

## **16.4.1 Viewing Alarms**

To view this data:

• Click the Alarms tab to display alarm history data for all devices in the Viewer Display Area.

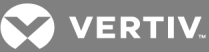

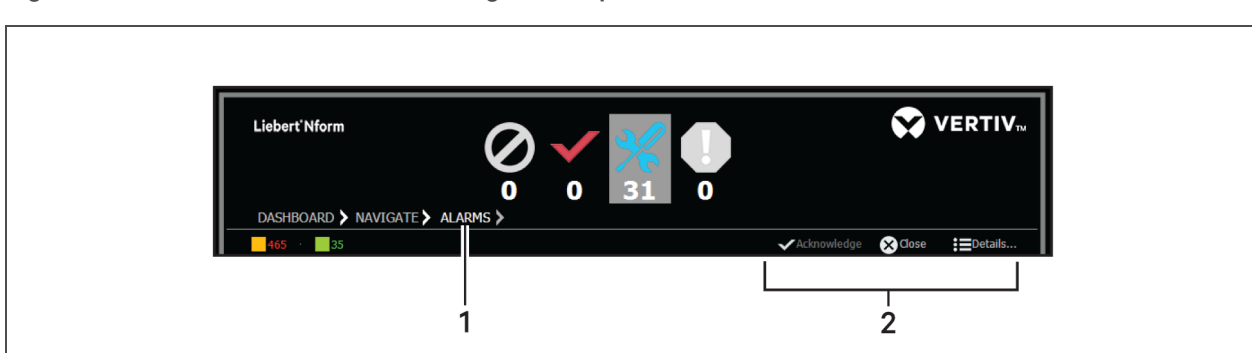

#### Figure 15.6 Alarms tab and alarm-management options

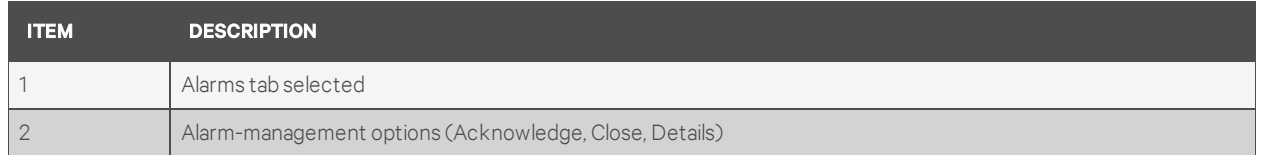

- The Viewer Display Area displays history data for each alarm (see [Managing](#page-117-0) Alarms on page [110](#page-117-0)):
	- Received: the time the alarm was detected by the Nform server
	- Alarm: the type of alarm—e.g., *Utility failure - Cleared*
	- Source: the source of the alarm—e.g., the Nform application *(Nform)* or a device *(Device12)*
	- Severity: the alarm's level of severity (see [Informational](#page-118-0) Icons in the Navigation Tree on [page](#page-118-0) 111)
	- Comment: an icon indicating comments added in the Alarm Details window
	- Incident: a name indicating a related incident added in the Alarm Details window:

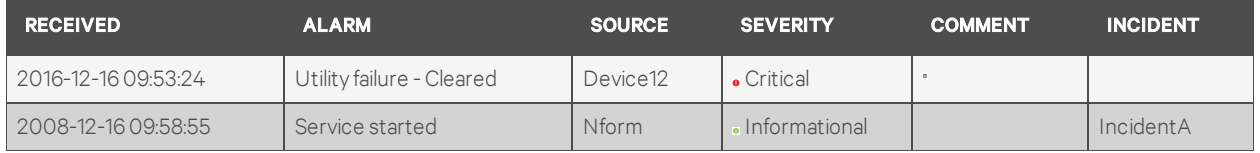

- Double-clicking on a device name—e.g., *Device12*—opens the Navigate tab view of that device. Double-clicking on any other part of an alarm listing opens the Alarm Details window (see [Managing](#page-117-0) Alarms on page 110).
- To sort the list, click any heading—for example, *Alarm* or *Source*.
- Color-coded numbers of acknowledged and unacknowledged alarms appear above the Detail area.
- For a device in Maintenance mode (see [Maintenance](#page-61-0) Mode on page 54): Any alarm received while a device is in Maintenance mode has a Maintenance icon in the Severity column. If a Reason was entered for a scheduled maintenance, the reason appears in the Incident column. Informational alarms indicate when the device enters and returns from Maintenance mode.

## <span id="page-117-0"></span>**16.4.2 Managing Alarms**

To manage alarms:

- Start the Viewer with permission to manage alarms (see [Assigning](#page-91-0) Users to Groups on page [84](#page-91-0))
- Click the Alarms tab to display alarm history data for all devices in the Viewer Display Area.
- Use standard shift-click and control-click methods to select multiple alarms.
- Select one or more alarms in the list, then click these buttons to manage alarms:
	- Acknowledge to acknowledge the selected alarm
	- Close to remove the selected alarm from the display

#### Figure 15.7 Alarm management options

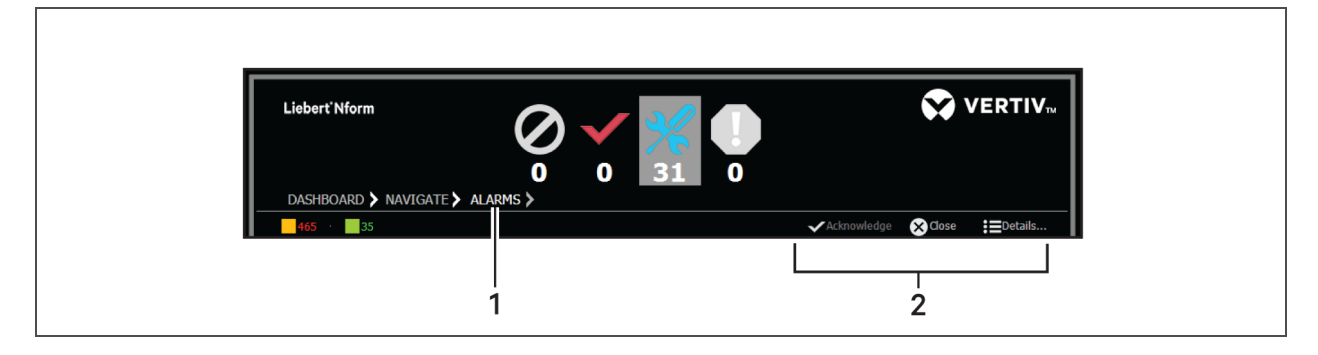

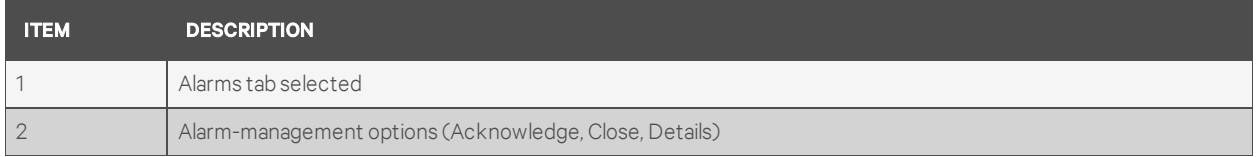

- To view or add details for alarms, select one or more alarms in the list, then click the **Details** button to open the Alarm Details window.
	- The Alarm Information at the top is for display only: the alarm name, description and other details such as severity level and time received.
	- The Alarm Action Details shows a list of actions executed as a result of this alarm.
	- The Display Graph button is enabled only if a Read Data action—mapped to this alarm for this device—is selected in the Alarm Action Details list. When enabled, this button displays a trend graph (see [Navigate](#page-113-1) - Trends View on page 106).
	- In the Alarm Status area, place a check mark  $\boxtimes$  in the Acknowledge or Close box as needed.
	- In the Incident box, enter a description (up to 20 characters)—for example, an event that may have caused the alarm. This description is displayed in the Alarms view.
	- Enter any additional notes in the Comments box. An icon appears in the Alarms view after a comment is added to an alarm.
	- When finished, click OK to save changes (or Cancel to close the dialog without saving).

**VERTIV** 

### <span id="page-118-0"></span>**16.4.3 Informational Icons in the Navigation Tree**

The Navigation tree displays icons to indicate normal operation, active alarms, communication loss and other conditions of managed devices and floor plans.

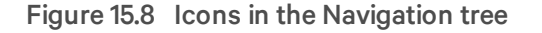

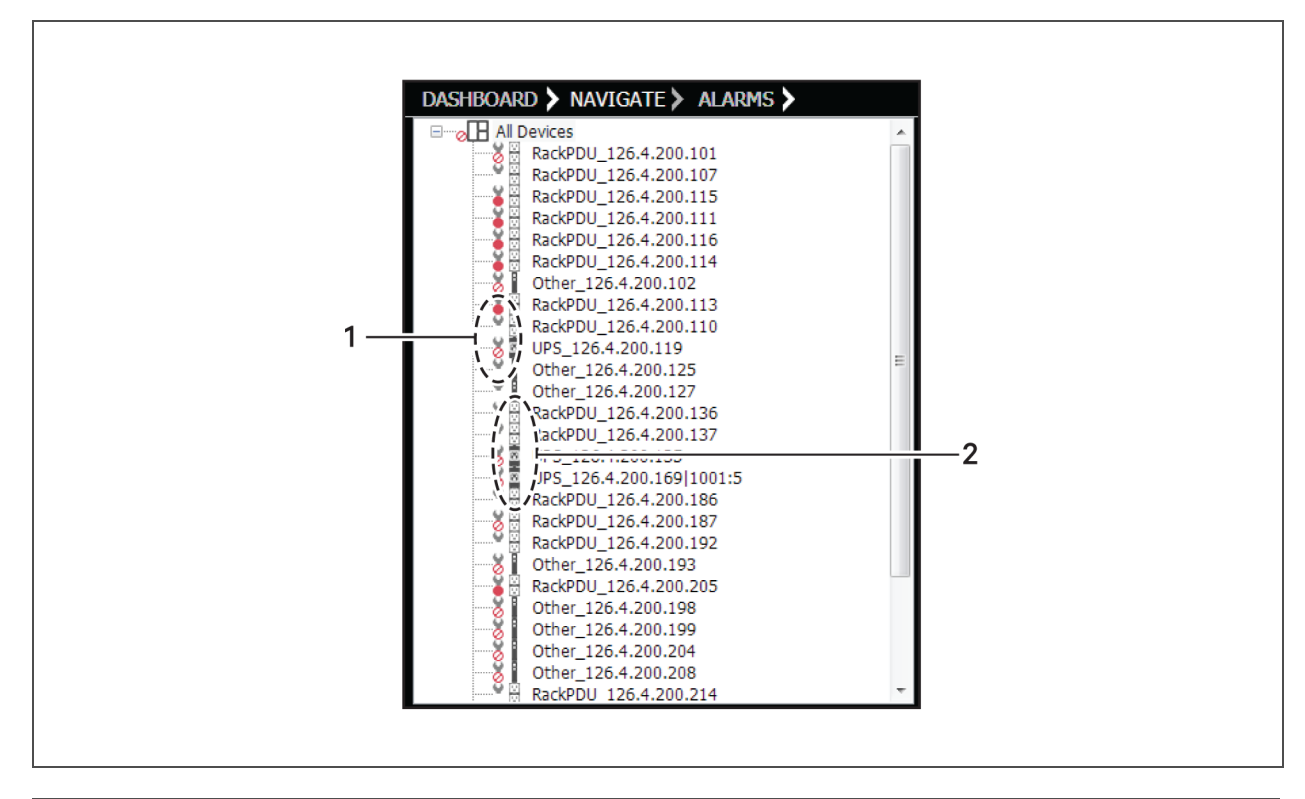

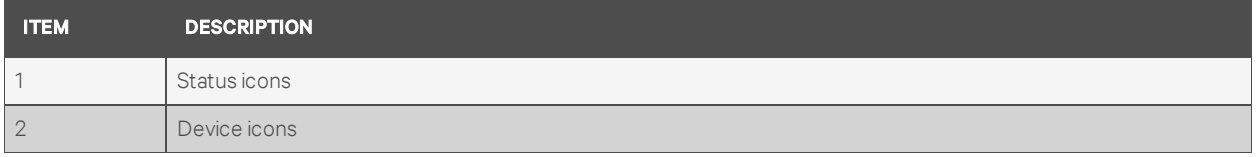

The following table summarizes the meaning of icons that indicate the status of monitored and managed devices.

| <b>ICON</b>                   | <b>DESCRIPTION</b>                                                                                                    |
|-------------------------------|----------------------------------------------------------------------------------------------------|
| Device Icons                  |                                                                                                    |
| F                             | Battery monitoring device                                                                                                    |
| $\mathbf{k}^{\mathbf{k}}$     | I/O device                                                                                                    |
| $\frac{1}{\sqrt{2}}$          | Power device                                                                                                    |
| ₩                             | Precision cooling device                                                                                                    |
| B                             | Rack PDU device                                                                                                    |
| o                             | UPS device                                                                                                    |
| B                             | Other device                                                                                                    |
| Status Icons (next to device) |                                                                                                    |
| o                             | Device in normal status                                                                                                    |
| 旧                             | Active alarm received from this device                                                                                                  |
| <b>TR</b>                     | Device in maintenance mode<br>Appears for a device in maintenance mode<br>above any status icon-e.g., Active alarm or No communication. |
| ⊘≣                            | No communication with this device<br>When this "no communication" symbol appears,<br>verify that your network cables are connected.     |
|                               | If further action is required, consult your SNMP card user manual.                                                                      |
| Alarm Icons                   |                                                                                                    |
|                               | Critical alarm                                                                                                    |
|                               | Warning alarm                                                                                                    |
| $\frac{\theta}{\mathcal{X}}$  | Informational alarm                                                                                                    |
|                               | Maintenance mode<br>See Maintenance Mode on page 54.                                                                                    |

Table 15.1 Informational icons summary

**VERTIV** 

# <span id="page-120-1"></span>**17 RUNNING LIEBERT NFORM**

After installation, the Liebert Nform service begins running in the background, monitoring and managing all configured devices.

The Liebert Nform service continues running constantly, but it may be stopped and restarted through the following methods:

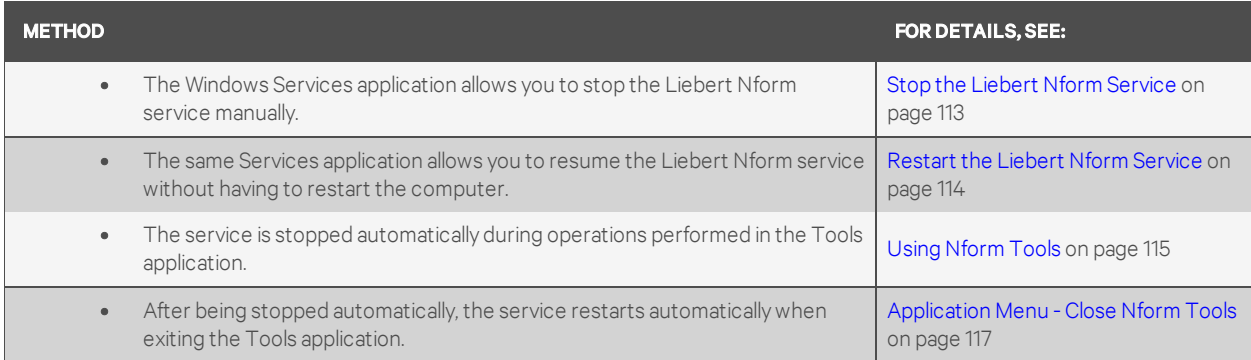

NOTE: Stopping the service prevents Liebert Nform from monitoring and managing your devices.

# **17.1 Starting or Stopping the Liebert Nform Service**

Under normal circumstances, you will not need to start or stop the Liebert Nform service manually. This may be done in the Nform Tools application (see [Application](#page-124-1) Menu - Service on page 117) or from the Windows Services application, as described below.

#### **17.1.1 Open the Services Application**

- 1. Click the Start button, then Control Panel.
- 2. In the Control Panel window:
	- *(Windows 7 and Server 2008 R2)* Click System and Security.
	- *(Windows Vista and Server 2008)* Click System and Maintenance.
	- *(Windows Server 2003)* Click Performance and Maintenance.
- 3. Click Administrative Tools.
- 4. Double-Click Services.
	- *(Windows Vista & Server 2008)* Click Continue in the User Account Control window.
- 5. Perform the following functions as needed.

#### **17.1.2 Verify Whether the Liebert Nform Service is Running (Status column)**

• Check the Status column in the Services window to see whether the Liebert Nform service is running (Started) or not running (blank).

#### <span id="page-120-0"></span>**17.1.3 Stop the Liebert Nform Service**

This action prevents Liebert Nform from monitoring and managing your devices. To stop the service:

• Right-Click Liebert Nform, then Click Stop in the pop-up menu. (Or Click Liebert Nform, then on the Action menu at the top of the window, then Stop.)

# <span id="page-121-0"></span>**17.1.4 Restart the Liebert Nform Service**

The service starts automatically when the monitoring workstation is restarted. To start it manually:

- On the desktop, click Start > Control Panel, then select System and Security > Administrative Tools > Services.
- In the Services dialog, right-click Liebert Nform, then click Restart in the pop-up menu. (Or click Liebert Nform, then on the Action menu at the top of the window, then Restart.)

**MY VERTIV** 

# <span id="page-122-0"></span>**18 USING NFORM TOOLS**

This section describes the following options available in the Nform Tools application:

- Stop, start or restart the Nform service
- Change database connection options for an SQL Server database
- Switch from one type of database—bundled or SQL Server—to another
- Perform database maintenance operations on a bundled database: verify and repair, shrink and compact, upgrade from an older version (rarely needed)
- Install device definitions (DTDs) to expand Nform support for additional devices
- Import Liebert Nform version 2.X data from one server into version 4.X on a different server

# <span id="page-122-1"></span>**18.1 Open the Nform Tools Application From the Start Button**

Nform Tools may be opened from the Start button as described in this section or from the Nform Viewer (see [Nform](#page-38-0) Tools on page 31).

To open the application from the Start button:

- Click the Start button, then on Programs, Liebert Nform and finally Nform Tools.
- *(Windows Vista, Server 2008 and later)* A User Account Control (UAC) message appears, requesting your permission to start the application. Click Allow to continue.
- The Liebert Nform Tools window opens.
- Menus at the top of the window—Application, Database and Tools—are described in the following sections:
	- [Menus](#page-123-0) in Nform Tools on page 116
	- [Application](#page-123-1) Menu on page 116
	- [Database](#page-124-2) Menu on page 117
	- Tools [Menu](#page-127-0) on page 120
- The status of the Nform service appears at bottom left: Running or Stopped.

Some operations in the Nform Tools application require stopping the Liebert Nform service, so it is stopped automatically when needed. If the service is stopped for this or any reason, it restarts automatically when the Nform Tools application is closed.

# <span id="page-123-0"></span>**18.2 Menus in Nform Tools**

Menus at the top of the Liebert Nform Tools window include: Application, Database and Tools. Each menu has a drop-down list of options, as shown the following table.

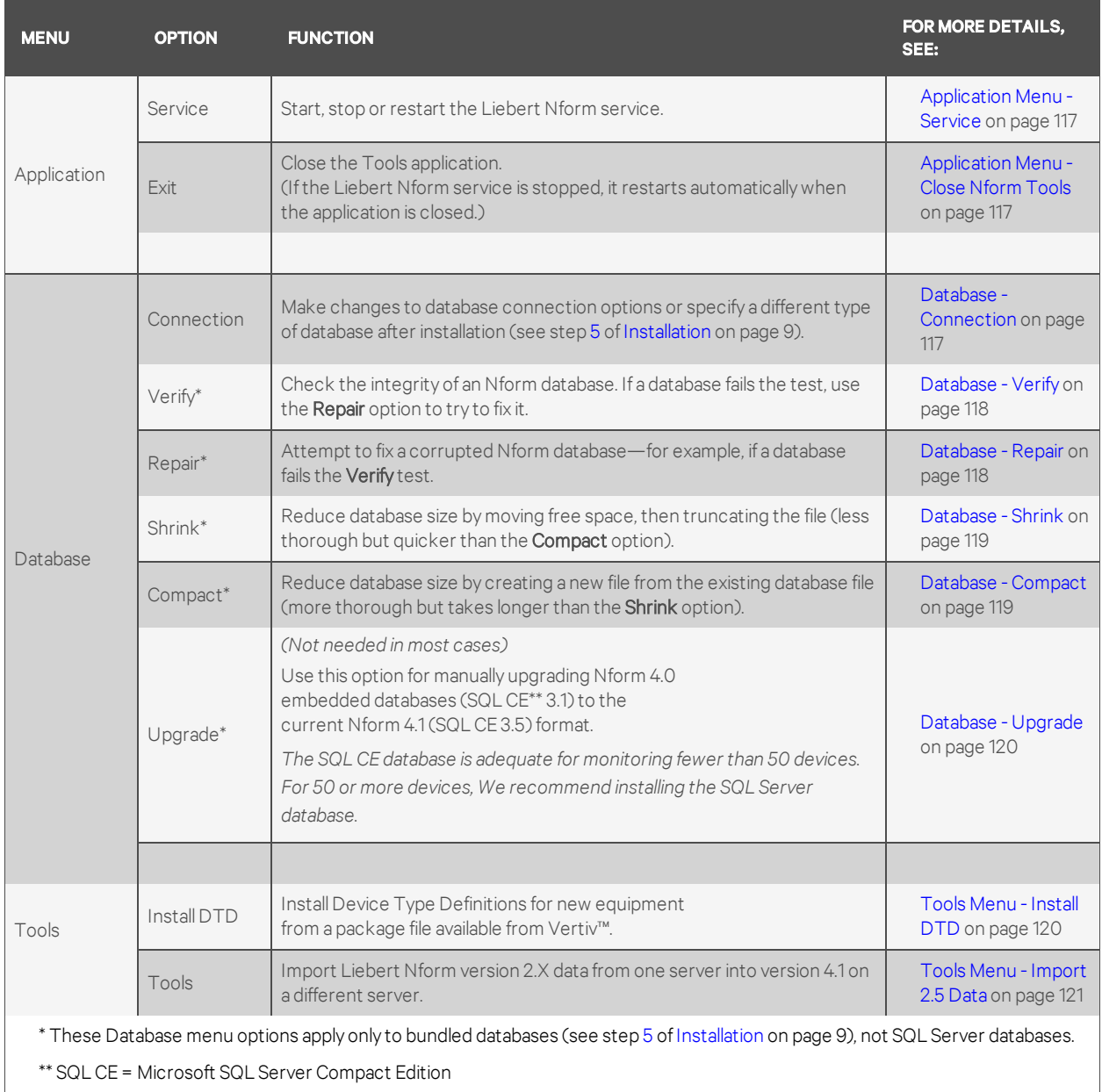

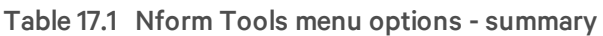

# <span id="page-123-1"></span>**18.3 Application Menu**

This menu has options for:

- Start, stop or restart the Liebert Nform service ([Application](#page-124-1) Menu Service on page 117)
- Exiting the Tools application ([Application](#page-124-0) Menu Close Nform Tools on page 117)

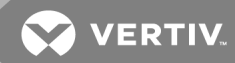

## <span id="page-124-1"></span>**18.3.1 Application Menu - Service**

This menu item allows you to stop, start or restart the Liebert Nform service. To do this:

- Log into Windows on the Nform server as a user with administrator privileges on that machine.
- Click the Application menu in the Liebert Nform Tools window, then on Service.
- The Service Control window displays the status of the Nform service—*Running* or *Stopped* and has buttons to Stop, Start or Restart the Nform service.
- A progress bar appears after you click a button to stop, start or restart the Nform service. When the process is complete, the new status appears in the Nform Service Status box.
- If the Nform Viewer is open when the service is stopped, a message alert indicates the loss of communication, along with a reminder to restart the service and log in again.

### <span id="page-124-0"></span>**18.3.2 Application Menu - Close Nform Tools**

Some Nform Tools operations cannot be performed with the Liebert Nform service running, so the service is stopped automatically. If the service is stopped, it restarts automatically when the Tools application is closed as described in this section.

For more details on the Liebert Nform service and other ways to start or stop the service, see [Running](#page-120-1) [Liebert](#page-120-1) Nform on page 113 and [Application](#page-124-1) Menu - Service on page 117.

To close the Nform Tools application:

- Click the Application menu in the Liebert Nform Tools window, then on Exit.
- If the Liebert Nform service is stopped, a Service Control window displays a message that the service is restarting. If this message appears, click OK to close the window.

### <span id="page-124-2"></span>**18.4 Database Menu**

This menu has options for:

- Making changes to database connection options (Database [Connection](#page-124-3) on page 117)
- Database maintenance tasks for a bundled database (Describe in the sections [Database](#page-125-0) [Verify](#page-125-0) on page 118 through [Database](#page-127-1) - Upgrade on page 120)

#### <span id="page-124-3"></span>**18.4.1 Database - Connection**

The Connection option is designed to allow changes to database connection options after installation.

To make changes to database connection options:

- Click the Database menu in the Liebert Nform Tools window, then on Connection.
- To switch to a different type of database, Click the type of database at the top of the window, then click OK.

• To make changes to connection options, Click the type of database at the top of the window, make the following changes as needed, then click OK when finished.

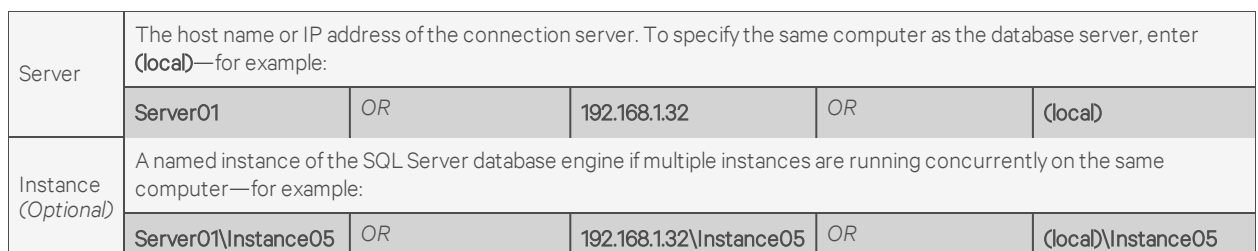

• The Data Source box displays the connection source using the format Server\Instance:

- The Primary Database Name box displays the name of the database—for example, *Nform*. This name is used for the database, alarm file *(Nform.alm)* and data log file *(Nform.log)*.
- If needed, enter a log-in user name in the User Name box.
- If needed, enter a log-in password in the Password box, then enter the same password in the Confirm Password box.

## <span id="page-125-0"></span>**18.4.2 Database - Verify**

Use this option to check the integrity of an Nform database. If a database fails the test, use the Repair option to try to fix it (see [Database](#page-125-1) - Repair on page 118). This applies to bundled databases only ([Installation](#page-16-1) on page 9). The option is disabled if there is no connection to the Nform database.

Initiating this process automatically stops the Liebert Nform service if it is running.

To verify databases:

- Click the Database menu in the Liebert Nform Tools window, then on Verify.
- $\bullet$  In the Embedded Database Operation window, click to place a mark  $\boxtimes$  to the left of each type of database to verify: Primary database, Alarms database, Data log database.
- When ready to proceed, click the Verify button. The Nform service will be stopped, indicated by the status in the bottom left corner of the Tools window.
- When the operation is complete, the result—Success or Fail—appears to the right of each selected database. If a Fail message appears, proceed to [Database](#page-125-1) - Repair on page 118. If the condition cannot be corrected with a repair operation, contact Vertiv™ Technical Support.
- Click Close to return to the Liebert Nform Tools window.

## <span id="page-125-1"></span>**18.4.3 Database - Repair**

Use this option to attempt to fix a corrupted Nform database—for example, if a database fails the Verify test (see [Database](#page-125-0) - Verify on page 118). This applies to bundled databases only ([Installation](#page-16-1) on page 9). The option is disabled if there is no connection to the Nform database.

Initiating this process automatically stops the Liebert Nform service if it is running.

To repair databases:

- Click the Database menu in the Liebert Nform Tools window, then on Repair.
- In the Embedded Database Operation window, click to place a mark  $\boxtimes$  to the left of each type of database to repair: Primary database, Alarms database, Data log database.

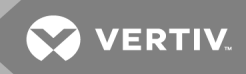

- When ready to proceed, click the Repair button. The Nform service will be stopped, indicated by the status in the bottom left corner of the Tools window.
- When the operation is complete, the result—Complete or Fail—appears to the right of each selected database. If a Fail message appears, contact Vertiv™ Technical Support.
- Click Close to return to the Liebert Nform Tools window.

## <span id="page-126-0"></span>**18.4.4 Database - Shrink**

Use this option to reduce database size by moving free space, then truncating the file. This is less thorough but quicker than the Compact option [\(Database](#page-126-1) - Compact on page 119). This applies to bundled databases only ([Installation](#page-16-1) on page 9). The option is disabled if there is no connection to the Nform database.

Initiating this process automatically stops the Liebert Nform service if it is running.

To shrink databases:

- Click the Database menu in the Liebert Nform Tools window, then on Shrink.
- In the Embedded Database Operation window, click to place a mark  $\boxtimes$  to the left of each type of database to shrink: Primary database, Alarms database, Data log database.
- When ready to proceed, click the Shrink button. The Nform service will be stopped, indicated by the status in the bottom left corner of the Tools window.
- When the operation is complete, the result—Complete or Fail—appears to the right of each selected database. If a Fail message appears, contact Vertiv™ Technical Support.
- Click Close to return to the Liebert Nform Tools window.

#### <span id="page-126-1"></span>**18.4.5 Database - Compact**

Use this option to reduce database size by creating a new file from the existing database file. This is more thorough but takes longer than the Shrink option ([Database](#page-126-0) - Shrink on page 119). This applies to bundled databases only ([Installation](#page-16-1) on page 9). The option is disabled if there is no connection to the Nform database.

Initiating this process automatically stops the Liebert Nform service if it is running.

To compact databases:

- Click the Database menu in the Liebert Nform Tools window, then on Compact.
- In the Embedded Database Operation window, click to place a mark  $\boxtimes$  to the left of each type of database to compact: Primary database, Alarms database, Data log database.
- When ready to proceed, click the **Compact** button. The Nform service will be stopped, indicated by the status in the bottom left corner of the Tools window.
- When the operation is complete, the result—**Complete** or **Fail**—appears to the right of each selected database. If a Fail message appears, the original database will have been renamed as \*.bak (e.g., NformLog.sdf.bak) and will be unchanged. Rename the database with its original name (e.g., NformLog.sdf), then restart the service to resume operation as before.
- Click Close to return to the Liebert Nform Tools window.

## <span id="page-127-1"></span>**18.4.6 Database - Upgrade**

This option is not needed in most cases. Use this option for manually upgrading Nform 4.0 embedded databases (SQL CE 3.1) to the current Nform 4.1 (SQL CE 3.5) format (SQL CE = Microsoft SQL Server Compact Edition). This applies to bundled databases only [\(Installation](#page-16-1) on page 9). The option is disabled if there is no connection to the Nform database.

Initiating this process automatically stops the Liebert Nform service if it is running.

To upgrade databases:

- Click the Database menu in the Liebert Nform Tools window, then on Upgrade.
- In the Embedded Database Operation window, click to place a mark  $\boxtimes$  to the left of each type of database to upgrade: Primary database, Alarms database, Data log database.
- When ready to proceed, click the Upgrade button. The Nform service will be stopped, indicated by the status in the bottom left corner of the Tools window.
- When the operation is complete, the result—Success or Fail—appears to the right of each selected database. If a Fail message appears, contact Vertiv™ Technical Support.
- Click Close to return to the Liebert Nform Tools window.

# <span id="page-127-0"></span>**18.5 Tools Menu**

This menu has options for:

- Downloading and installing Device Type Definition (DTD) files to expand Liebert Nform support for additional devices (Tools Menu - [Install](#page-127-2) DTD on page 120)
- Importing Liebert Nform version 2.X data from one server into version 4.X on a different server (Tools Menu - [Import](#page-128-0) 2.5 Data on page 121)

## <span id="page-127-2"></span>**18.5.1 Tools Menu - Install DTD**

A Device Type Definition (DTD) package is a set of files that identify additional devices for Liebert Nform to monitor and manage, besides the many device definitions installed with Liebert Nform.

DTD packages for new equipment may be obtained from Vertiv™ and may include devices made by Vertiv™ as well as other manufacturers.

A DTD package is provided as a set of files that must be installed on the Liebert Nform server before this type of device may be added to the managed device list.

To download and install a DTD on the Liebert Nform server:

- On the Nform server, Click the Tools menu in the Liebert Nform Tools window, then on Install DTD. This opens the Install Device Type Definitions (DTD) window.
- The Install Device Type Definitions (DTD) window has two sections, one for downloading a DTD package and the other for installing the package on the Nform server:

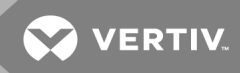

#### To Download a Package

• To download the file from the Liebert Web site, enter the URL in the Download Package box, then click the Download button. After downloading, continue to the next step to install.

#### To Install a Package

- After obtaining a DTD package file, enter the full path to that file in the Install Package text box or Click the Browse button to locate the file.
- Click the OK button to install the DTD.

When finished, you may add any new device types to the configuration in the Nform Viewer (see [Add](#page-54-0) Devices to the [Configuration](#page-54-0) on page 47).

#### <span id="page-128-0"></span>**18.5.2 Tools Menu - Import 2.5 Data**

This feature may be used to import Liebert Nform version 2.X data from one server into version 4.X on a different server.

To prepare for the import, see Import [Exported](#page-23-0) Data from a Different Server on page 16 for details on these steps:

- Install Liebert Nform 4.X.
- Create a temporary folder on the 4.X server, then copy the exported files from the 2.X server.
- Open Nform Tools on the 4.X server (see Open the Nform Tools [Application](#page-122-1) From the Start [Button](#page-122-1) on page 115).

To import the data:

- Click the Tools menu in the Liebert Nform Tools window, then on Import 2.5 Data.
- In the Directory box, enter the full path or click the Browse button to locate the folder containing the exported files, then click Open.
- Click Import. The import utility will stop the Nform service, import the appropriate files and restart the service. A message confirms the process is complete.
- When finished, close the Nform Tools application by clicking on the Application menu, then on Exit (see [Application](#page-124-0) Menu - Close Nform Tools on page 117).

This page intentionally left blank

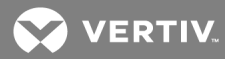

# **19 UNINSTALLING LIEBERT NFORM / REMOVING LICENSE KEYS**

This section describes how to remove the Liebert Nform application and how to delete a license key.

# **19.1 Uninstalling Liebert Nform**

To remove Liebert Nform from your computer, run the Windows Add/Remove Programs, which is found in the control panel.

- 1. Open the Control Panel: Click the Start button, then Settings, and finally Control Panel.
- 2. In the Control Panel window, double-click Add or Remove Programs *(in Windows Vista, double-click Programs and Features)*.
- 3. In the list of installed programs, above right, double-click Liebert Nform.
- 4. In the Application Maintenance window, click Remove to uninstall the software.
- 5. In the Liebert Nform Uninstall window, choose one of these options:
	- Remove complete application to remove the Liebert Nform software, as well as device and alarm data and all related files.
	- Remove application programs only to remove the software only, keeping device and alarm data and related files.
- 6. Click Remove.
- 7. When the process is complete, a window appears, as shown above. Click Finish to exit.

## **19.2 Deleting a License Key**

If more than one license key is installed, there may be a need to remove a secondary license key—for example, to move it to another computer to monitor a different group of devices.

Liebert Nform does NOT prevent users from deleting the base license, even if doing so would reduce the authorized number of devices below the number of configured devices.

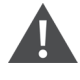

## WARNING! Deleting the base license would prevent remote user login, data trending and trap forwarding to a remote management center.

NOTE: The initial license key permits a certain number of devices and unlimited remote users. Supplemental license keys allow for 30, 100 or 500 additional devices. Contact your local Vertiv™ representative or see [Ordering](#page-136-0) Parts and Licenses From Vertiv on page 129 for details.

At least one license key containing a device license must be installed to manage the network. Any number of users can log into the local host.

You will not be able to log in remotely if the base license is removed.

Liebert Nform prevents users from deleting a license if:

- the deletion would reduce the number of allowed remote users to fewer than the number of logged-in remote users.

- the deletion would reduce the number of allowed devices to fewer than the number of configured devices.

If a license is inadvertently deleted, Liebert Nform allows the user to reinstall it (see Enter the [License](#page-35-0) Key on [page](#page-35-0) 28).

To remove a license key:

- 1. Start the Viewer with permission to manage licenses (see [Assigning](#page-91-0) Users to Groups on page [84](#page-91-0)).
- 2. Click the **Configure Licenses** icon at the bottom of the window (or Click the **Configure** menu, then choose Licenses).
- 3. In the Licenses window, Click the license key to be removed, then click the Delete button.
- 4. A confirmation window asks whether to continue with the deletion. Click Yes to delete the license key (or No to cancel without deleting it).

If the license to be deleted is the only license, an alert window displays a message that the last managed device license cannot be deleted.

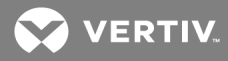

# **APPENDICES**

# **Appendix A: Technical Information & Frequently Asked Questions**

### 1. What is a DHCP server?

DHCP is the acronym for Dynamic Host Configuration Protocol. This protocol allows host names to be allocated dynamically when computers are connected to a network. This protocol is often used to remotely grant a host name to a computer for a limited time, as when a student uses a computer for a quarter or longer. See RFC-1541 for more detailed information. (RFCs are *Request For Comment* documents that set forth regulations on how communication occurs on the Internet. These documents are controlled by the Internet Engineering Task Force (IETF) and are available for viewing at the IETF Web site.)

### 2. How do I identify possible TCP/IP port conflicts when using a UPS equipped with an SNMP card? How do I resolve the conflict?

TCP/IP port conflicts with port 162 can be resolved by stopping the SNMP trap service from running. This product does not support running on the same machine as a Network Management System (NMS).

For the proper procedure to stop the SNMP services, see **[Running](#page-120-1) Liebert Nform on page 113**.

#### 3. What is a service?

A service is a process initiated at boot time that requires no user intervention to start and run. A service continues to run after the user logs off the computer.

This page intentionally left blank

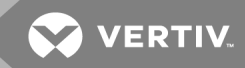

# **Appendix B: Data Monitored by Liebert Nform**

Liebert supplies a template for each SNMP device, containing data points and alarms applicable to that device. The names of data points and alarms can be changed (see [Configuring](#page-66-0) Views for the Navigate Tab on [page](#page-66-0) 59).

- Data points are the information Liebert Nform compiles from polling a managed SNMP device.
- Alarms are out-of-tolerance conditions that Liebert Nform reports to users.

[Sample](#page-134-0) Data Points and Alarms on page 127 below show sample data points and alarms for environmental and UPS units with SNMP cards.

## <span id="page-134-0"></span>**B.1 Sample Data Points and Alarms**

The following table shows examples of data points and alarms for a precision cooling unit.

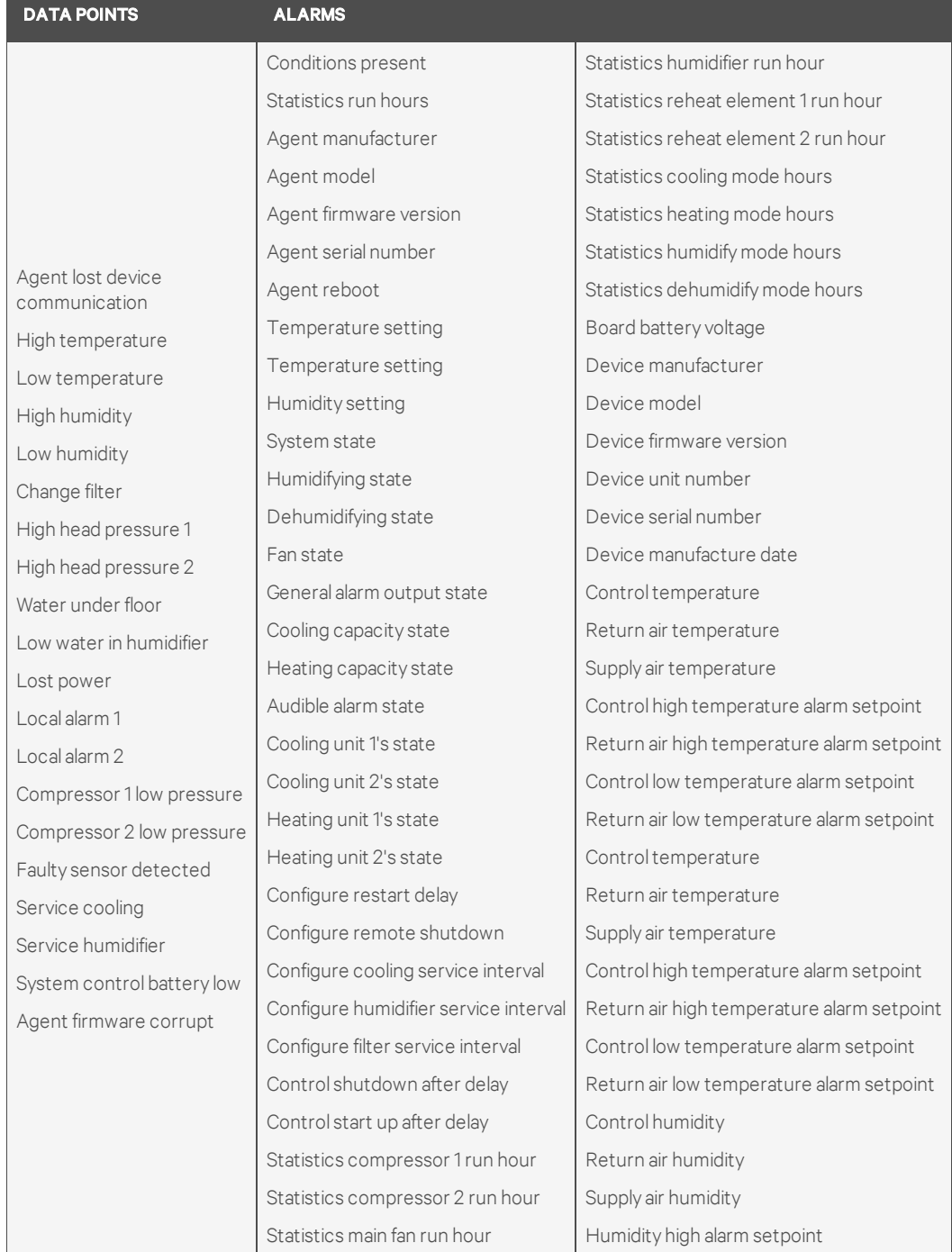

# Table B.1 Sample data points and alarms - Precision cooling unit

**SZ VERTIV.** 

# <span id="page-136-0"></span>**Appendix C: Ordering Parts and Licenses From Vertiv**

The table below lists part numbers for items available from Vertiv™. To obtain any item, visit the Liebert Web site at [http://nform.liebert.com](http://nform.liebert.com/) or contact your local Vertiv™ representative, value-added reseller or distributor.

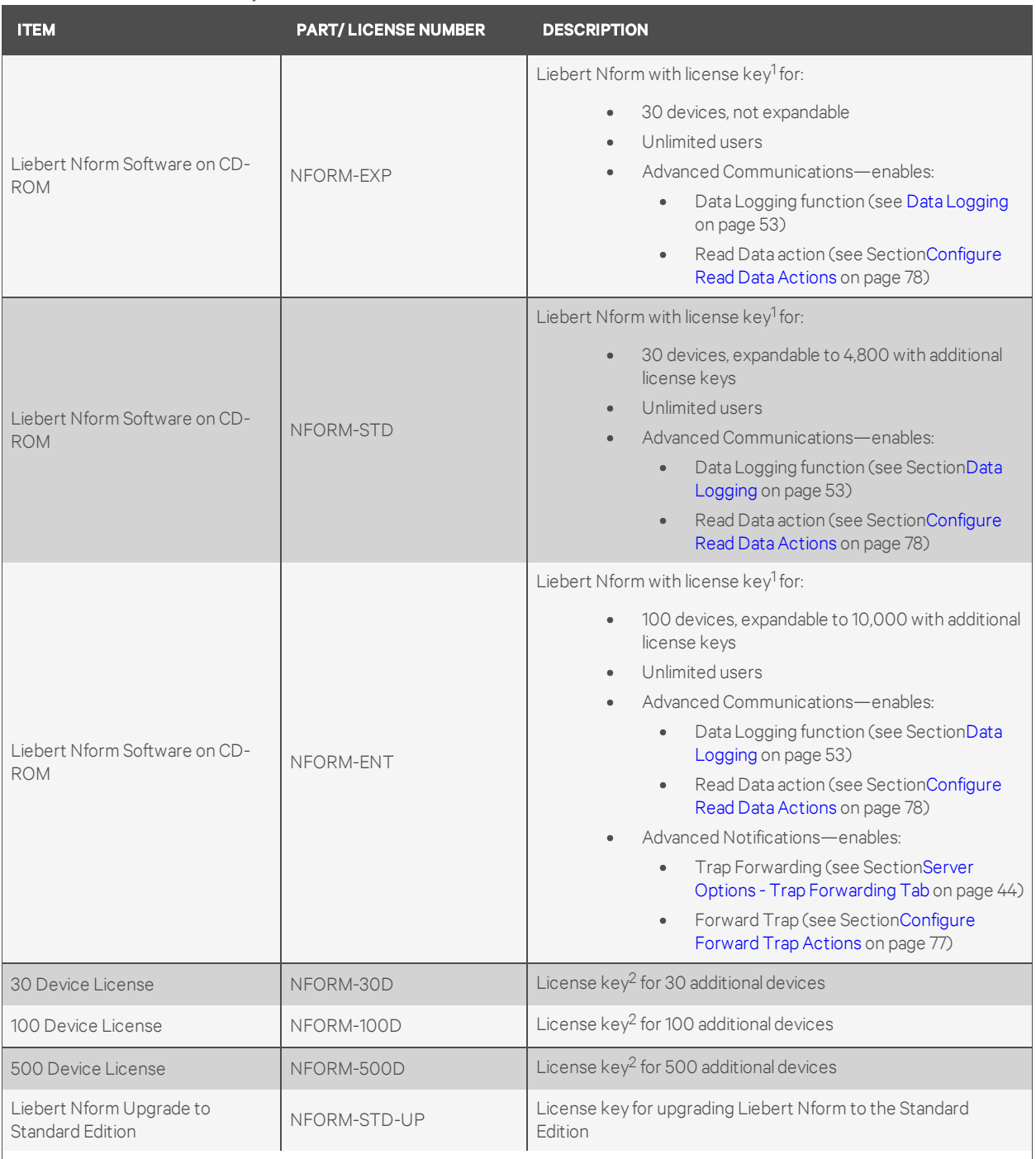

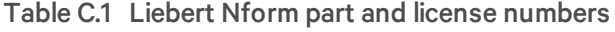

1. See Add a Liebert Nform License Key on page 28 for step-by-step instructions.

3. Each additional license key must be installed separately, as described in Add [aLiebert](#page-35-1) Nform License Key on page 28.

This page intentionally left blank

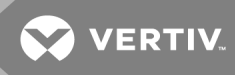

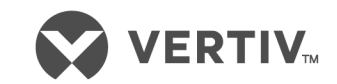

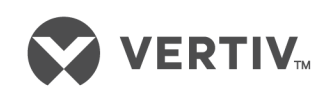

VertivCo.com | Vertiv Headquarters, 1050 Dearborn Drive, Columbus, OH, 43085, USA

© 2018 VertivCo. Allrights reserved. Vertiv and the Vertiv logo are trademarks or registered trademarks ofVertivCo. All other names and logos referred to are trade names, trademarks or registered trademarks oftheir respective owners. While every precaution has been taken to ensure accuracy and completeness herein, VertivCo. assumes no responsibility, and disclaims all liability, for damages resulting from use ofthis information or for any errors or omissions. Specifications are subject to change without notice.